## **ZQ220 Plus/ZQ120 Plus** ポータブル プリンタ

**ユーザー ガイド**

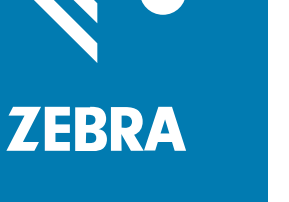

P1129077-02JA 改訂版 A

#### 2023/01/05

ZEBRA および図案化された Zebra ヘッドは、Zebra Technologies Corporation の商標であり、世界各 地の多数の法域で登録されています。その他のすべての商標は、該当する各所有者が権利を有していま す。©2022 Zebra Technologies Corporation および/またはその関連会社。無断複写、転載を禁じます。

本書の内容は、予告なしに変更される場合があります。本書で説明するソフトウェアは、使⽤許諾契約 または秘密保持契約に基づいて提供されます。本ソフトウェアの使⽤またはコピーは、これらの契約の 条件に従ってのみ⾏うことができます。

法的事項および所有権に関する表明の詳細については、以下を参照してください。

ソフトウェア:[zebra.com/linkoslegal.](http://www.zebra.com/linkoslegal) 著作権および商標: [zebra.com/copyright.](http://www.zebra.com/copyright) 特許: [ip.zebra.com.](http://ip.zebra.com/) 保証: [zebra.com/warranty.](http://www.zebra.com/warranty) エンド ユーザー ソフトウェア使用許諾契約: [zebra.com/eula.](http://www.zebra.com/eula)

## **使⽤の条件**

#### **所有権の表明**

本書には、Zebra Technologies Corporation およびその⼦会社 (「Zebra Technologies」) に所有権が属 している情報が含まれています。本書は、本書に記載されている機器の操作および保守を⾏うユーザー に限り、情報の閲覧とその利⽤を⽬的として提供するものです。当社に所有権が属している当該情報に 関しては、Zebra Technologies の書面による明示的な許可がない限り、他の目的で利用、複製、または 第三者へ開示することは認められません。

#### **製品の改善**

Zebra Technologies は、会社の⽅針として、製品の継続的な改善を⾏っています。すべての仕様や設計 は、予告なしに変更される場合があります。

## **免責条項**

Zebra Technologies では、公開されているエンジニアリング仕様およびマニュアルに誤りがないよう に、万全の対策を講じていますが、まれに誤りが発⽣することがあります。Zebra Technologies は、か かる誤りを修正する権利を留保し、その誤りに起因する責任は負わないものとします。

#### **責任の限定**

業務の逸失利益、業務の中断、業務情報の損失などを含めて、またはこれらに限定することなく、当 該製品の使⽤、使⽤の結果、またはその使⽤不能により派⽣した損害に関しては、いかなる場合で も、Zebra Technologies、あるいは同梱製品 (ハードウェアおよびソフトウェアを含む) の開発、製造、 または納⼊に関与したあらゆる当事者は、損害賠償責任を⼀切負わないものとします。さらにこれらの 損害の可能性を事前に指摘されていた場合でも、損害賠償責任を一切負わないものとします。一部の法 域では、付随的または派⽣的損害の除外または制限が認められないため、上記の制限または除外はお客 様に適⽤されないことがあります。

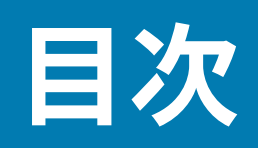

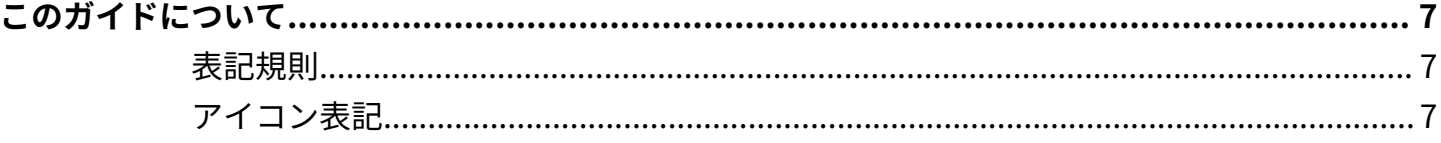

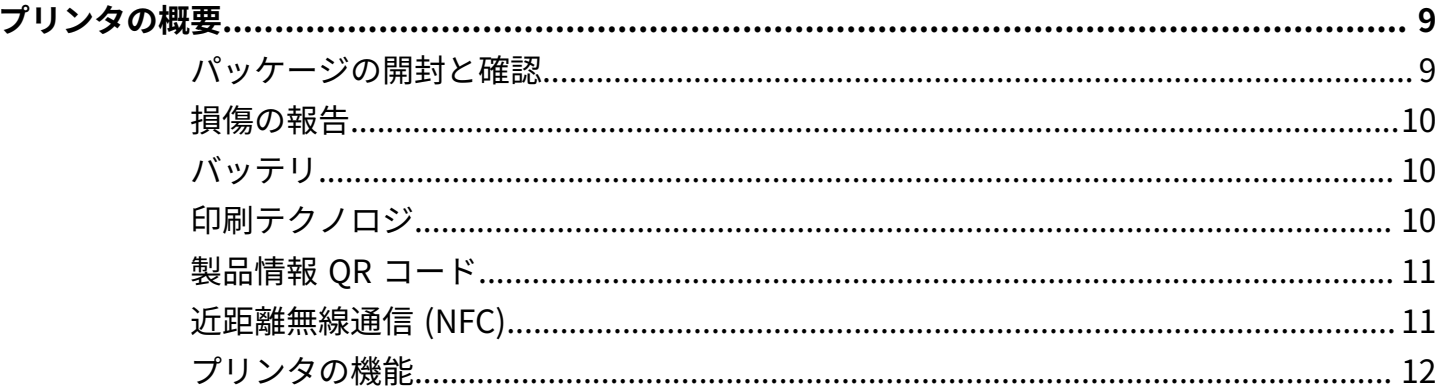

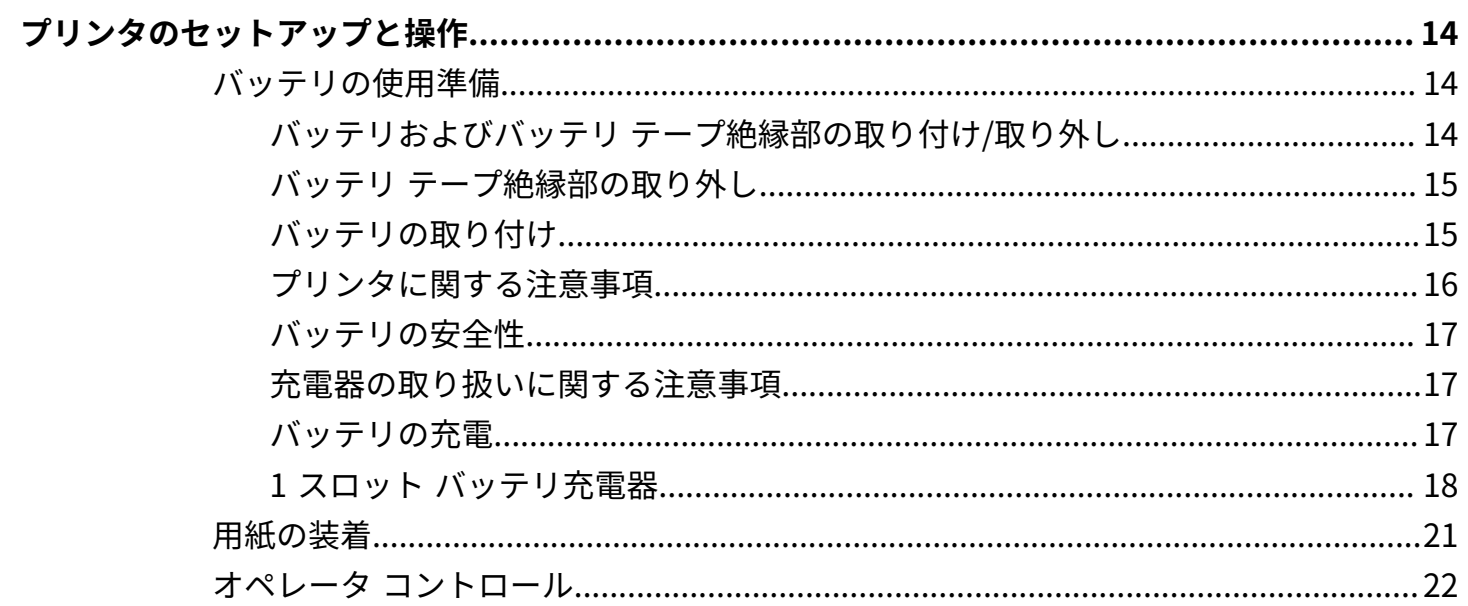

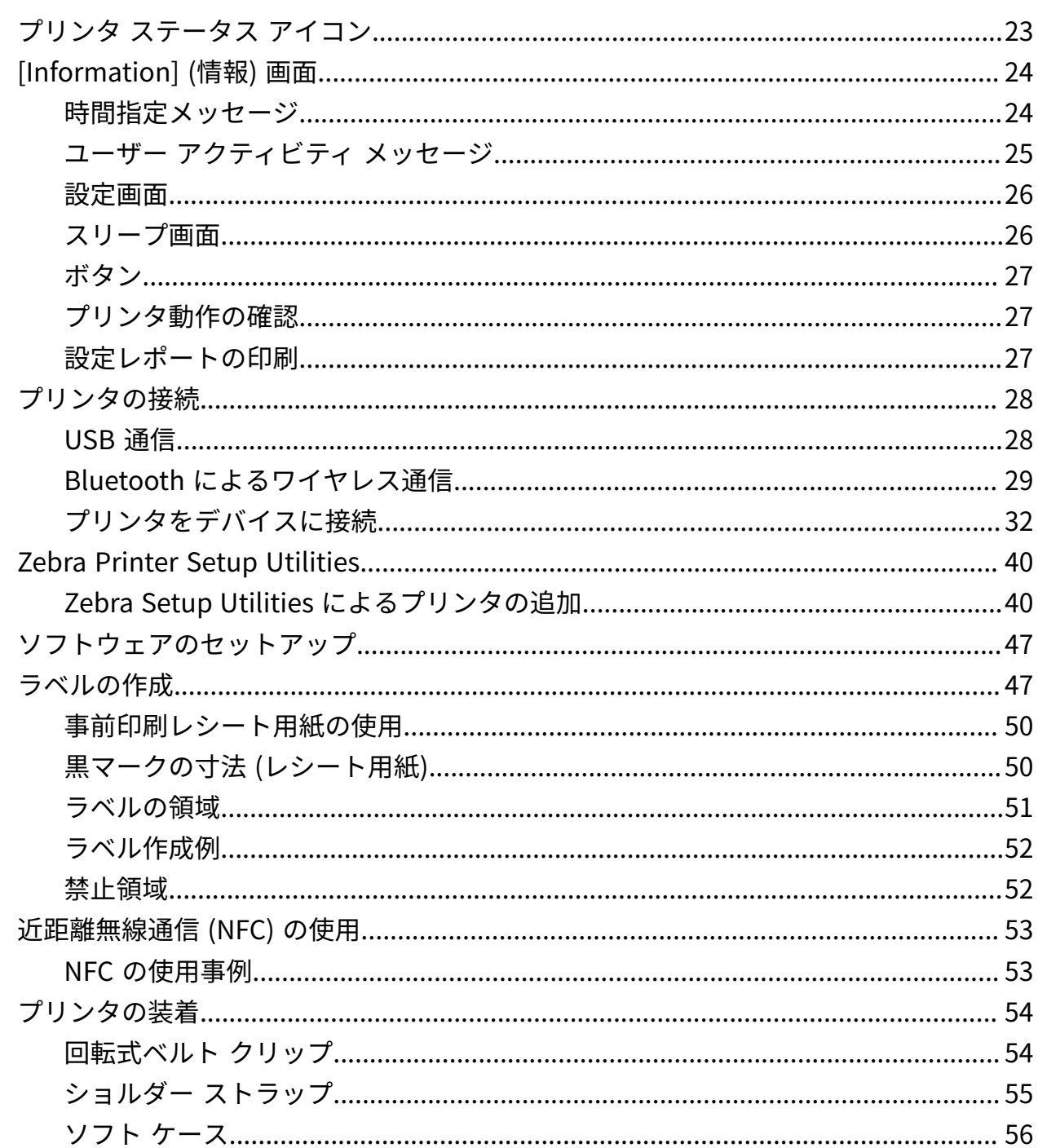

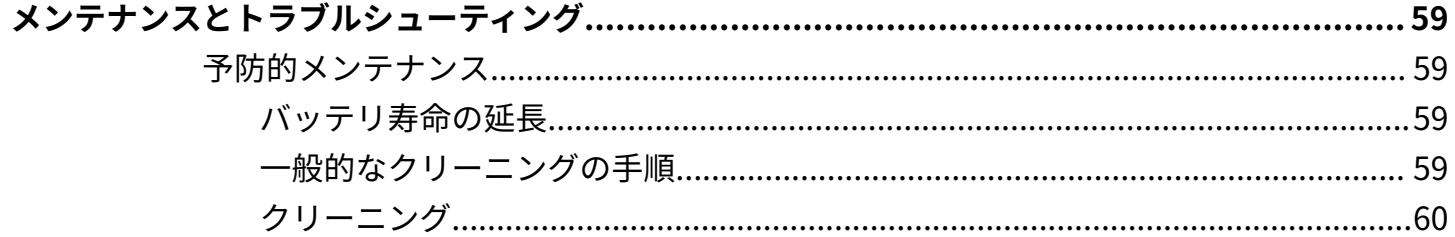

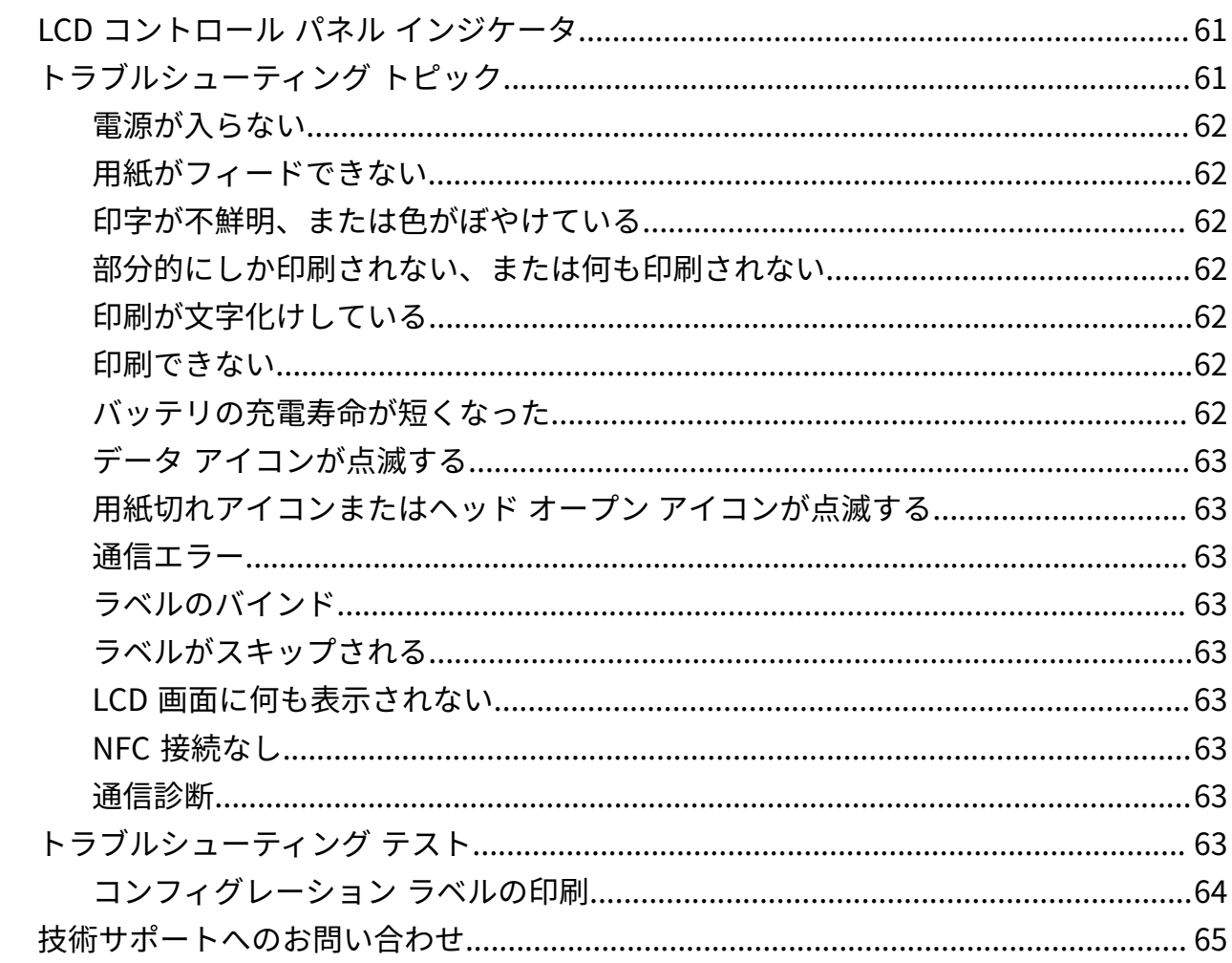

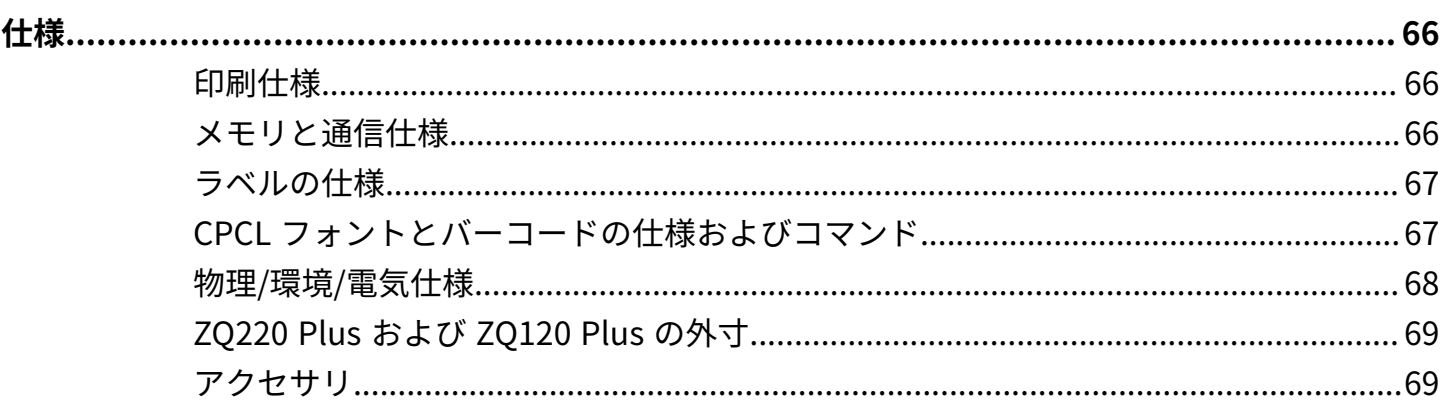

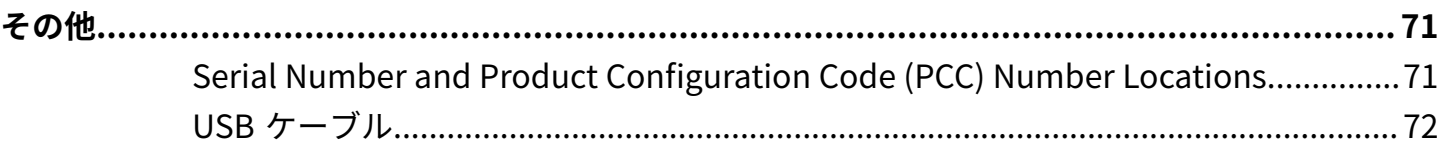

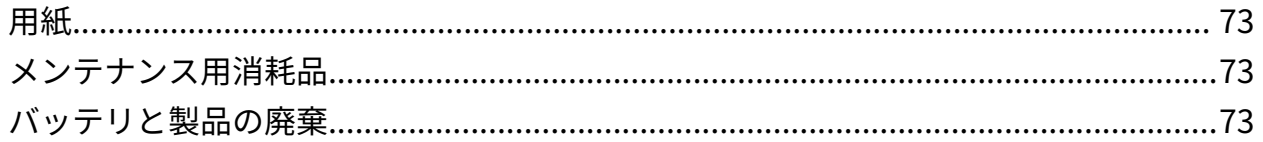

# **このガイドについて**

本書は、プリンタの定期的なメンテナンス、アップグレード、または問題のトラブルシューティグを必 要とする読者を対象としています。

## <span id="page-6-1"></span><span id="page-6-0"></span>**表記規則**

本書では、次の表記規則を使⽤しています。

- **太字**は、次の項⽬の強調に使⽤します。
	- ダイアログ ボックス、ウィンドウ、画⾯の名前
	- ドロップダウン リスト名、リスト ボックスの名前
	- チェックボックス、ラジオ ボタンの名前
	- 画⾯上のアイコン
	- キーパッド上のキー名
	- 画⾯上のボタン名
- 中黒 ( ) は、次を示します。
	- 実施項目
	- 代替方法のリスト
	- 実行する必要はあるが、任意の順番で実行できる手順のリスト
- 順番どおりに実行する必要のある手順 (たとえば、順を追った手順) は、番号付きのリストで示されま す。

## <span id="page-6-2"></span>**アイコン表記**

このドキュメント セットでは、視覚的にわかりやすい⼯夫が加えられています。ドキュメント セット全 体を通じて、次のグラフィック アイコンが使⽤されています。使⽤されているアイコンとその意味は次 のとおりです。

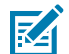

**注 :** ここに記載されているテキストはユーザーが把握しておくべき補⾜情報であり、タスクを 完了するには不要な情報が記載されています。

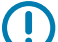

**重要 :** ここに記載されているテキストは、ユーザーが把握しておくべき重要な情報です。

#### このガイドについて

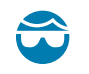

**注意—⽬のけが :** プリンタ内部のクリーニングなど特定の作業を⾏う場合は、保護⽤めがねを ご着用ください。

 $\frac{1}{2}$ 

Δ

**注意—⽬のけが :** E リング、C クリップ、スナップ リング、スプリングの取り付け/取り外し、 ボタンの取り付けなどの特定の作業を⾏う場合は、保護⽤めがねをご着⽤ください。これらの 部品には張力がかかるため、飛ぶ可能性があります。

**注意—製品の損傷 :** 注意事項を守らない場合は、本製品が損傷する可能性があります。 とり

**注意 :** 注意事項を守らない場合は、ユーザーが軽度または中程度の傷害を負う可能性がありま  $\sqrt{2}$ す。

**注意—熱い表⾯ :** この部分に触れると、⽕傷を負う危険性があります。

**注意—ESD :** 回路基板や印刷ヘッドなどの静電気に敏感なコンポーネントを取り扱う際は、静 **A** 電気に対する適切な安全対策を講じてください。

**注意—電気ショック :** 感電の危険性を回避するため、このタスクまたはタスク⼿順を実施する  $\overline{f}$ 前に、デバイスの電源をオフ (O) にして電源を切ってください。

**警告 :** 感電の危険性を回避しない場合は、ユーザーが重傷を負うか死亡する可能性がありま Д す。

**危険 :** 危険を回避しない場合は、ユーザーが重傷を負うか死亡する可能性があります。

# **プリンタの概要**

<span id="page-8-0"></span>このガイドでは、ZQ220 Plus および ZQ120 Plus モバイル プリンタの操作に必要な情報について説明し ます。プリンタは、Android および Apple デバイスに接続するために次の技術を使用します。

- 近距離無線通信 (NFC)
- USB 充電 (タイプ C コネクタ)
- Bluetooth 5.0 Android デバイス
- BLE iOS Apple デバイス (iPhone 7s 以降、iPad Air、iPod touch)

プリンタは、CPCL および ESC/POS プログラミング⾔語を使⽤して、プリンタと印刷プロパティ、ラベ ル デザイン、および通信を設定します。詳細については、[zebra.com/manuals](https://www.zebra.com/us/en/support-downloads.html) にある『CPCL プログラ ミング ガイド』および『ESC/POS プログラミング ガイド』を参照してください。

ソフトウェア リソースとユーティリティ:

- ZebraNet Bridge Enterprise: プリンタの設定、フリート管理
- Zebra Printer Setup Utilities: シングル プリンタの設定、クイック セットアップ
- ZebraDesigner Pro v2: ラベル デザイン
- Zebra Designer ドライバ: Windows ドライバ
- OPOS ドライバWindows ドライバ
- マルチプラットフォーム SDK または ZQ220 Plus および ZQ120 Plus SDK (CPCL および ESC/POS の み)
- Zebra ダウンローダ
- Mobile Label Designer (モバイル ラベル デザイナ)

ZQ220 Plus および ZQ120 Plus ソフトウェア ユーティリティ:

これらのユーティリティは、Zebra Web サイト [\(zebra.com/us/en/support-downloads](https://www.zebra.com/us/en/support-downloads.html)) を参照してくだ さい。

## <span id="page-8-1"></span>**パッケージの開封と確認**

このセクションでは、パッケージの開封と確認について説明します。

**1.** デバイスを覆っている保護材をすべて慎重に取り外して、後で保管や搬送に使⽤できるように梱包箱 を保管しておきます。

#### プリンタの概要

- **2.** 次のものが含まれていることを確認します。
	- クイック スタート ガイド
	- USB ケーブル
	- プリンタ
	- バッテリ パック
	- 規制ガイド
	- プラグおよびアダプタ (APAC のみ)
	- ベルト クリップ (EMEA/LATAM のみ)
- **3.** すべての外装表⾯を調べ、損傷がないことを確認します。
- **4.**プリンタの用紙カバーを開き (用紙の装着(21ページ)を参照)、用紙セット部の損傷を検査してく ださい。
- **5.** デバイスを初めて使⽤する前に、LCD ディスプレイを覆っている搬送保護フィルムをはがしてくださ い。

## <span id="page-9-0"></span>**損傷の報告**

配送時に受けた損傷が⾒つかった場合:

- 直ちに運送会社に通知して損害報告を提出してください。Zebra Technologies Corporation は、プリ ンタ配送時に発⽣する損傷の責任は負いません。また、この損傷の修理は保証には含まれません。
- 調査に備え、段ボール箱やすべての包装材は保存しておいてください。
- 最寄りの正規 Zebra 販売代理店に通知します。

## <span id="page-9-1"></span>**バッテリ**

プリンタは、プリンタの電源が⼊っているときに 7.5W USB 充電器を使⽤して、3.5 時間未満の充電時間 の2セル リチウムイオン バッテリ パックを使用します。このバッテリは、次の条件で3営業日充電せ ずに確実に印刷できます。1 ⽇に 25 回停⽌し、デバイスの電源を 1 ⽇に 25 回オン。8 時間シフトごとに 13% のカバレッジで最⼤ 500 枚の 3x8.5 インチ レシート。

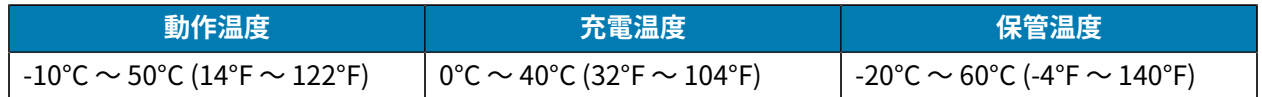

#### **注 :** K

- 破損の危険性を最⼩限に抑えるため、バッテリを取り外す前にプリンタの電源を切ってくだ さい。
- プリンタは、純正の Zebra バッテリ パックを使⽤しないと正しく機能しません。

## <span id="page-9-2"></span>**印刷テクノロジ**

プリンタには、テキスト、グラフィックス、バーコードなどを読みやすく印刷するダイレクト サーマル が採⽤されています。これは、あらゆる条件で最適な印刷効果を発揮する最新式の印刷エンジンです。ダ イレクト サーマル印刷は、特殊処理した⽤紙上で熱を使って化学反応を起こします。この反応により、 印字ヘッドの熱されたエレメントが用紙と接触すると、黒い印ができます。印字エレメントは横 203dpi

## プリンタの概要

(ドット/インチ)、縦 200dpi (ドット/インチ) と⾮常に⾼密度に配置されているため、⽤紙が印字ヘッド を通過するに従い、非常に読みやすい文字やグラフィック要素が一度に一行ずつ印刷されます。インク またはトナーのような消耗品を必要としないため、このテクノロジには簡略性という利点があります。 ただし、用紙は熱に敏感であるため、特に比較的高温の環境または直射日光にさらされる場合、長い時 間が経過するうちに読みやすさは徐々に失われていきます。

## <span id="page-10-0"></span>**製品情報 QR コード**

OR コードには、人間が読めるテキスト URL (例: [zebra.com/zq220plus-info](https://www.zebra.com/zq220plus-info)) が含まれており、ユーザー は OR コードを使用して消耗品の購入、機能の概要、給紙、設定レポートの印刷、クリーニング手順、 アクセサリ情報などのトピックに関するプリンタ情報とビデオにリンクすることができます。

**図 1** QR コード

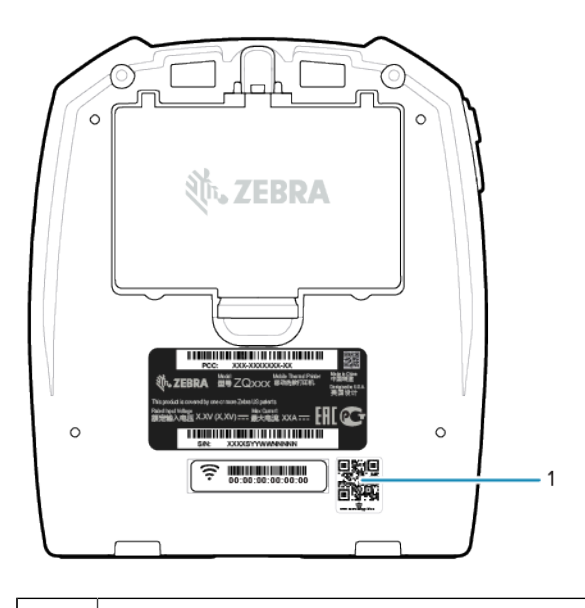

 $1$   $\sqrt{CR}$   $\Box$   $\vdash$   $\acute{F}$ 

## <span id="page-10-1"></span>**近距離無線通信 (NFC)**

プリンタは、Android 標準タグ形式に準拠したパッシブ NFC タグをサポートしています。NFC タグは、 ⼯場出荷時にプログラムされています。Bluetooth ペアリングに対応し、Bluetooth 接続によりタブレッ ト、スマートフォンまたはモバイル コンピュータとプリンタを自動的に接続します (使用されるセキュリ ティ プロファイルの範囲内)。

また、NFC タグは、Zebra またはサード パーティが開発したアプリを、NFC 対応のスマートフォン、 タブレットまたはモバイル コンピュータで起動できるようにします。さらに、タブレット、スマート フォンまたはモバイル コンピュータで、Web のサポート ページを開くことができます。[近距離無線通信](#page-52-0) (NFC) [の使⽤](#page-52-0)(53ページ)を参照してください。

**注 :** 近距離無線通信 (NFC) 対応のモバイル デバイスで、Zebra Print Touch アイコンをタップ **R4** すると、プリンタ固有の情報に即座にアクセスできます。NFC および Zebra 製品の詳細につい ては[、zebra.com/nfc](https://www.zebra.com/nfc) を参照してください。NFC を介した Bluetooth ペアリング アプリケー ションも使用できます。詳細については、Link-OS [マルチプラットフォーム](https://www.zebra.com/us/en/products/software/barcode-printers/link-os/link-os-sdk.html) SDK を参照してく ださい。

## <span id="page-11-0"></span>**プリンタの機能**

このセクションでは、プリンタの機能について説明します。

**図 2** プリンタの機能 - 上部

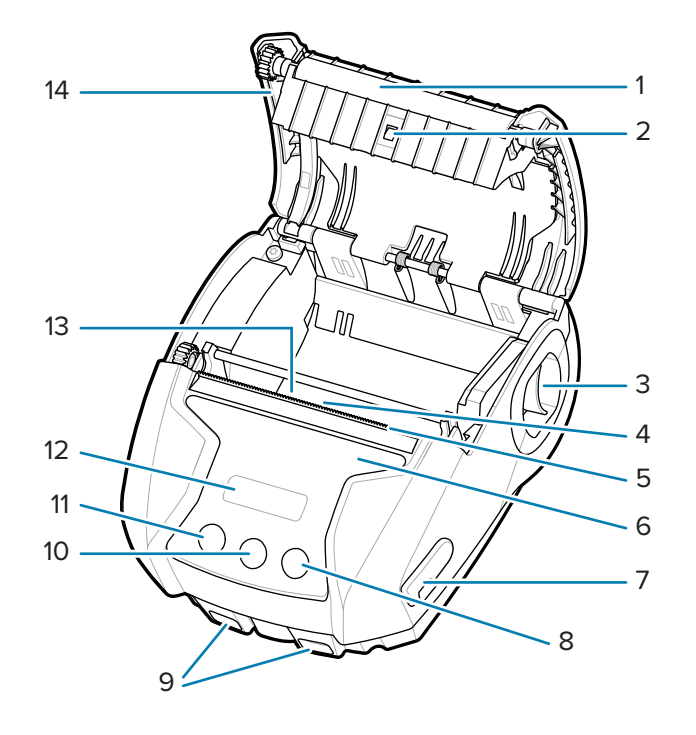

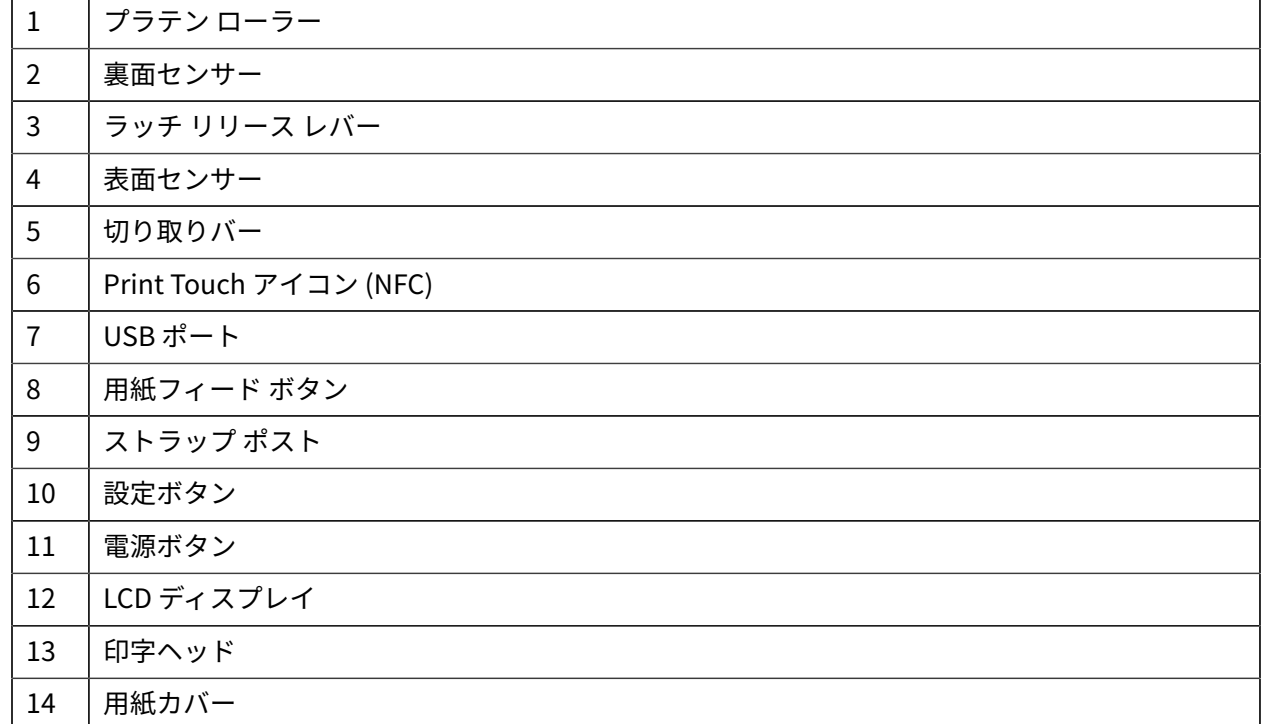

#### **図 3** プリンタの機能 - 下部

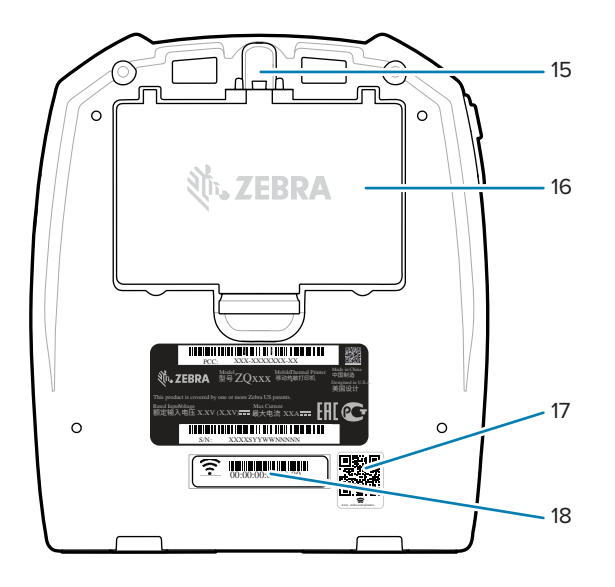

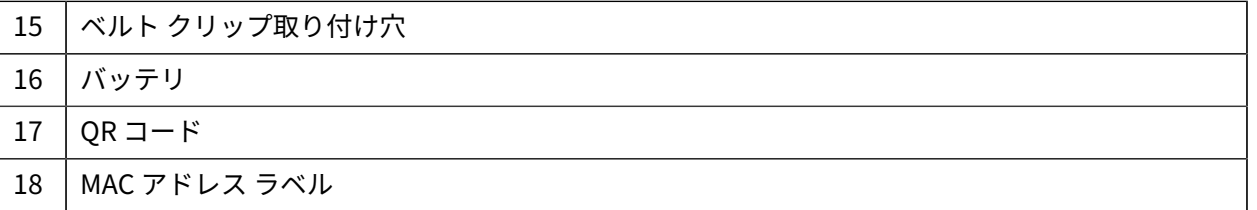

# **プリンタのセットアップと操 作**

This section assists the user with initial printer setup and operation.

## <span id="page-13-1"></span><span id="page-13-0"></span>**バッテリの使⽤準備**

このセクションでは、使用前にバッテリを準備する方法について説明します。

## <span id="page-13-2"></span>**バッテリおよびバッテリ テープ絶縁部の取り付け/取り外し**

バッテリのお買い上げ時の設定は、スリープ モードです。これは、保管中、初回使⽤時まで完全充電の 状態を維持するためです。バッテリは、初回使⽤時に先⽴って、初期充電を⾏ってからウェイクアップ させてください。[AC-to-USB](#page-17-1) 充電器(18ページ)を参照してください。

**1.** バッテリ パックのクリップを押して、バッテリをバッテリ コンパートメントから離れるように回しま す。

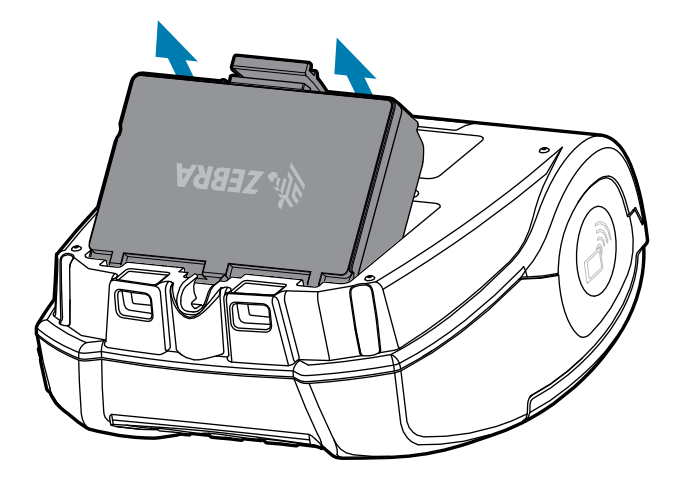

**2.** バッテリ パックを持ち上げて、バッテリ ウェルから取り出します。

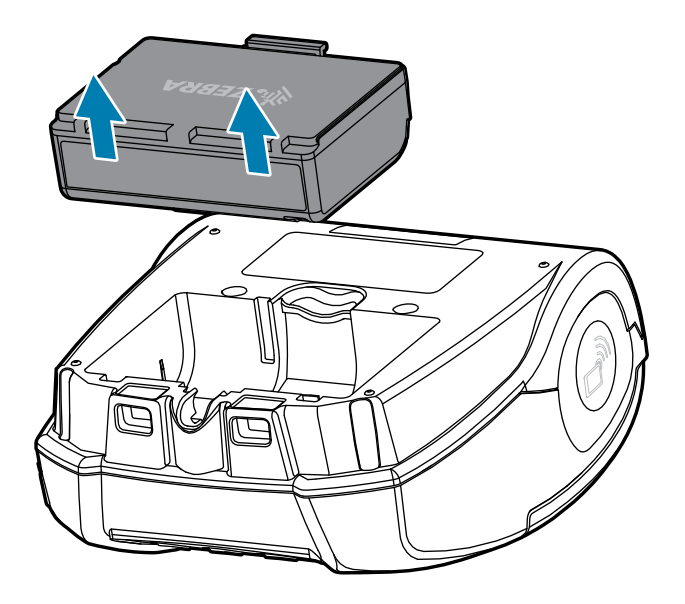

## <span id="page-14-0"></span>**バッテリ テープ絶縁部の取り外し**

- 注意: バッテリを不適切な方法で充電したり、高温にさらしたりすると、発火や液漏れする可  $\blacktriangle$ 能性があります。バッテリを分解したり、破壊したり、バッテリに穴を開けたりしないでくだ さい。また、外部接触部を短絡させたり、⽕や⽔の中に捨てたりしないでください。バッテリ は Zebra 承認のリチウムイオン充電器でのみ充電してください。
	- 1. バッテリ パックを裏返し、端子のバッテリ テープを見つけます。
	- **2.** バッテリ テープを剥がして接触部を露出させます。

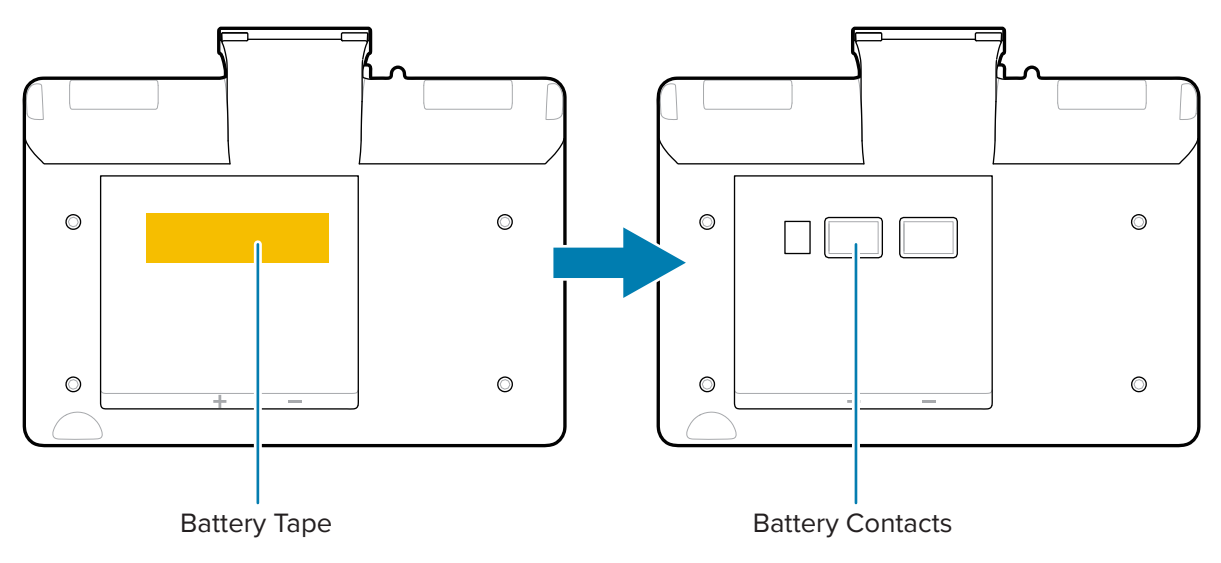

## <span id="page-14-1"></span>**バッテリの取り付け**

**1.** プリンタの下部にあるバッテリ コンパートメントを確認します。

2. バッテリ パックを傾けて、バッテリ コンパートメントに挿入します。

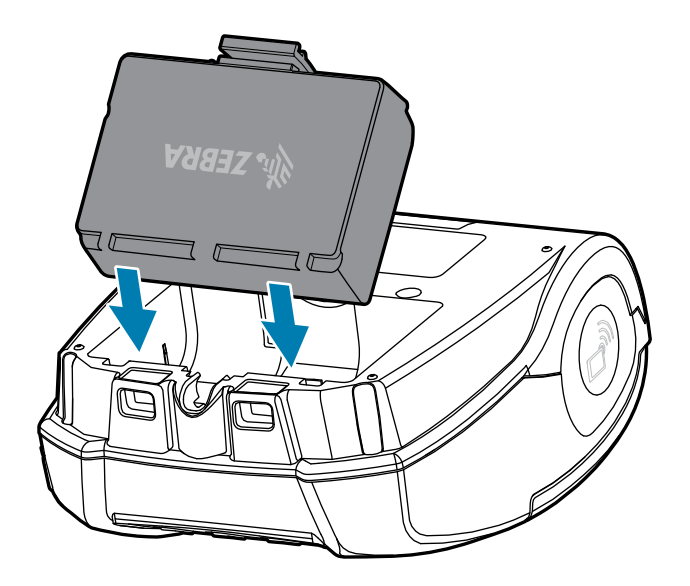

3. バッテリをコンパートメントに入れて、所定の位置にロックされ、プリンタ内で平らになるまで回転 させます。

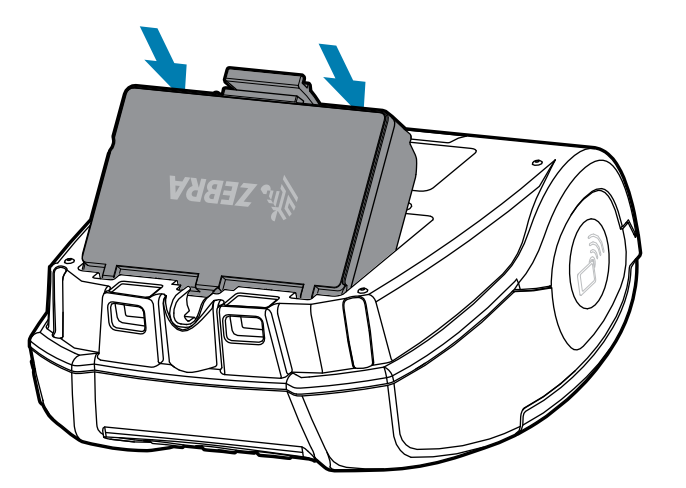

## <span id="page-15-0"></span>**プリンタに関する注意事項**

このセクションでは、プリンタに関する注意事項について説明します。

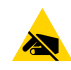

注**意–ESD**:静電気エネルギーの放電により、本装置に使用されている印字ヘッドまたは電子 部品が損傷または破壊される恐れがあります。印字ヘッドまたは露出している電子部品には絶 対に触れないでください。

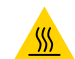

**注意—熱い表⾯ :** ⻑時間の印刷の後は、印字ヘッドが熱くなる場合があります。

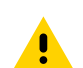

**注意 :** 印刷時に、ラベル間に 1 秒の待機時間を設けて、プリンタの最適なパフォーマンス仕様 の範囲内に収まるようにしてください。

## <span id="page-16-0"></span>**バッテリの安全性**

このセクションでは、バッテリの安全性に関する注意事項について説明します。

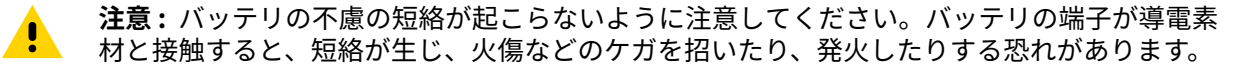

**重要 :** 使⽤済みバッテリは、常に適切な⽅法で処分するようにしてください。バッテリ リサイ  $\left( \mathbf{l} \right)$ クルの詳細は[、バッテリと製品の廃棄](#page-72-2)(73ページ)を参照してください。

**注意 :** Zebra が認可していない充電器を使⽤すると、バッテリ パックまたはプリンタ本体を破  $\mathbf{A}$ 損する恐れがあります。また、その場合は、保証の適⽤外となります。

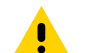

**注意 :** 焼却したり、分解したり、ショートさせたりり、65℃ (149°F) 以上の高温にさらしたり しないでください。

#### <span id="page-16-1"></span>**充電器の取り扱いに関する注意事項**

このセクションでは、充電器の取り扱いに関する注意事項について説明します。

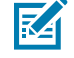

**注 :** 充電器は、充電ベイに液体または⾦属の物体が落下するような場所に置かないでくださ い。

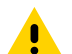

**注意 :** バッテリ充電器を置くときは注意してください。上部カバーと下部カバーの換気スロッ トを塞がないでください。夜間にバッテリを充電する場合、誤って電源が切られないように、 充電器がしっかりと電源に接続されていることを確認します。

**注意 :** バッテリ充電器がお住まいの地域の A.C. 電圧⽤に設定されていること、および使⽤する  $\mathbf{A}$ 国に適した A.C. 電源コードを使用していることを確認してください。

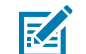

**注 :** 該当する安全性に関する情報については、関連する⾞載⽤クレードルのユーザー マニュア ルを参照してください。

#### <span id="page-16-2"></span>**バッテリの充電**

このセクションでは、バッテリを安全に充電する方法について説明します。

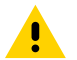

**注意 :** 充電器は、充電ベイに液体または⾦属の物体が落下するような場所に置かないでくださ い。

## <span id="page-17-1"></span>**AC-to-USB 充電器**

**1.** AC-to-USB アダプタを壁コンセントに差し込み、USB ケーブルをアダプタに差し込みます。

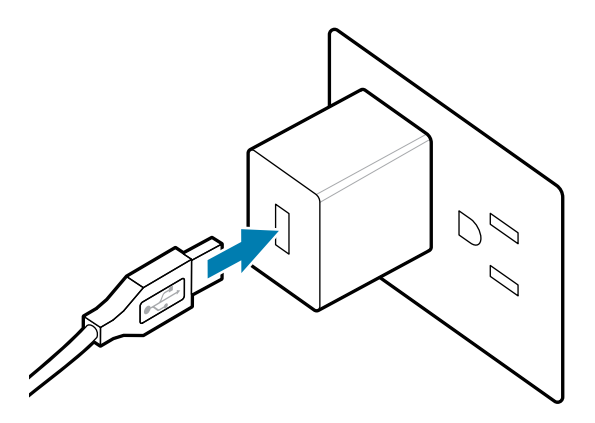

**2.** プリンタの側⾯にあるゴム製ドアを回し、USB ポートにアクセスします。

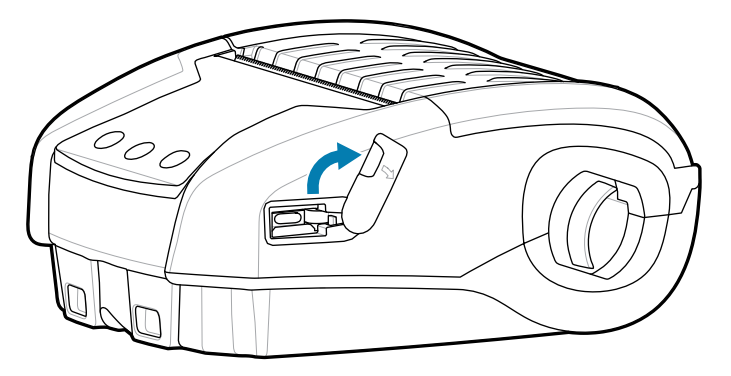

**3.** USB ケーブルをプリンタに接続します。

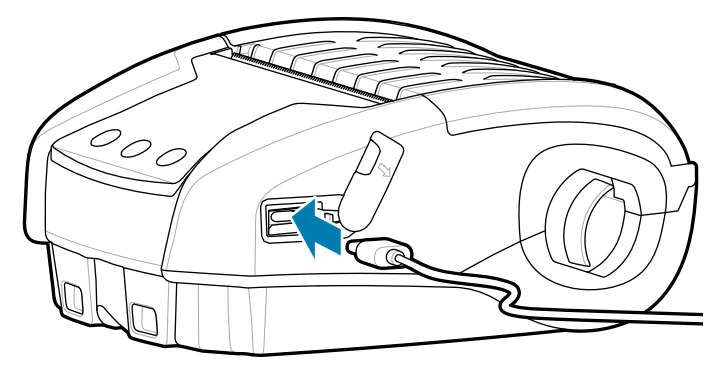

**重要 :** 部分充電容量に達したバッテリを使⽤することができます。ただし、バッテリの寿命  $\bigcirc$ を最⼤限に延ばすために、バッテリをフル充電することをお勧めします。

## <span id="page-17-0"></span>**1 スロット バッテリ充電器**

1スロット バッテリ充電器は、1回につき1個のバッテリを充電できます。また、充電中は赤色に点灯 し、バッテリが完全に充電されると緑⾊に点灯する LED を備えています。

**1.** AC-to-USB アダプタを壁コンセントに差し込み、USB ケーブルをアダプタに差し込みます。

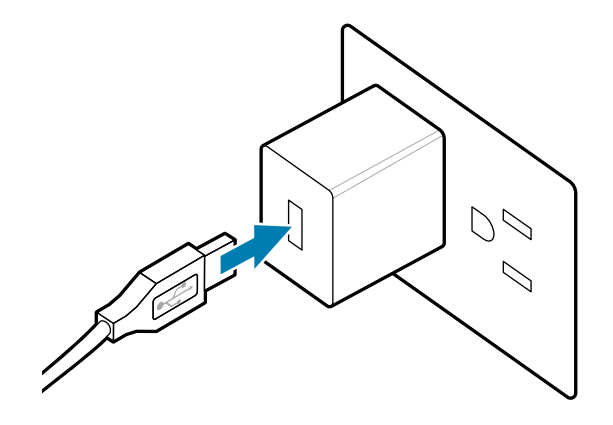

**2.** USB ケーブルを充電器の背⾯にある電源ポートに差し込みます。

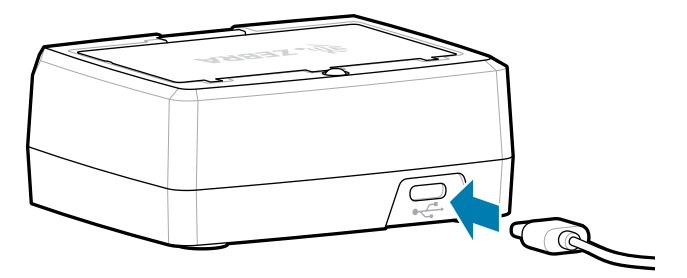

**3.** バッテリ パックを傾けて、バッテリ コンパートメントに挿入します。バッテリをコンパートメントに 入れて、所定の位置にロックされ、充電器内で平らになるまで回転させます。

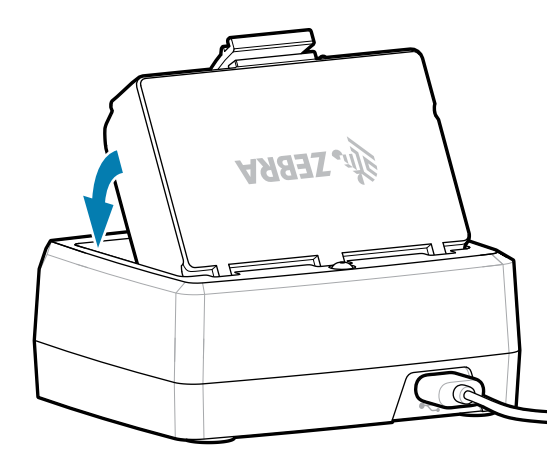

充電器の LED は、充電中は赤で点灯し、バッテリが完全に充電されると、緑色で点灯します。

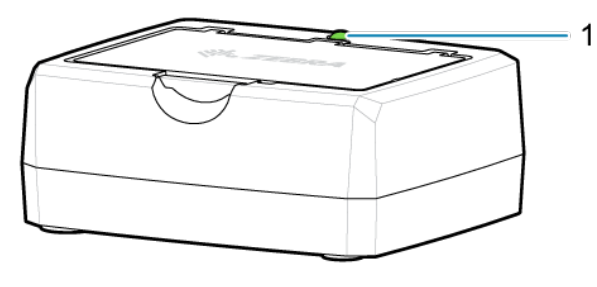

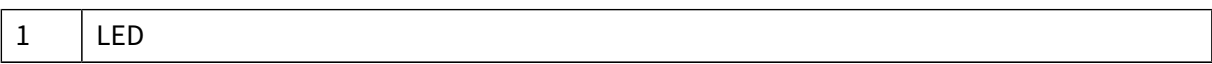

## <span id="page-20-0"></span>**用紙の装着**

プリンタは連続 (レシート) 用紙、またはラベル用紙の印刷を行うように設計されています。

1. ラッチ リリースを前方にスライドさせて、用紙カバーを開きます。用紙カバーを持ち上げて回転させ ます。

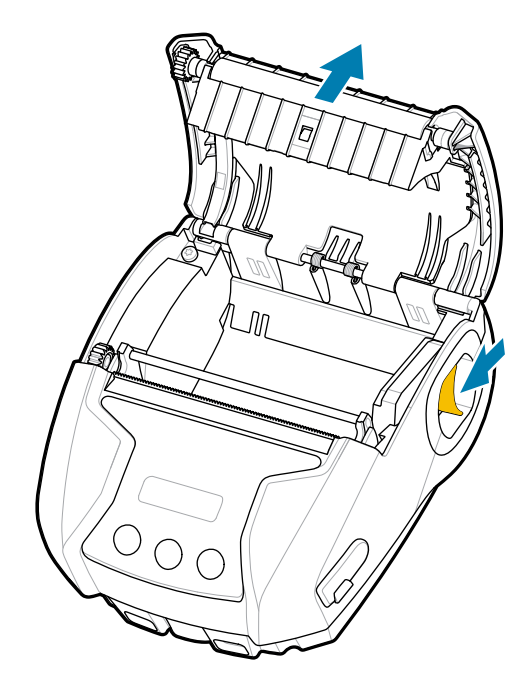

2. ロール紙を用紙セット部に挿入します (図の方向)。ロール紙は用紙セット部内で自由に回転できま す。

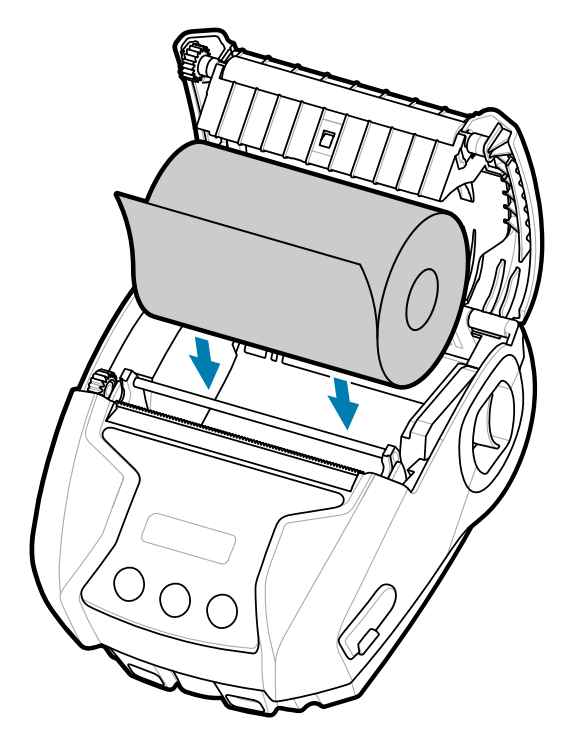

3. 用紙カバーをカチッと音がするまでしっかり閉じると、図に示すように、用紙が前に送られます。

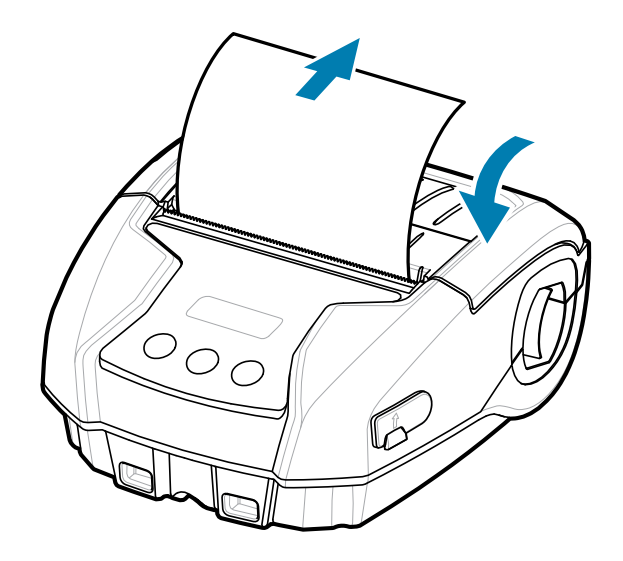

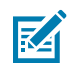

**注 :** 設定を変更して、Set Get Do (SGD) コマンドで⽤紙フィード⻑を調整する⽅法について は、『プログラミング ガイド』を参照してください。

## <span id="page-21-0"></span>**オペレータ コントロール**

The printer features a three-button user interface for menu navigation and an OLED display that remains lit while the printer is powered on.

**図 4** オペレータ コントロール

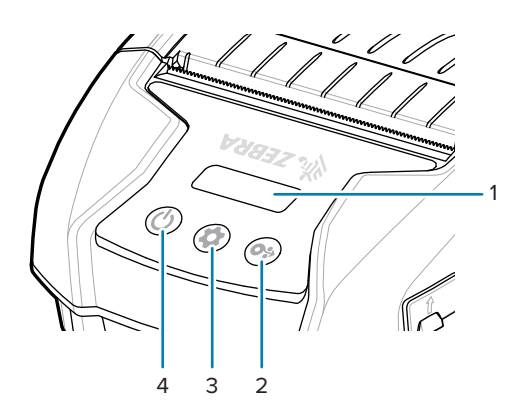

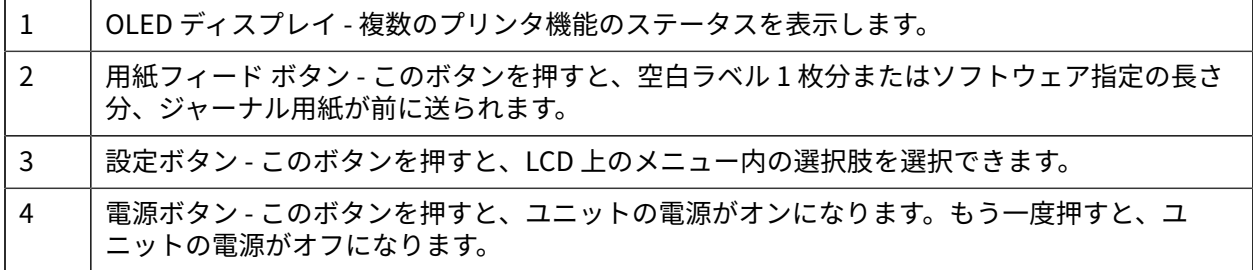

## <span id="page-22-0"></span>**プリンタ ステータス アイコン**

LCD コントロール パネルでは、次の4つのモードのいずれかでコンテンツを表示できます。

- 操作画⾯モード
- 情報画⾯モード
- 設定画⾯モード
- スリープ画⾯モード

プリンタの電源を⼊れたときに表⽰されるデフォルトのモードは、操作画⾯モードです。このモード は、プリンタがアイドル状態、印刷中またはデータ受信中に表⽰されるディスプレイで、ディスプレイ に表示されるアイコン以外の情報を伝達する必要はありません。LCD には、ステータス、用紙、デー タ、Bluetooth、バッテリなど、最⼤ 5 つのステータス アイコンが表⽰されます。

#### **表 1** アイコンの説明

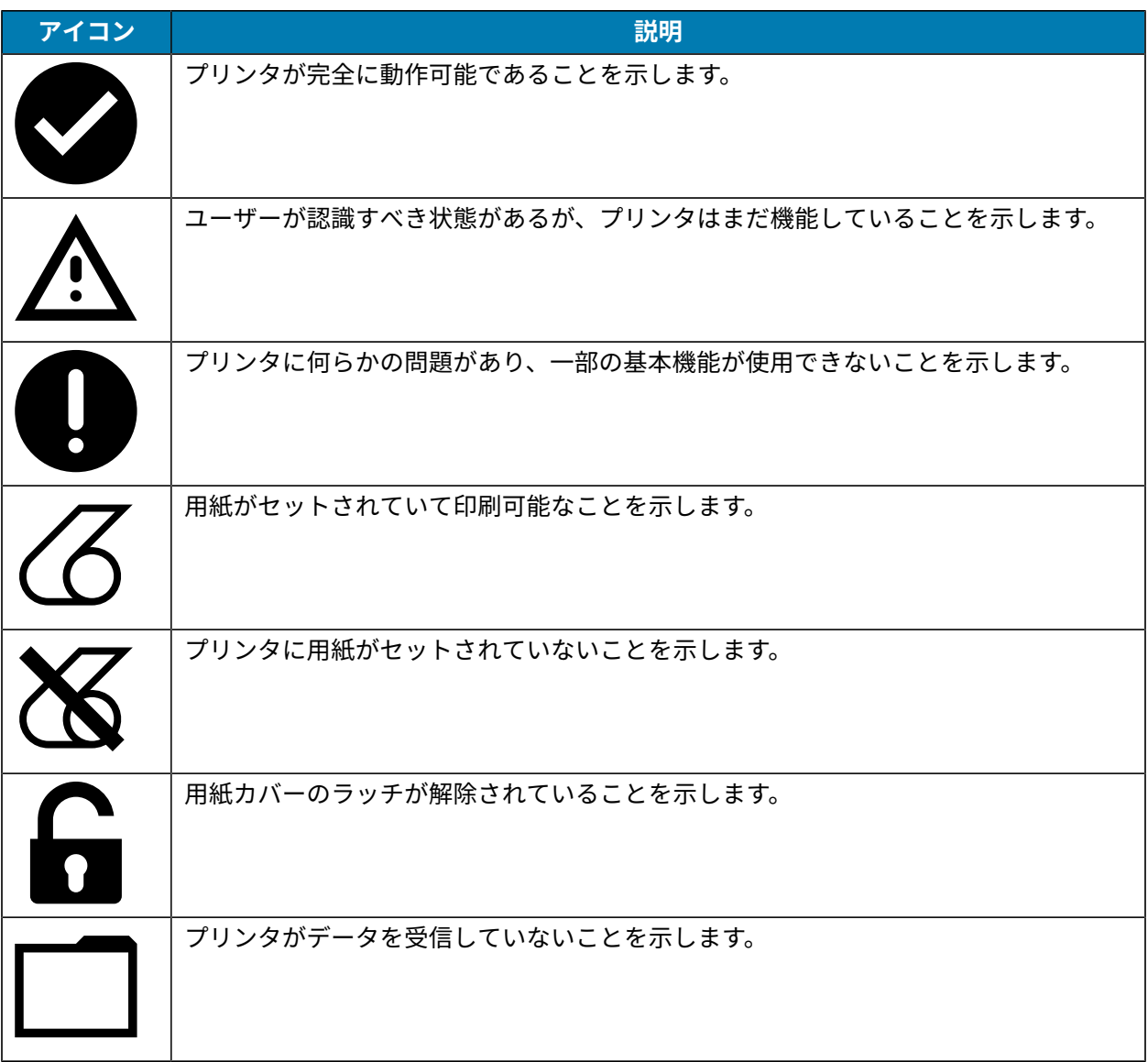

#### **表 1** アイコンの説明 (Continued)

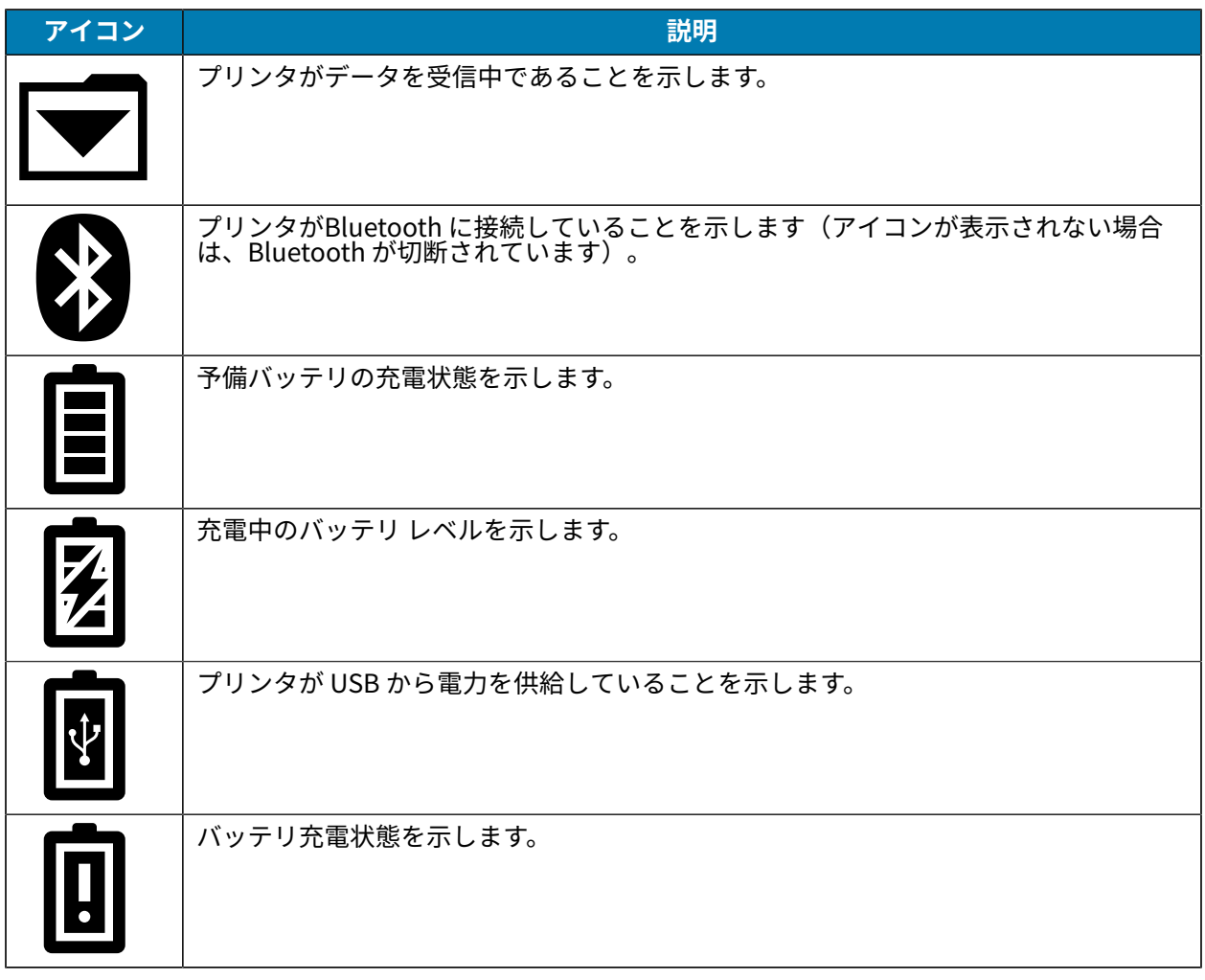

## <span id="page-23-0"></span>**[Information] (情報) 画⾯**

[Information] (情報) 画面は、ユーザーに情報を伝えるためにテキストが使用されている場合に表示され ます。ディスプレイは、次の2つの表示領域に分割されています。上部には、操作画面で説明したのと同 じアイコンが表示され、下部にはテキスト メッセージが表示されます。[Information] (情報) 画面に表示 できるメッセージには次の 2 種類があります。時間指定メッセージおよびユーザー アクティビティ メッ セージです。

## <span id="page-23-1"></span>**時間指定メッセージ**

これらのメッセージは、特定の時間表示され、その後削除されます。たとえば、プリンタの電源を入れ て印刷準備ができたら、「PRINTER READY」(プリンタ準備完了) というメッセージが 30 秒間表⽰され ます。

**図 5** プリンタ準備完了メッセージ

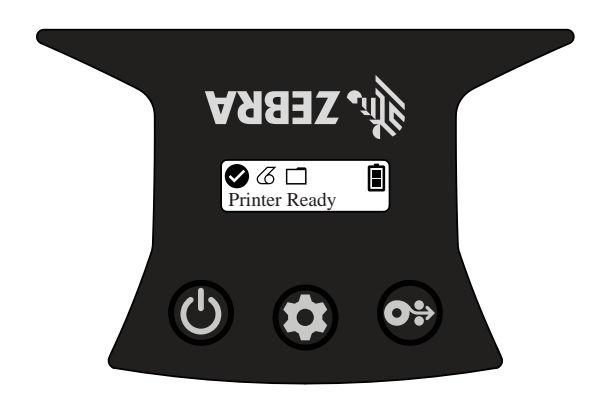

## <span id="page-24-0"></span>**ユーザー アクティビティ メッセージ**

これらのメッセージでは、ユーザーは必要なアクションを実⾏する必要があります。たとえば、プリン タが⽤紙切れの場合は、新しい⽤紙がプリンタにセットされるまで「⽤紙切れ」というメッセージが表 示されます。

図 6 「用紙切れ」メッセージ

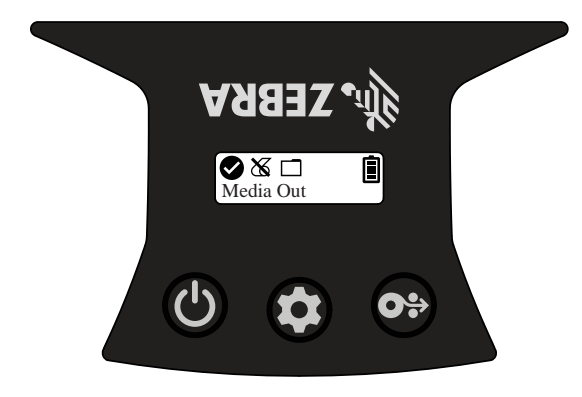

1 |用紙切れ

プリンタは、次のユーザー アクティビティ メッセージをサポートしています。

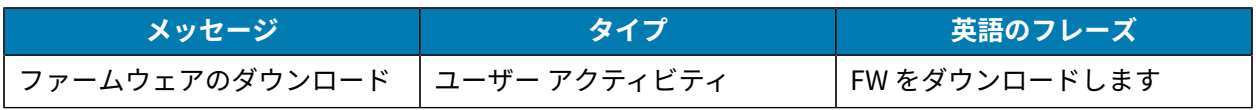

## プリンタのセットアップと操作

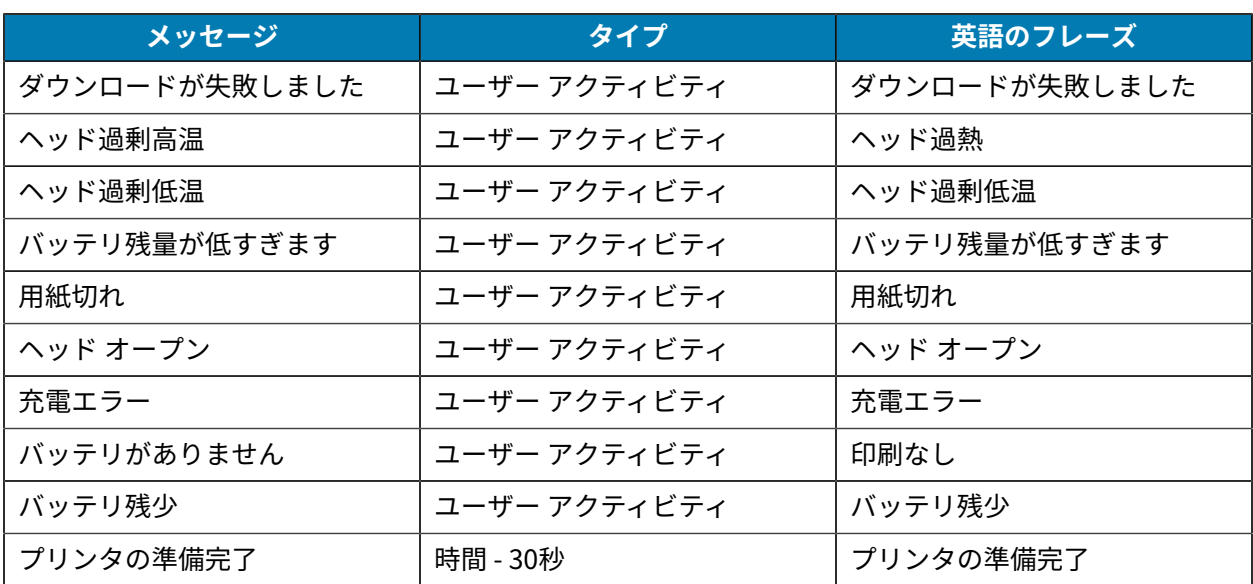

情報画面を使用してテキスト メッセージを表示すると、操作画面に置き換わります。テキスト メッセー ジが確認されると、プリンタは操作画⾯に戻ります。

## <span id="page-25-0"></span>**設定画⾯**

設定画面は、プリンタのパラメータを変更したり、設定ラベルの印刷を開始したりするために使用しま す。具体的には、次のパラメータを変更できます。

- 濃度: <sup>®</sup> [Media Feed] (用紙フィード) を押して、濃度を増減します。
- 電源投入: <sup>@</sup> [Media Feed] (用紙フィード) を押して、[Feed On] (フィード オン) または [Feed Off] (フィード オフ) を選択します。
- ヘッド閉: ☺ [Media Feed] (用紙フィード) を押して、[Head Open] (ヘッド開) または [Head Close] (ヘッド閉) を選択します。
- 電力スリープ モード: <sup>®</sup> [Media Feed] (用紙フィード) を押して、[Enable] (有効) または [Disable] (無 効) を選択します。
- 印刷: <sup>®</sup> [Media Feed] (用紙フィード) を押して、設定レポートを印刷します。
- MAC アドレス: <sup>@</sup> [Media Feed] (用紙フィード) を押して、[Display On] (ディスプレイ オン) または [Display Off] (ディスプレイ オフ) を選択します。
- 用紙タイプ: <sup>®</sup> [Media Feed] (用紙フィード) を押して、[Journal] (ジャーナル)、[Front Black Mark] (フロント バック マーク)、[Back Black Mark] (バック ブラック マーク)、または [Label] (ラベル) を選 択します。
- 設定の終了: 設定画面を終了し、❸ [Media Feed] (用紙フィード) を押して操作画面に戻ります。

## <span id="page-25-1"></span>**スリープ画面**

スリープ画面は、アクティビティがない場合、10 秒以内に表示されます。この状態では、画面に Zebra ロゴが左から右に移動するか、プリンタが充電中の場合はバッテリ充電アイコンが表⽰されます。

**図 7** スリープ画⾯

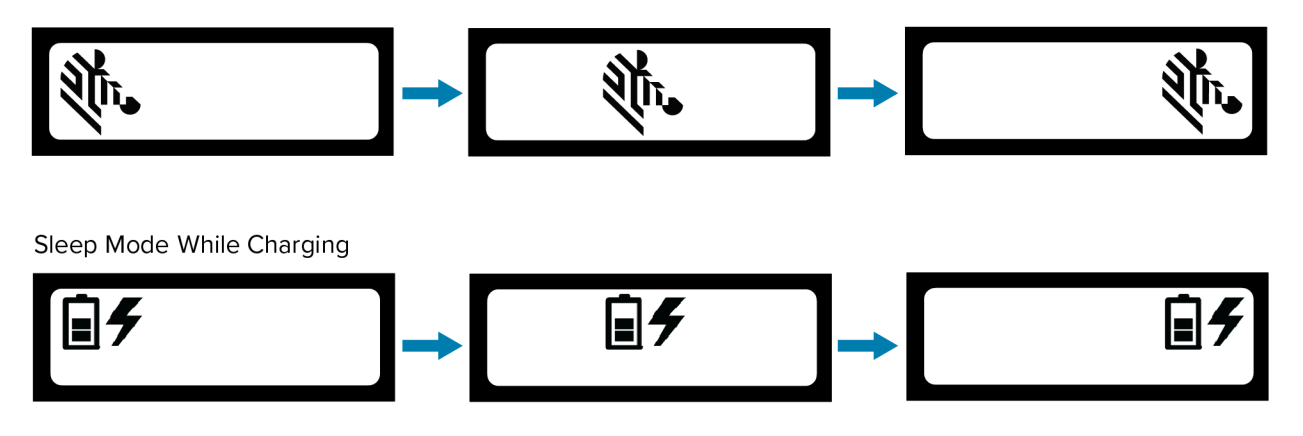

## <span id="page-26-0"></span>**ボタン**

プリンタのマルチボタン インタフェースを使用して次の起動およびランタイム シーケンスを実行できま す。

#### **表 2** 起動シーケンス

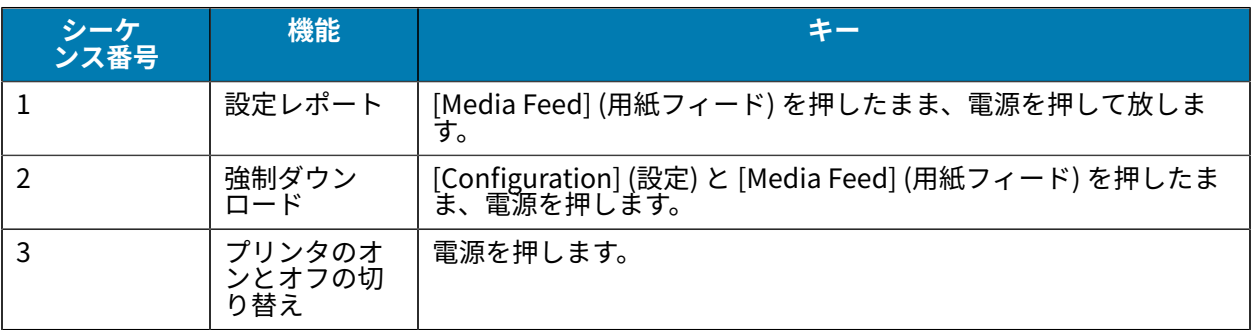

## <span id="page-26-1"></span>**プリンタ動作の確認**

プリンタをタブレット、スマートフォン、またはモバイル コンピュータに接続する前に、プリンタが正 常に動作していることを確認してください。これを確認するには、下記の「2 キー」方式で設定ラベル を印字します。このラベルを印刷できない場合は、[メンテナンスとトラブルシューティング](#page-58-0)(59ペー ジ)を参照してください。

## <span id="page-26-2"></span>**設定レポートの印刷**

設定レポートを印刷するには、次の⼿順を実⾏します。

- **1.** プリンタの電源をオフにします。
- **2.**用紙セット部にジャーナル用紙 (背面にブラック バーや切れ目がないもの) を装着します。
- 3. <sup>◎</sup> [Media Feed] (用紙フィード) を押し続けます。
- 4. ◎電源ボタンを押して放し、<sup>®</sup> [Media Feed] (用紙フィード) を押したままにします。印字が開始され たら、[Media Feed] (用紙フィード) を放します。プリンタは、印字ヘッドのすべてのエレメントが動

#### プリンタのセットアップと操作

作することを確認できるように、「x」文字を 1 列につなげて連続的に印刷し、プリンタにロードさ れているソフトウェアのバージョンを印刷し、最後にレポートを印刷します。

レポートには、モデル、シリアル番号、ボー レートのほか、プリンタ設定およびパラメータ設定の詳 細情報が印刷されます。サンプル プリントアウトと、診断ツールとしてのコンフィグレーション ラベ ルの使用方法の詳細については、[メンテナンスとトラブルシューティング](#page-58-0) (59ページ) を参照して ください。

また、プリンタの電源をオンにし、[SETTINGS-PRINT] (設定-プリント) 画面が表示されるまで [Configure] (設定) を複数回押して、❷ [Media Feed] (用紙フィード) を押して、設定レポートを印刷 することもできます。

## <span id="page-27-0"></span>**プリンタの接続**

プリンタは、印刷するデータを送信するホスト デバイスとの通信を確⽴する必要があります。通信は、 次の2つの基本的な方法で行われます。

- USB 2.0 プロトコルを使⽤したケーブル。USB 経由の印刷をサポートする Windows ドライバ は、Zebra Designer Driver に含まれており[、zebra.com/drivers](https://www.zebra.com/drivers) からダウンロードできます。
- Bluetooth™ 短距離 RF 接続を使用。

#### <span id="page-27-1"></span>**USB 通信**

A

**注意 :** 通信ケーブルに接続する、または接続を切断する前にプリンタをオフにする必要があり ます。

プリンタの標準ケーブル接続は、USB 2.0 通信および充電ケーブルです。ケーブルの⼀端が USB タイプ A コネクタに、もう⼀端が USB タイプ C コネクタになっています。

USB ケーブルの小型タイプC コネクタをプリンタに接続します。このコネクタはどちらの向きでも差し 込めるように設計されています。ただし、コネクタを無理に差し込まないでください。ケーブルのタイ プ A 端は、USB 2.0 ホスト ポートに接続する必要があります。プリンタは、USB ケーブルを使用してプ リンタに充電し ([AC-to-USB](#page-17-1) 充電器 (18ページ) を参照)、プリンタとコンピュータ間で通信します。

**図 8** USB 通信

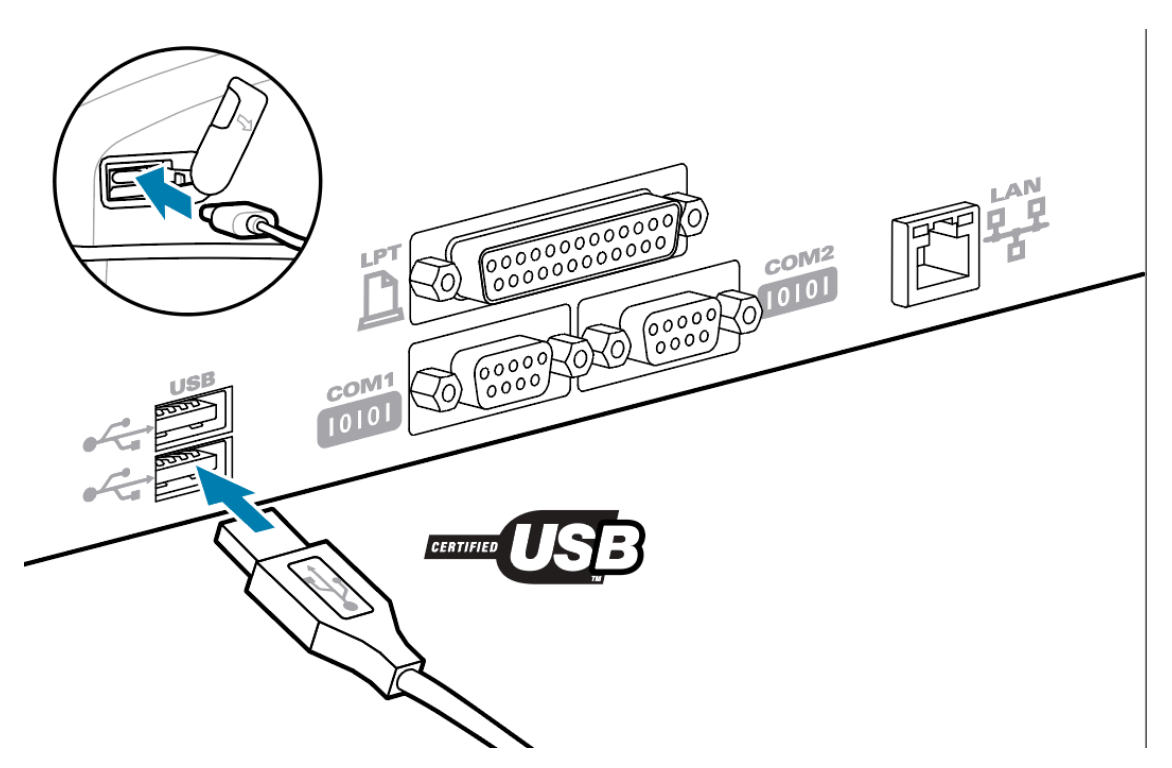

USB ドライバは、Zebra Web サイトからダウンロードできる Zebra Designer Driver に含まれています。

## <span id="page-28-0"></span>**Bluetooth によるワイヤレス通信**

Bluetooth は、電波を介した 2 台のデバイス間のデータ交換の世界標準規格です。この形式のポイント ツーポイント通信では、アクセス ポイントやその他のインフラストラクチャは不要です。Bluetooth 無 線通信は比較的低電力であり、同様の無線周波数で動作する他のデバイスとの干渉を防ぐのに役立ちま す。ただし、Bluetooth デバイスとの通信範囲は、約 10 メートル (32 フィート) までに制限されます。プ リンタのデフォルトは Class 2 です。プリンタと通信先のデバイスがともに Bluetooth 規格に準拠してい る必要があります。

## **Bluetooth ネットワークの概要**

Bluetooth 対応の各プリンタは、⼀意の Bluetooth デバイス アドレス (BDADDR) で識別されます。この アドレスは、MAC アドレスに似ています。最初の 3 バイトはベンダーを表し、最後の 3 バイトはデバイ スを表します (例: 00:22:58:3C:B8:CB)。このアドレスは、バーコードで簡単にペアリングできるようプ リンタの背⾯にラベル表⽰されています。データを交換するには、Bluetooth 対応の 2 台のデバイスが接 続を確立する必要があります。Bluetooth ソフトウェアは、常時バックグラウンドで動作し、接続要求に 応答できる準備ができています。一方のデバイス (「クライアント」と呼ぶ) が、もう一方のデバイスと の接続を要求および開始します。その後、この 2 台⽬のデバイス (「サーバー」と呼ぶ) は、接続を許可 または拒否します。Bluetooth 対応のプリンタは、通常は周辺機器として動作し、「ピコネット」と呼ば れるホスト デバイスとのミニ ネットワークを構築します。ペアリングに利⽤できる Bluetooth デバイス は検出によって特定されます。検出では、セントラル デバイスが検出要求をブロードキャストし、デバ イスが応答します。デバイスを検出できない場合、BDADDR を知らない限り、またはそのデバイスと以 前にペアリングを⾏ったことがなければ、セントラルはペアリングができません。

#### **Bluetooth セキュリティ モード**

This section describes Bluetooth security modes, functions, and communication.

#### **セキュリティ モード 4: シンプル セキュア ペアリング**

シンプル セキュア ペアリング: Bluetooth 2.1 以降に導⼊されたセキュリティ アーキテクチャです。他の モードと同様に、サービスレベルの運用でサポートされます。両方のデバイスが Bluetooth 2.1 以降のと きは必須です。現在、4 つの関連モデルがモード 4 にサポートされています。サービスのセキュリティ要 件は、認証リンク キー必要、末認証リンク キー必要、セキュリティ不要のいずれかに分類する必要があ ります。SSP は、受動的盗聴から保護するための ECDH 公開鍵暗号化を追加することでセキュリティを 向上させます。

#### **セキュリティ モード 2: パスキーの⼊⼒**

プリンタに接続するときに PIN コードを⼊⼒します (デフォルトの PIN は 0000 です)。PIN は bluetooth.bluetooth\_pin SGD 経由で更新できます。

#### **Bluetooth モードの機能と通信**

bluetooth.minimum\_security\_mode SGD は、プリンタが Bluetooth 接続の確⽴で使⽤するセキュリ ティ レベルを設定します。プリンタのセキュリティ モードとセキュリティ設定を変更するには、Zebra Setup Utilities を使⽤します。

ZQ220 Plus プリンタは、Bluetooth 向けのボンディングも提供します。プリンタは、ペアリング情報を キャッシュするので、電源の⼊れ直しや接続の切断の前後でペアリングを維持します。これにより、接 続を確⽴するたびに再ペアリングする必要がなくなります。

bluetooth.bonding SGD は、デフォルトでオンになっています。

さらに、プリンタは携帯デバイスを介したスキャンおよびペアリング機能と、プリンタの底⾯にある MAC アドレス ラベルをサポートしています。

#### **図 9** Bluetooth 通信

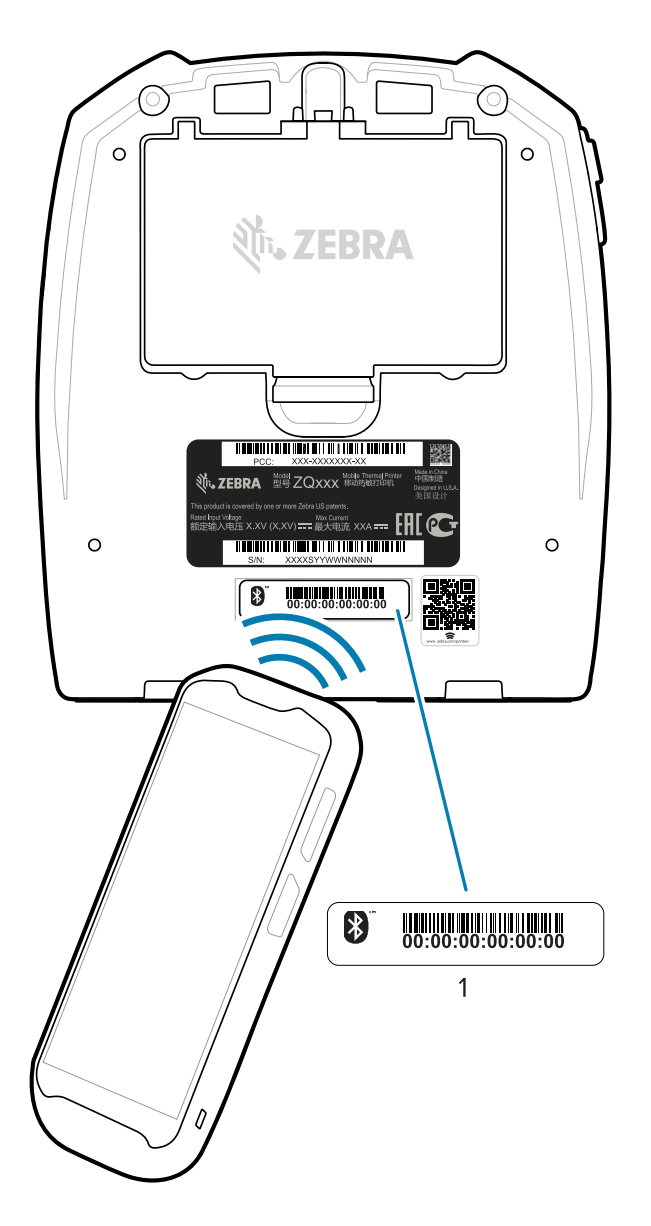

1 MAC アドレス ラベル

ZQ220 Plus プリンタには、パッシブ近距離無線通信 (NFC) テクノロジも採⽤されています。プリン タの上部にある「Print Touch」機能を使⽤すると、ユーザーは NFC 技術に対応する携帯デバイスと Bluetooth を介して⾃動的にペアリングできます。NFC タグには、URL にエンコードしたプリンタの BDADDR が含まれています。NFC 携帯デバイスをプリンタ上の「Print Touch」アイコンにタッチするだ けで、携帯デバイスはプリンタに接続し、ペアリングします [\(近距離無線通信](#page-52-0) (NFC) の使用 (53ペー ジ)を参照)。

## <span id="page-31-0"></span>**プリンタをデバイスに接続**

プリンタをセットアップしたら、プリンタをデバイス (コンピュータ、電話、タブレットなど) に接続す る準備ができています。

#### **携帯電話またはタブレットへの接続**

ご使用のデバイスに無料の Zebra Printer Setup Utility アプリをダウンロードします。

- Android [デバイス](http://play.google.com/store/apps/details?id=com.zebra.printersetup)
- [Apple デバイス](https://apps.apple.com/us/app/zebra-printer-setup-utility/id1454308745)

アプリケーションは、次のタイプの接続をサポートしています。

- Bluetooth クラシック
- Bluetooth Low Energy (Bluetooth LE)
- 有線/イーサネット
- 無線
- USB On-The-Go

これらのプリンタ セットアップ ユーティリティのユーザー ガイドについては、[zebra.com/setup](http://www.zebra.com/setup) にアク セスしてください。

#### **ドライバのインストールと Windows ベースのコンピュータとの接続**

Microsoft Windows ベースのコンピュータでプリンタを使⽤するには、最初に正しいドライバをインス トールする必要があります。

**重要 :** プリンタをコンピュータに接続するには、使⽤可能な接続のどれでも使⽤できます。た O だし、指⽰があるまでは、コンピュータからプリンタにケーブルを接続しないでください。接 続のタイミングを間違えると、正しいプリンタ ドライバがインストールされません。誤ったド ライバのインストールから回復するには、#unique\_49を参照してください。

#### **ドライバのインストール**

次のステップに従い、正しいドライバをインストールします。

- **1.** [zebra.com/drivers](http://zebra.com/drivers) に移動します。
- **2. [Printers] (プリンタ)** をクリックします。
- **3.** プリンタ モデルを選択します。
- **4.** プリンタの製品ページで、**[Drivers] (ドライバ)** をクリックします。
- **5.** Windows ⽤の適切なドライバをダウンロードします。

ドライバの実⾏可能ファイル (zd86423827-certified.exe など) が、[Download] (ダウンロード) フォルダに追加されます。

**6.** その実⾏可能ファイルを実⾏し、プロンプトに従います。

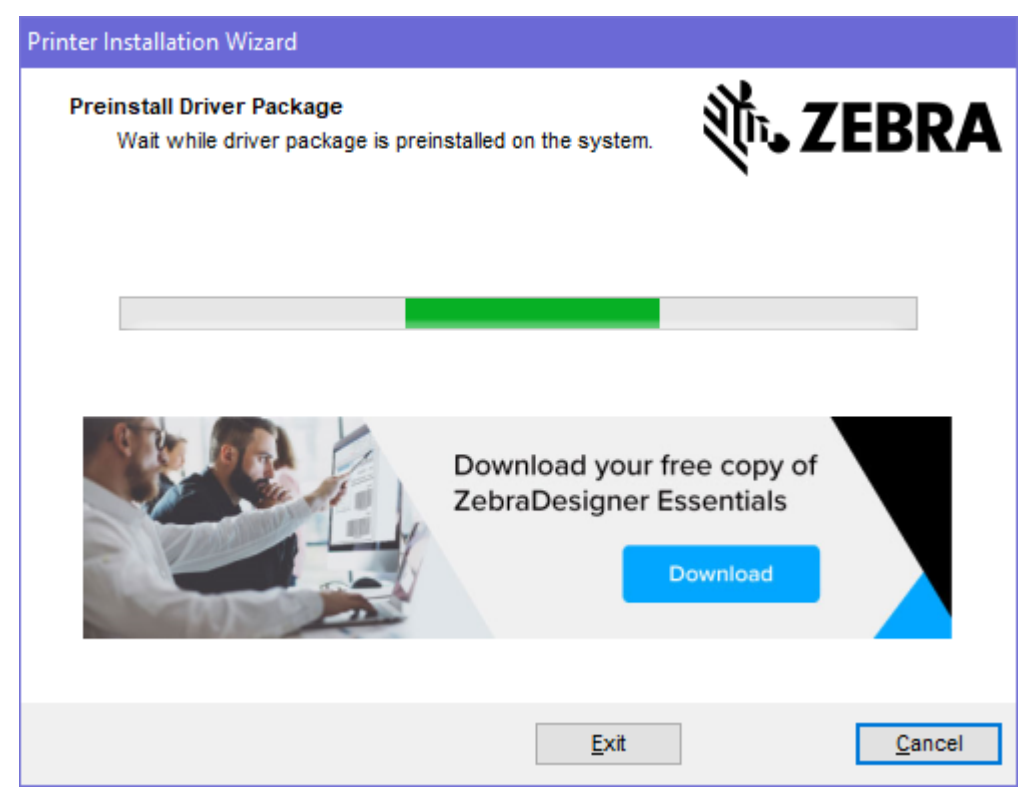

**7.** セットアップが完了したら、**[Finish] (完了)** をクリックします。

[Run the Printer Installation Wizard] チェックボックスが選択されている場合は、**[Finish] (完了)** を 押した直後にプリンタのインストール ウィザードが開きます。

**プリンタのインストール ウィザードの実⾏**

**1.** ドライバ インストーラの最後の画⾯で、**[Run the Printer Installation Wizard] (プリンタのインス トール ウィザードを実⾏する)** チェックボックスをオンのままにして、**[Finish] (完了)** をクリックし ます。

プリンタ ドライバ ウィザードが表示されます。

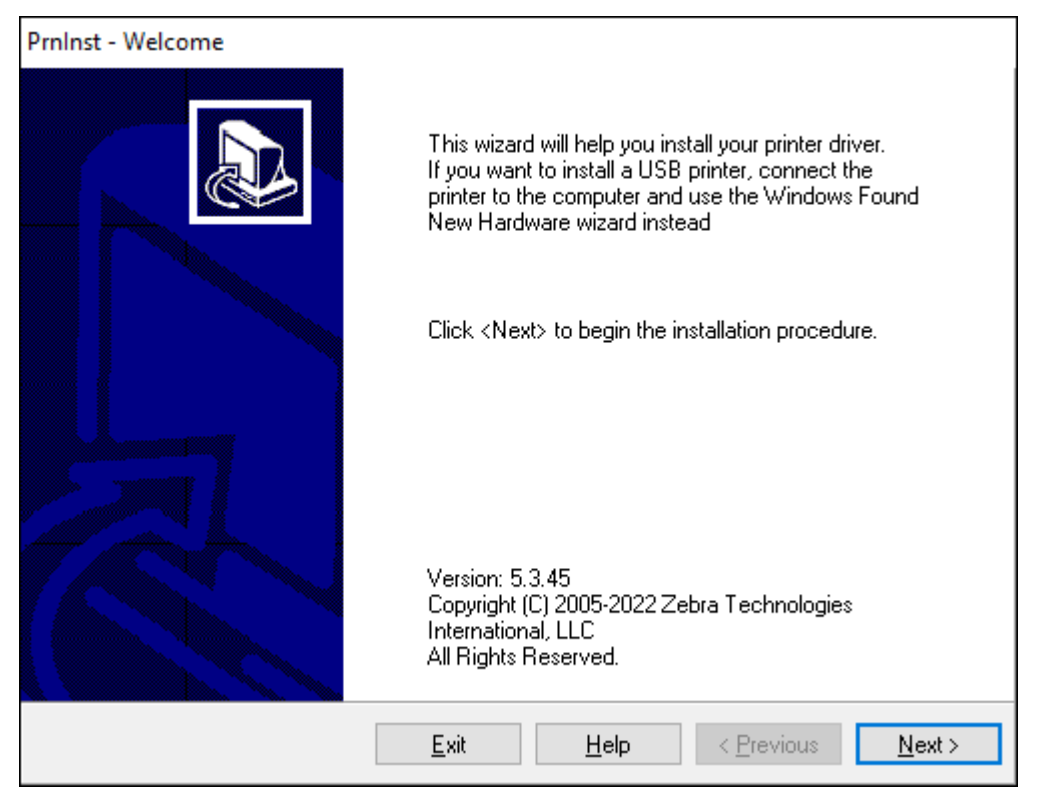

#### **2. [Next] (次へ)** をクリックします。

インストール オプションの選択を促されます。

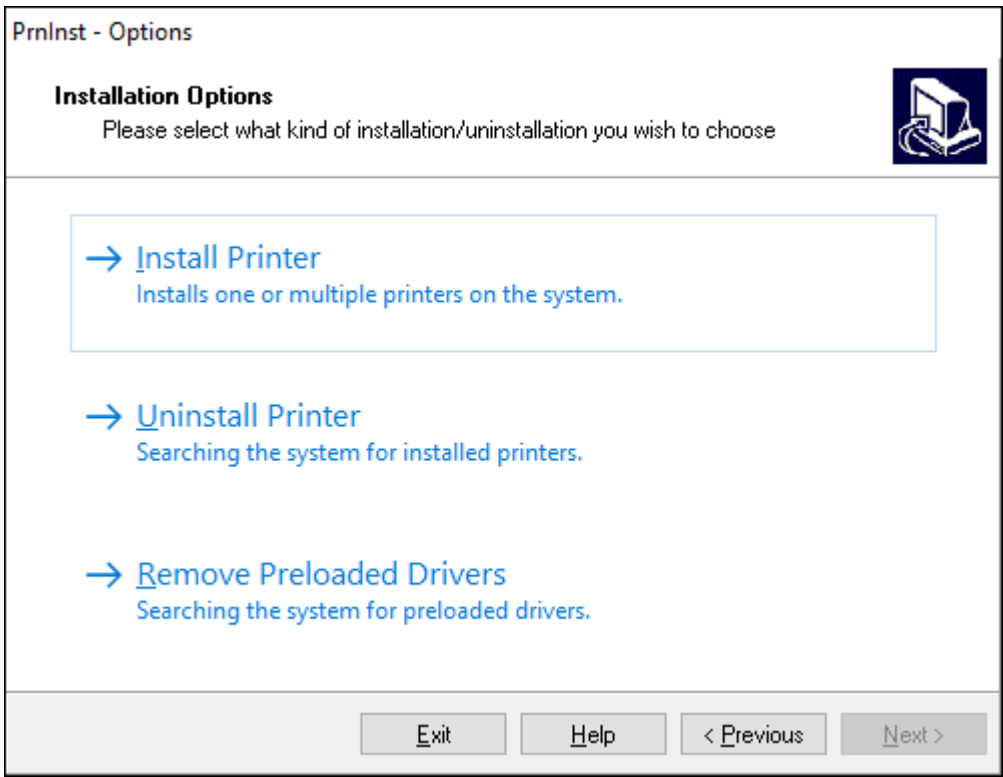

#### **3. [Install Printer] (プリンタのインストール)** をクリックします。

使用許諾契約が表示されます。

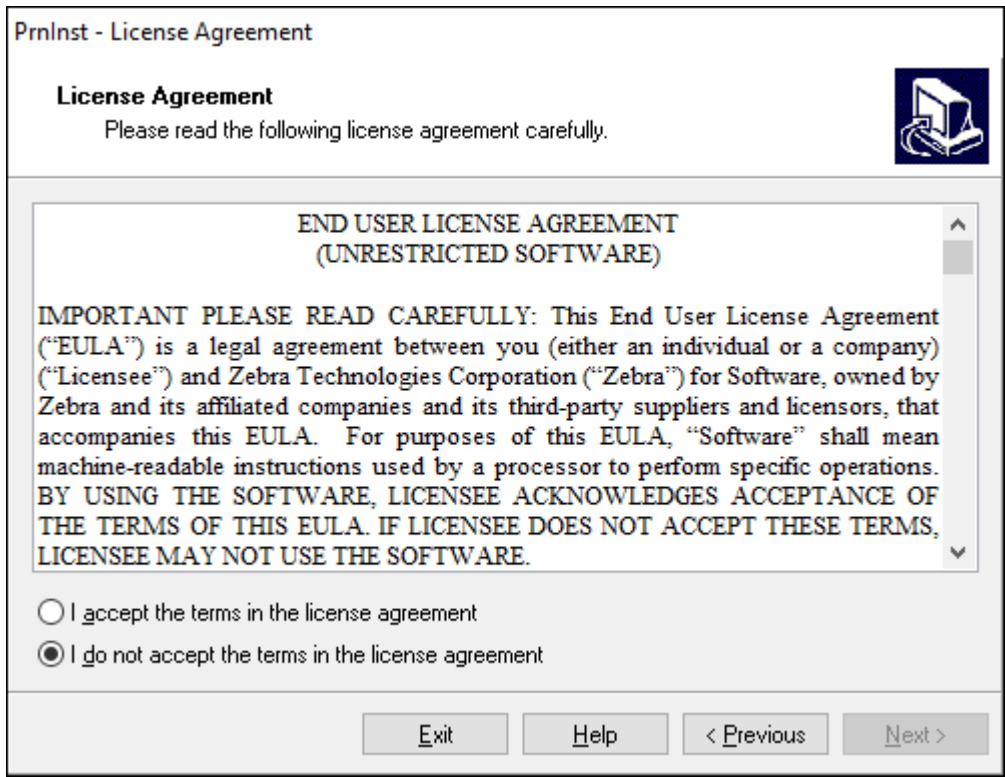
**4.** 重要な情報を読み、**[I Accept the Terms in the License Agreement] (ライセンス契約の条項に同意 します)** ボタンを選択して、条項に同意します。**[Next] (次へ)** をクリックします。

プリンタのタイプの選択を促されます。プリンタのモデルは、本体上部の切り取りバーの横にある か、またはプリンタの下にある部品ステッカーに記載されています。

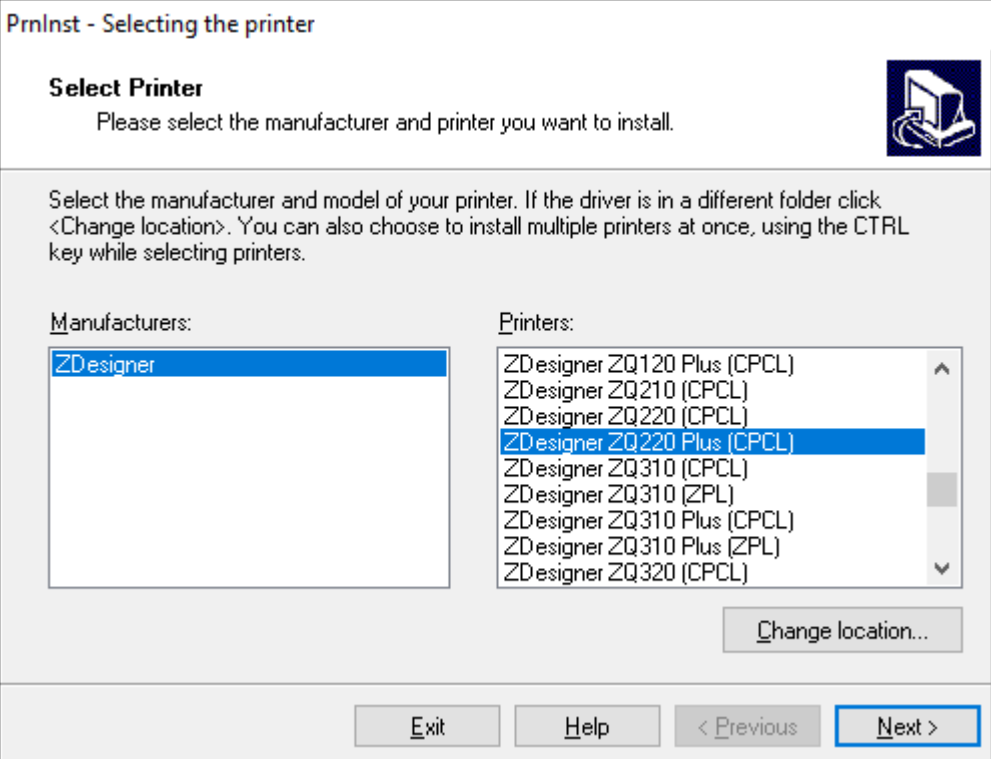

**5. [Next] (次へ)** をクリックします。

プリンタがインストール済みであると通知されます。

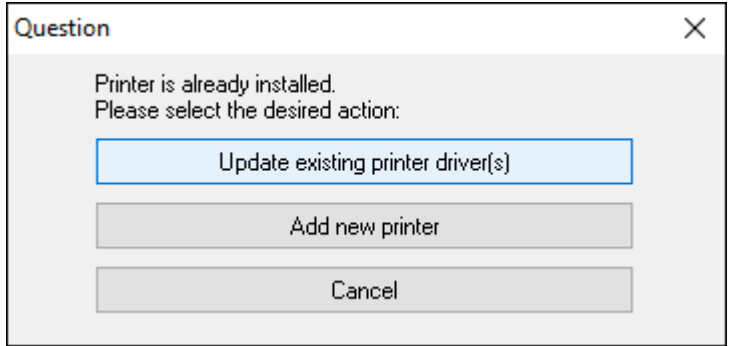

#### **6. [Add new printer] (新規プリンタの追加)** をクリックします。

プリンタ名、プリンタの接続先ポート、プリンタ ディスプレイの⾔語の指定を求められま す。**[USB001]** を選択します。

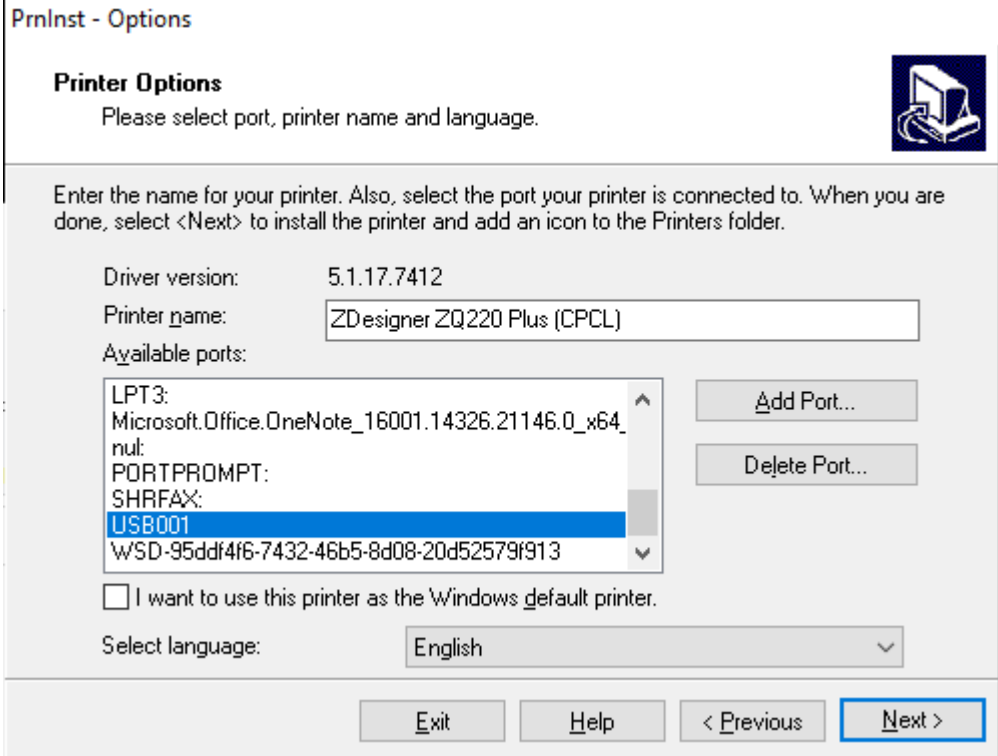

#### **7. [Next] (次へ)** をクリックします。

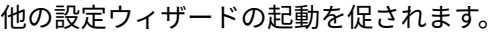

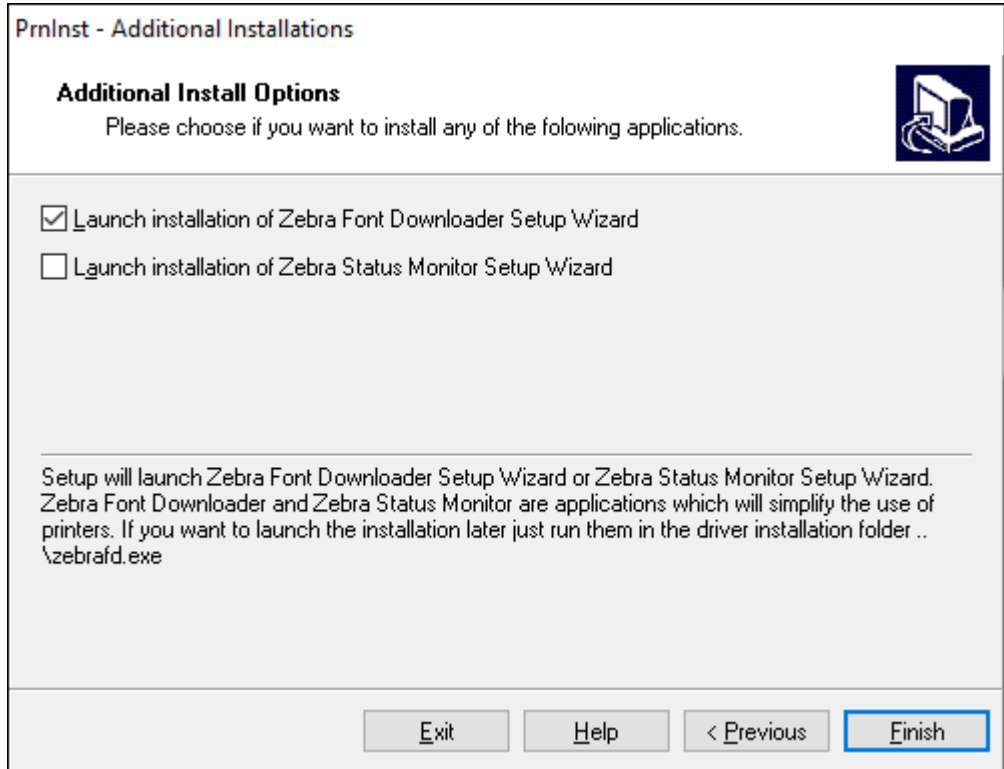

**8. [Finish] (完了)** をクリックします。

ドライバをインストールしたら、USB コードをプリンタの USB ポートに接続します ([USB](#page-27-0) 通 [信](#page-27-0)(28ページ)を参照)。

プリンタのブートアップ時に、ドライバがインストールされ、プリンタが認識されます。最初にドラ イバをインストールしなかった場合は、[最初にプリンタ ドライバをインストールしなかった場合の対](#page-38-0) [処⽅法](#page-38-0)(39ページ)を参照してください。

#### <span id="page-38-0"></span>**最初にプリンタドライバをインストールしなかった場合の対処方法**

ドライバをインストールする前に Zebra プリンタを接続すると、そのプリンタは [Unspecified device] (不明なデバイス) として表⽰されます。

- **1.** ドライバのインストールと Windows [ベースのコンピュータとの接続](#page-31-0)(32ページ)の説明に従っ て、ドライバをダウンロードしてインストールします。
- **2.** Windows メニューを右クリックし、[Device Manager] (デバイス マネージャ) を選択します。
	- または、タスクバーにある Windows の検索バーに「デバイス マネージャ」と入力します。
- **3. [Devices and Printers] (デバイスとプリンタ)** をクリックします。

この例では、ZQ220 Plus が正しくインストールされていない Zebra プリンタです。

- **4.** リストから **[Printers] (プリンタ)** を⾒つけ、⽮印を選択してリストを展開します。
- **5.** ZDesigner ZQ220 Plus (CPCL) を右クリックしてメニューを開きます。
- **6. [Update Driver] (ドライバの更新)** をクリックします。
- **7. [Browse my computer for driver software] (コンピュータを参照してドライバを検索)** をクリッ クします。
- **8. [Browse...] (参照...)** をクリックして、[Downloads] (ダウンロード) フォルダに移動します。
- **9. [OK]** をクリックして、フォルダを選択します。
- **10. [Next] (次へ)** をクリックします。

デバイスが正しいドライバを使⽤するようにアップデートされます。

## **Zebra Printer Setup Utilities**

使用できるようにプリンタを設定する前に、プリンタのネットワーク設定の確立に必要な基本情報が必 要です。Zebra Printer Setup Utilities ツールを使用すると、国際的な Bluetooth 通信規格を使用するよ うに設定するなど、さまざまな⽬的でプリンタをすばやく簡単に設定できます。

Zebra Setup Utilities をコンピュータにダウンロードしたら、USB 通信 (28ページ)に示す ように、USB ケーブルをプリンタとコンピュータに接続します。ツールをダウンロードするに は、[zebra.com/us/en/support-downloads.html](https://zebra.com/us/en/support-downloads.html) にアクセスしてください。

## **Zebra Setup Utilities によるプリンタの追加**

必要に応じて、ドライバのインストール後に、Zebra Setup Utilities を使⽤して Windows にプリンタを 追加できます。

- **1.** 必要な場合は、Zebra Setup Utilities プログラムをインストールします。
	- **a)** [zebra.com/setup](http://zebra.com/setup) にアクセス し、Zebra Setup Utilities for Windows をダウンロードします。
	- **b)** ダウンロードした zsu-xxxxxxx.exe ファイルを実⾏します。
	- **c)** InstallAware ウィザードの指⽰に従います。
	- **d)** ウィザードの最後の画⾯で、**[Run Zebra Setup Utilities now]** の横にあるチェックボックスをク リックし、**[Finish] (完了)** をクリックします。
	- **e)** システム準備ウィザードの指⽰に従います。

**2.** 必要な場合は、**Zebra Setup Utilities** プログラムを開きます。

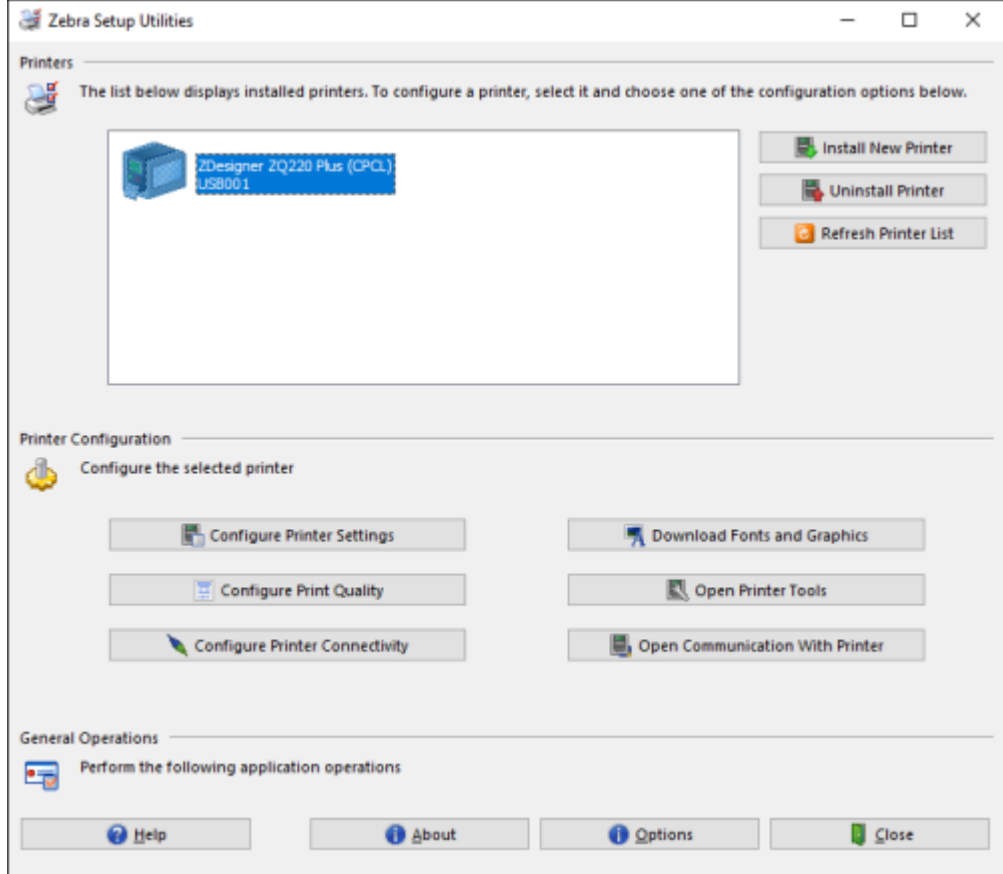

**3. [Install New Printer (プリンタの新規インストール)]** をクリックします。

プリンタ ドライバ ウィザードが表⽰されます。

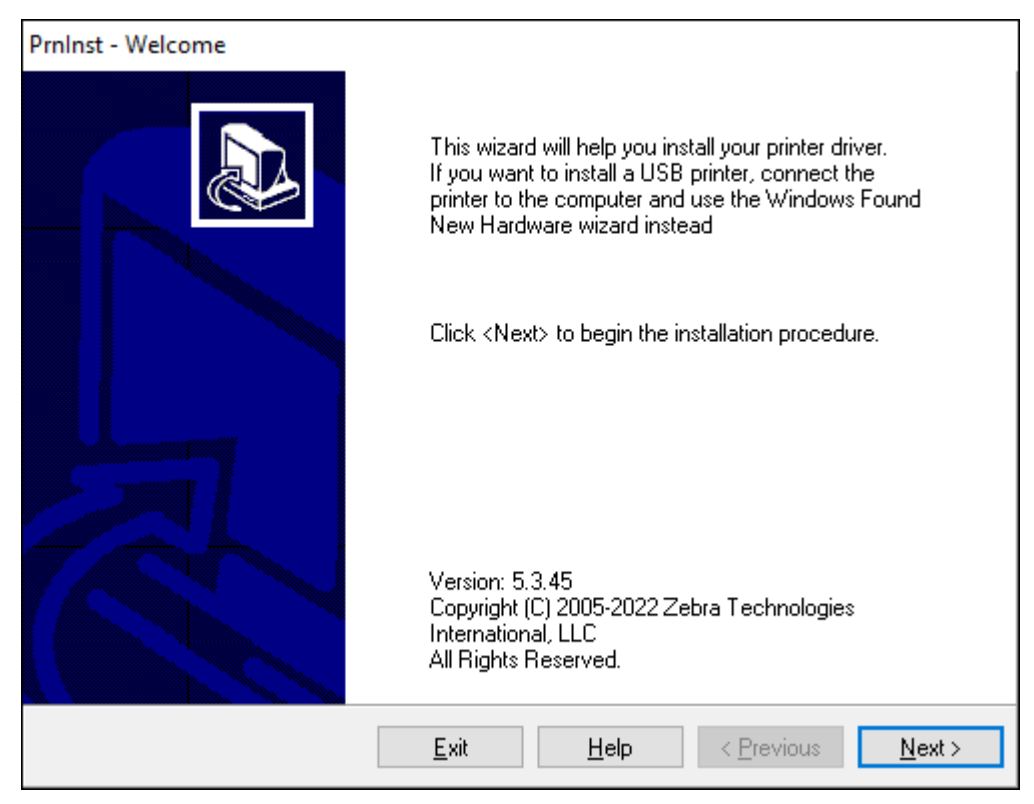

#### **4. [Next] (次へ)** をクリックします。

インストール オプションの選択を促されます。

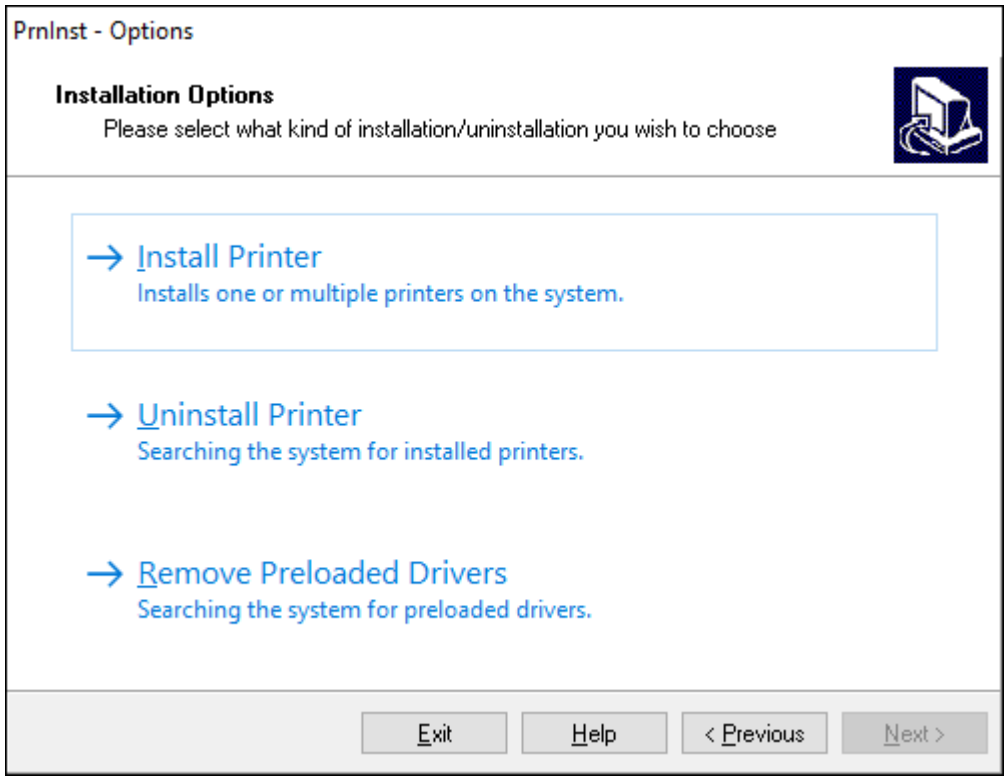

#### **5. [Install Printer] (プリンタのインストール)** をクリックします。

プリンタのタイプの選択を促されます。モデル タイプは、プリンタ上部の切り取りバーの横にある か、プリンタの下にある部品ステッカーに記載されています。

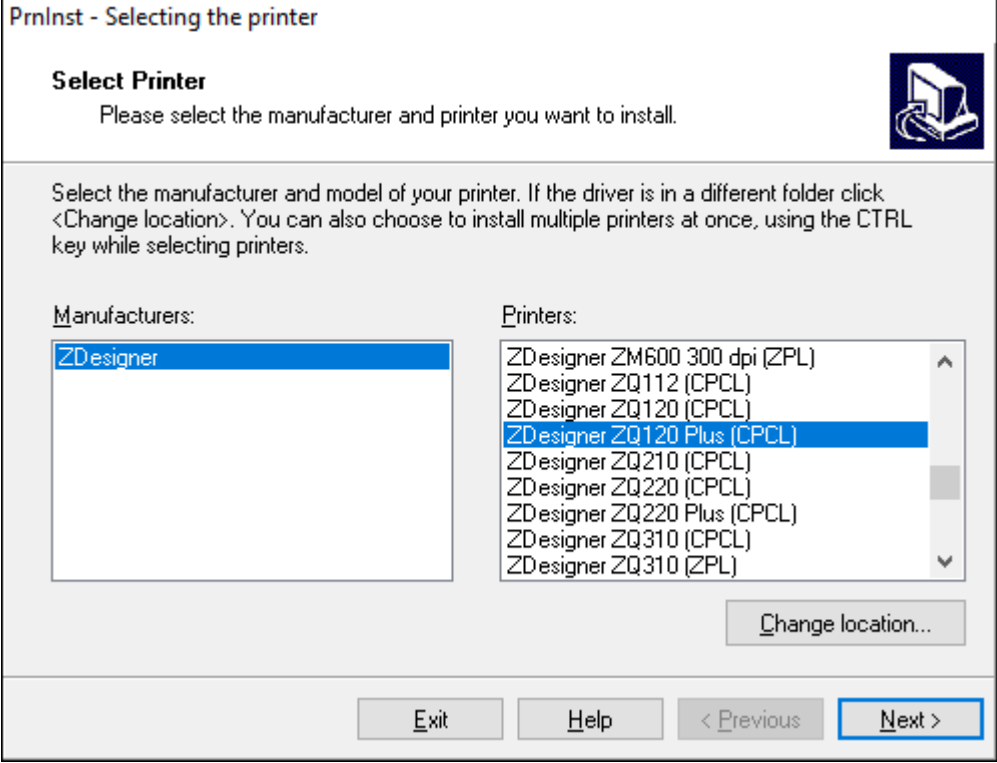

**6. [Next] (次へ)** をクリックします。

プリンタがインストール済みであると通知されます。

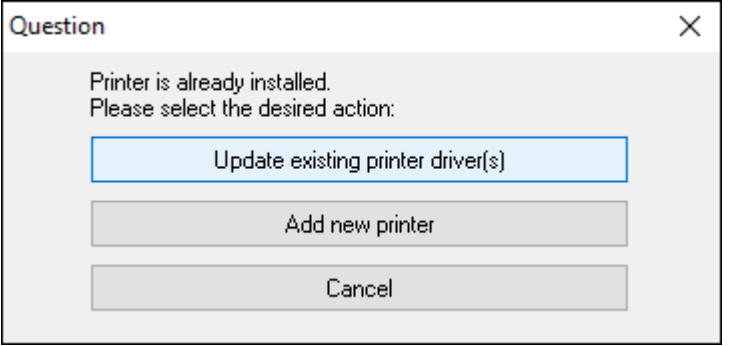

#### **7. [Add new printer] (新規プリンタの追加)** をクリックします。

プリンタ名、プリンタの接続先ポート、プリンタ ディスプレイの⾔語の指定を求められま す。**[USB001]** をクリックします。

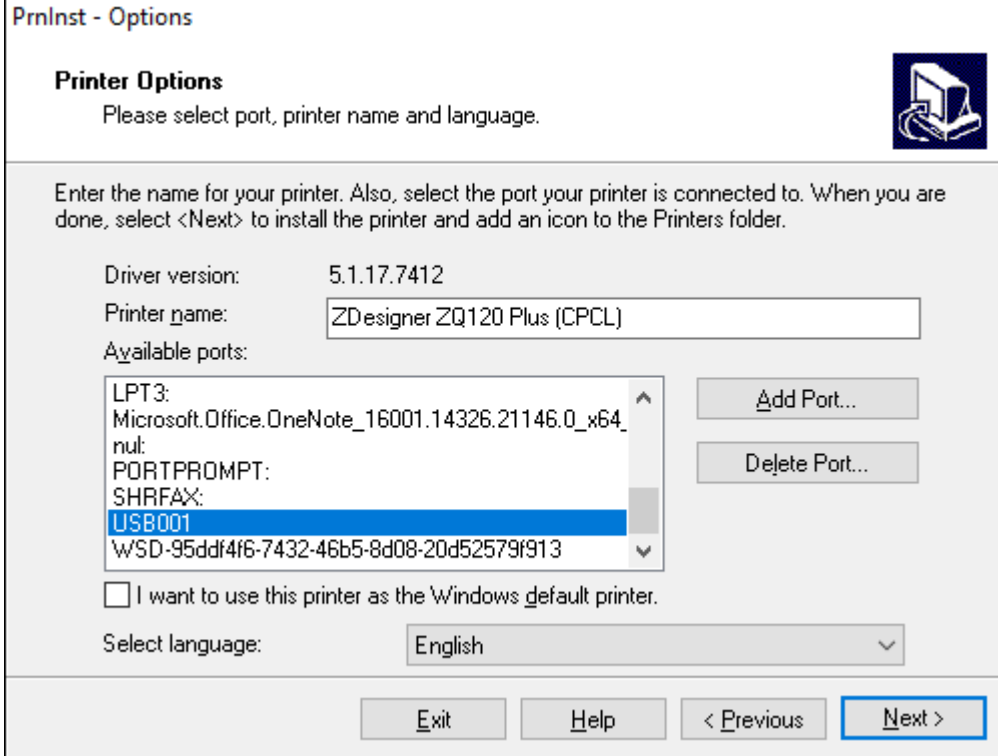

#### **8. [Next] (次へ)** をクリックします。

#### 他の設定ウィザードの起動を促されます。

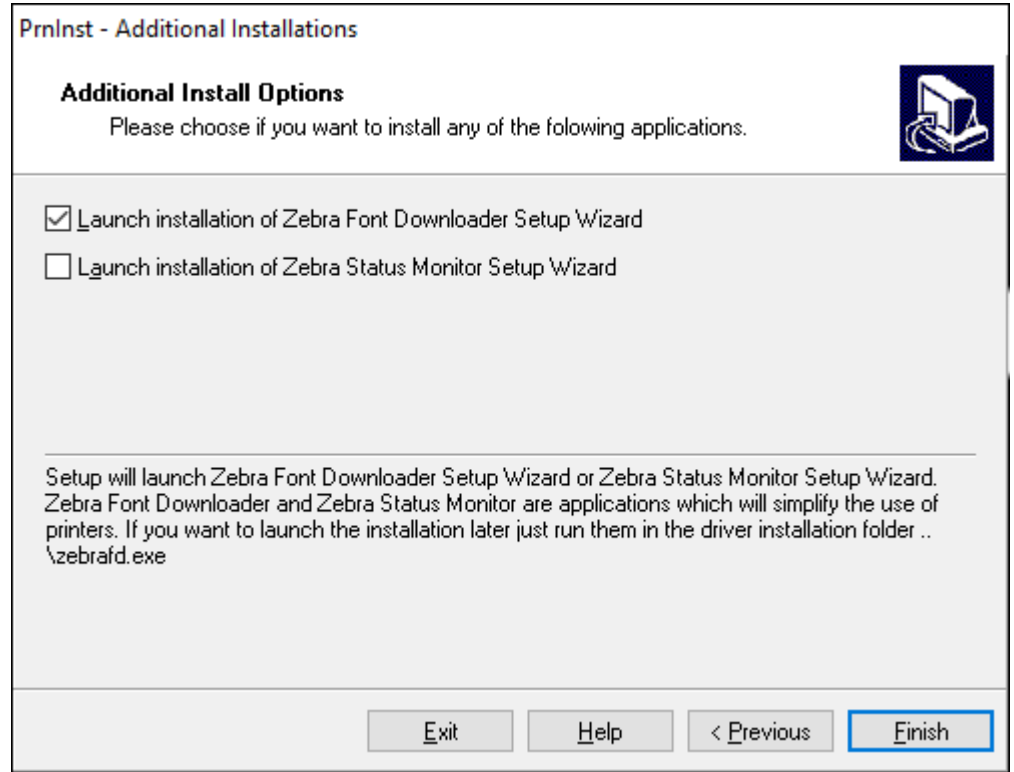

**9.** 必要なオプションを選択して、**[Finish] (完了)** をクリックします。

プリンタ ドライバがインストールされます。他のプログラムも影響される可能性があると表⽰される 場合は、適切なオプションをクリックして続⾏します。

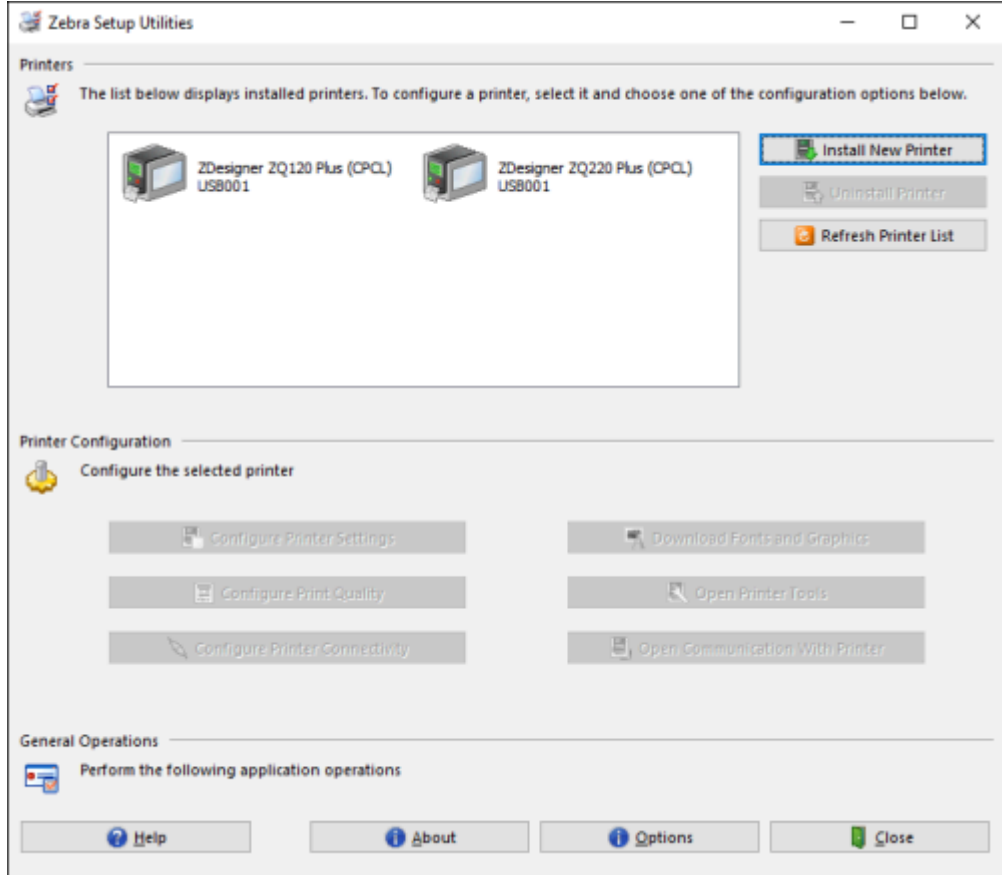

## **ソフトウェアのセットアップ**

プリンタはモバイル印刷アプリケーション用に設計された Zebra の CPCL プログラミング言語を使用 します。CPCLの詳細は、[zebra.com/support](https://zebra.com/us/en/support-downloads.html) からオンラインで入手できる『CPCL プログラミング ガ イド』で説明されています。Zebra の Windows ベースのラベル作成プログラムである ZebraDesigner Professional 3 を使⽤することもできます。ZebraDesigner Professional 3 では、グラフィックユーザー インタフェースを使⽤して、いずれかの⾔語でラベルを作成し、編集します。

## **ラベルの作成**

以下の例は、特にギャップ用紙、ブラック バー用紙、ジャーナル用紙に、プリンタのラベルを作成する ガイドラインを⽰しています。各⽤紙タイプの図では、印刷時の縦⽅向の位置合わせの問題を回避する ため、推奨される許容範囲、印刷禁止領域、安全印刷領域を定義しています。寸法は、製品の位置合わ せ機能と、Zebra 推奨の⽤紙許容範囲に基づいて決定されます。

#### **図 10** ギャップ用紙

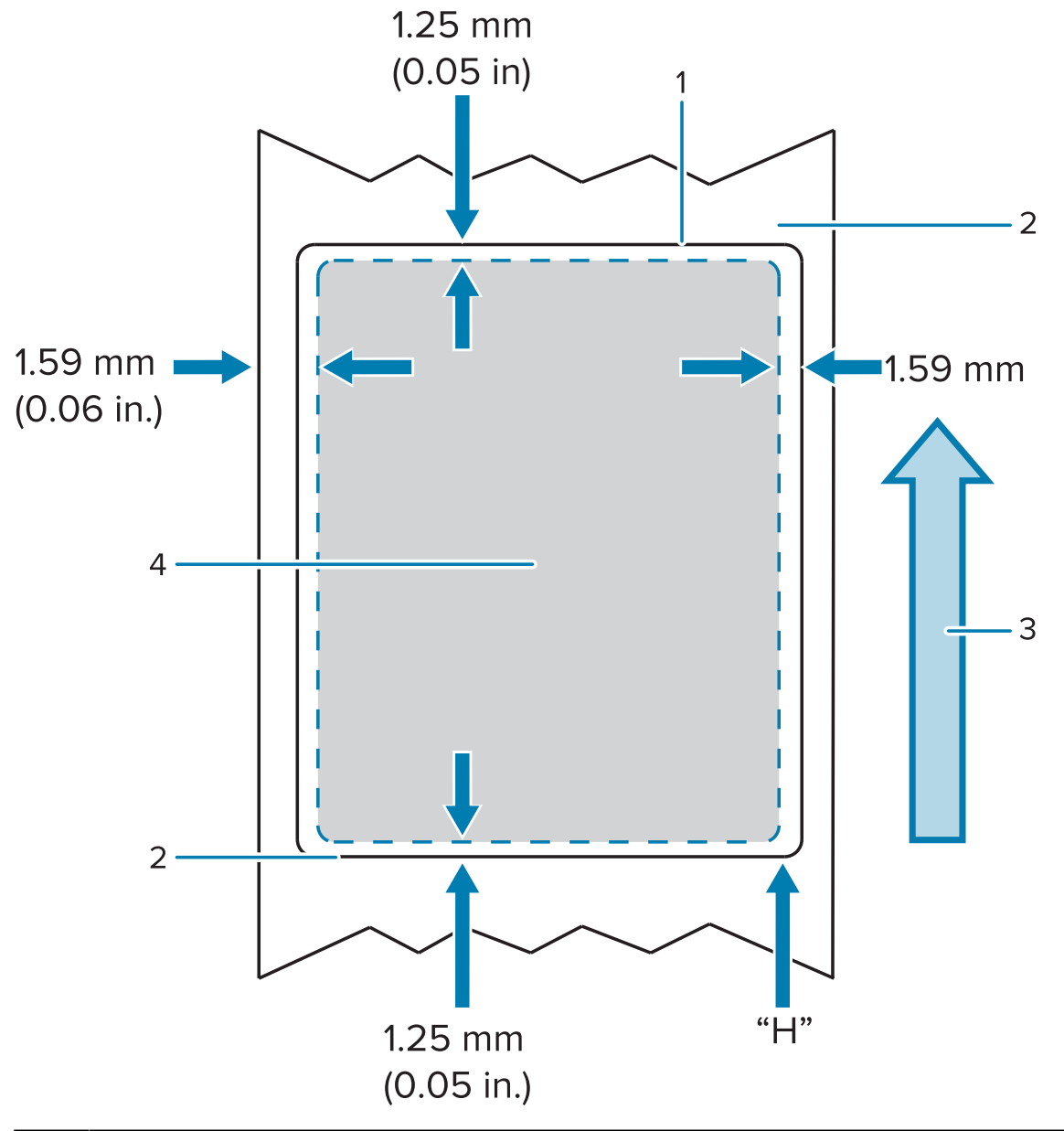

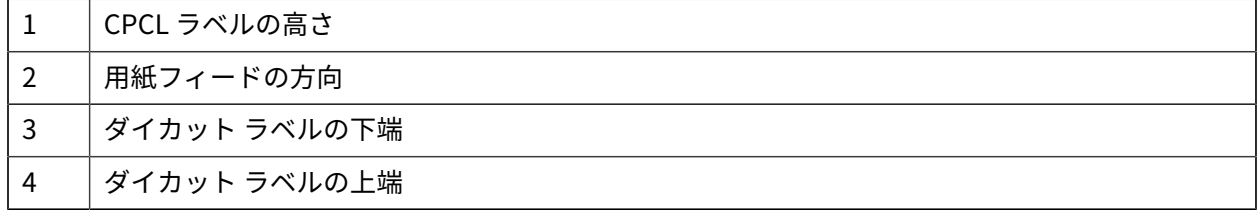

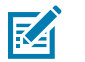

## **注 :**

最⼤ラベル⾼ = "H" = 2.5mm (0.10in)

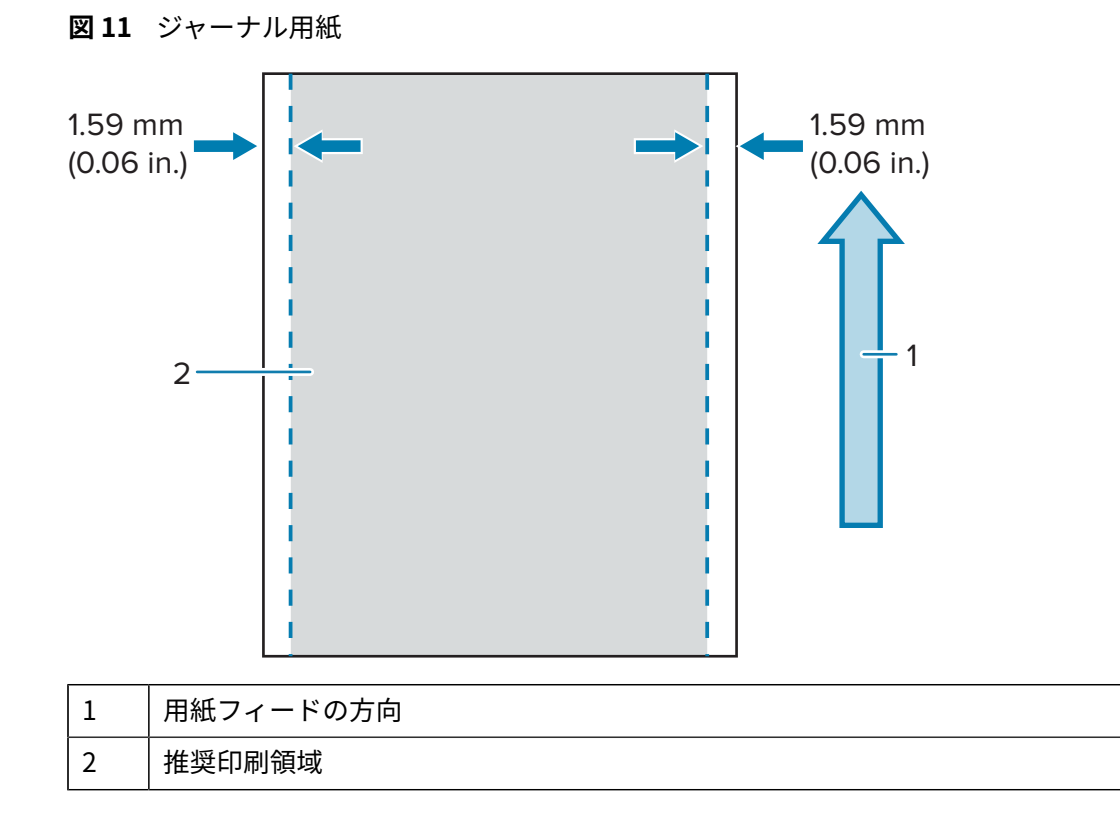

#### **図 12 ブラック バー用紙**

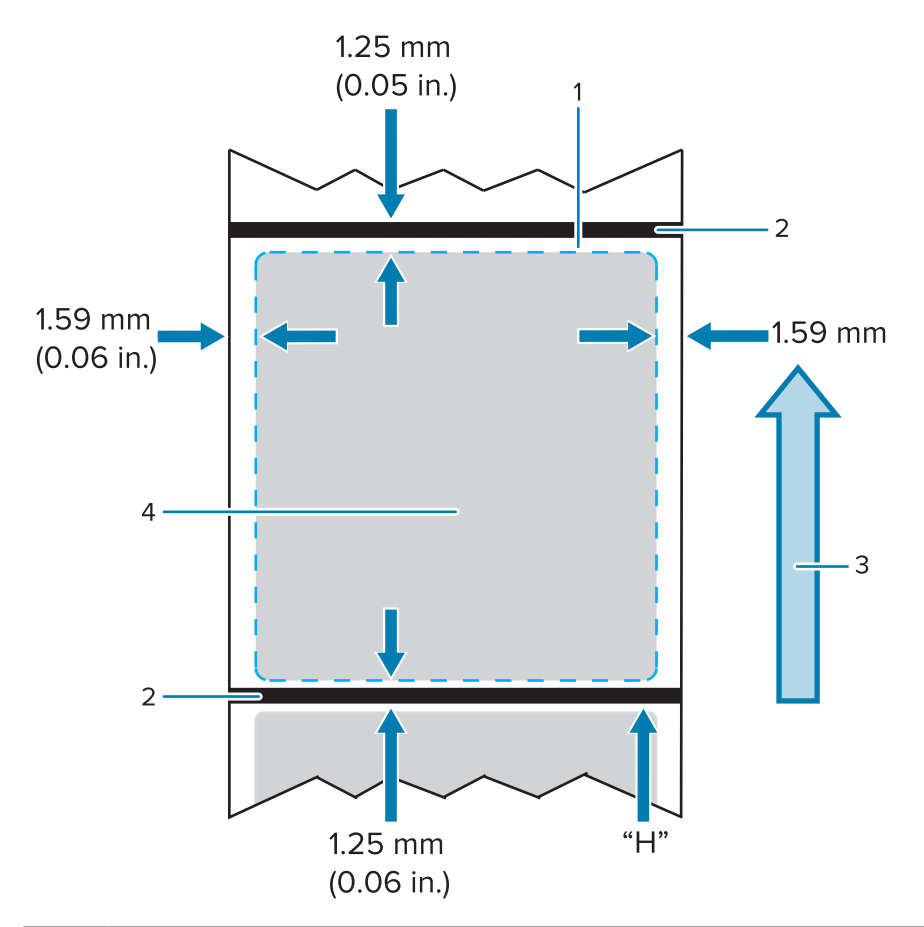

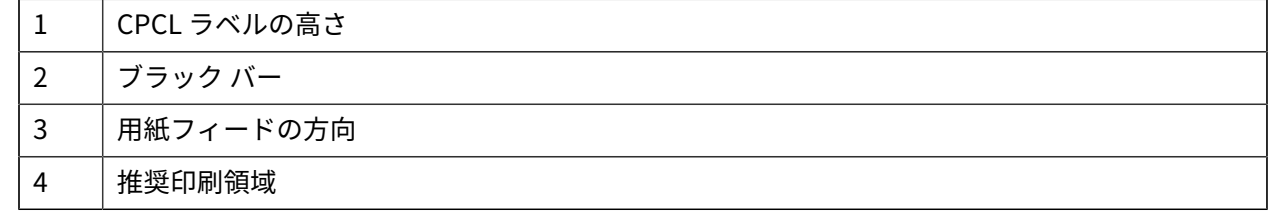

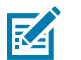

**注 :**

最⼤ラベル⾼ = "H" = 2.5mm (0.10in)

## **事前印刷レシート⽤紙の使⽤**

プリンタは、印字ヘッドの近くにある⽤紙切れセンサーを使⽤して、事前印刷レシートの位置合わせに 対応します。

## **黒マークの寸法 (レシート用紙)**

反射する用紙の黒マーク (またはブラック バー/マーク) は、用紙の前部で用紙の中心線を超える必要があ ります。

- マーク最⼩幅: ⽤紙の端に対して垂直な 15mm (0.59 インチ) で、ロールの幅の範囲内で中央揃え。
- マーク長: 用紙の端に対して並行に 4.8 ~ 6.0mm (0.19 ~ 0.24 インチ)。

## **ラベルの領域**

用紙/ブラック バー センサーは、ダーク カラーの事前印刷バーを用紙上で検出し、用紙の中央の経路に ダーク カラーの事前印刷グラフィックがないことを確認します。

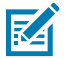

注: ダーク カラーの事前印刷グラフィックとは、プリンタで使用される前に、レシート用紙 ロールに付けられた記号、バーコード、テキストおよび/または⾊付き領域を意味します。

**図 13** ラベルの領域

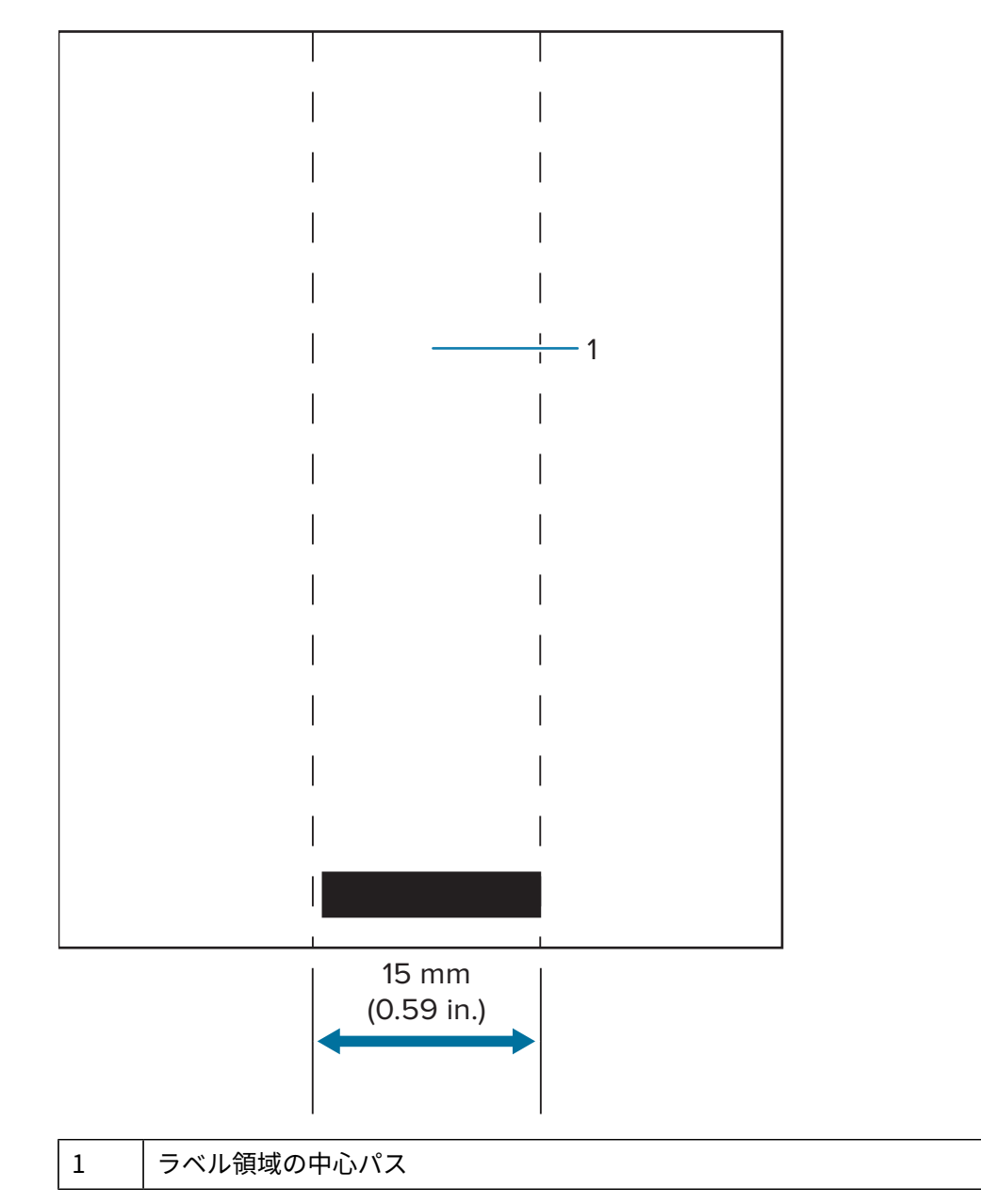

#### **注 :** 図

ダーク カラーの事前印刷グラフィック、バーコードおよびテキストがセンサーの経路に入らな いようにします。

## **ラベル作成例**

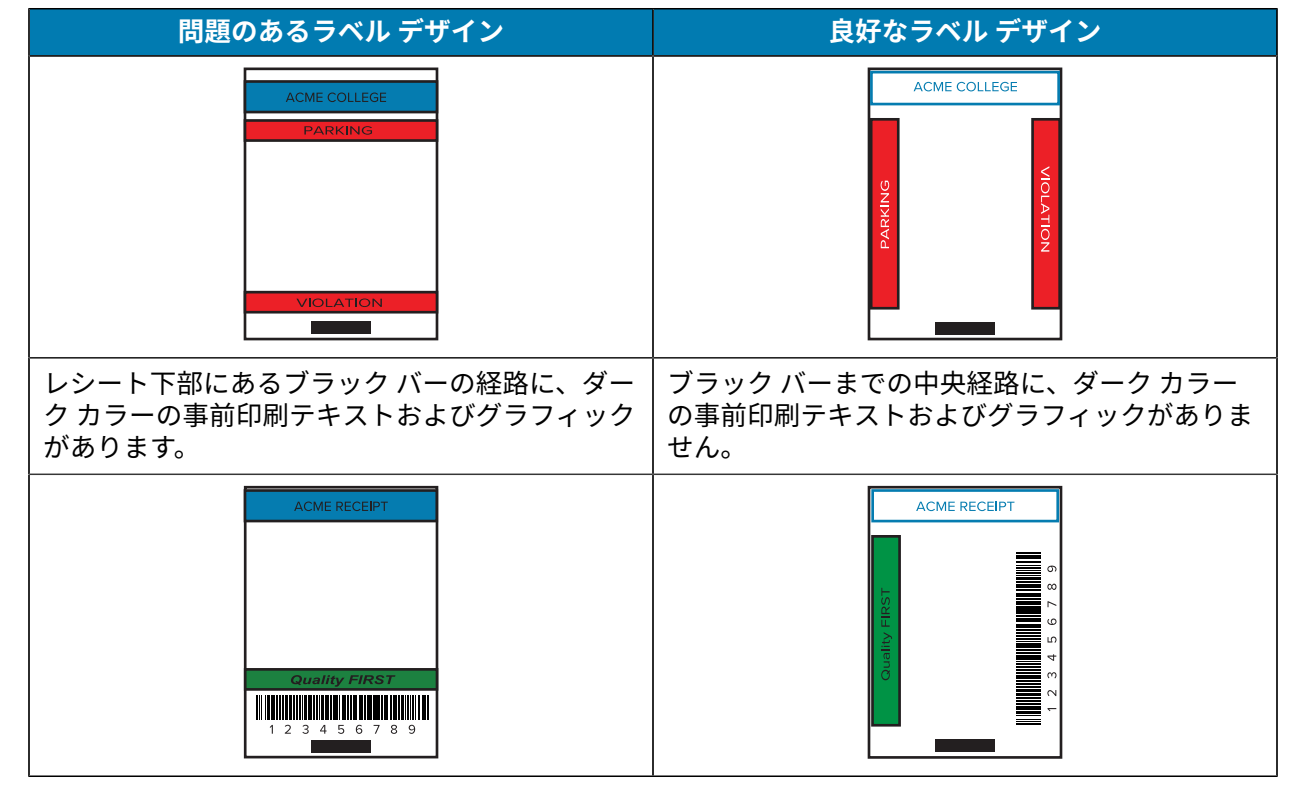

このセクションでは、問題あり/なしのラベル例を示します。

**注 :** 事前印刷レシート⽤紙の使⽤に関する全詳細については、CPCL プログラミングの FORM コマンドを参照してください ([zebra.com/manuals](https://www.zebra.com/manuals).)。

## **禁⽌領域**

**M** 

ラベル作成中に最⼩余⽩が指定されていないため、不完全なテキストおよび/またはグラフィックの印刷 が発⽣することがあります。推奨の最⼩余⽩、つまり「禁⽌領域」を以下に⽰します。

**図 14** 禁⽌領域

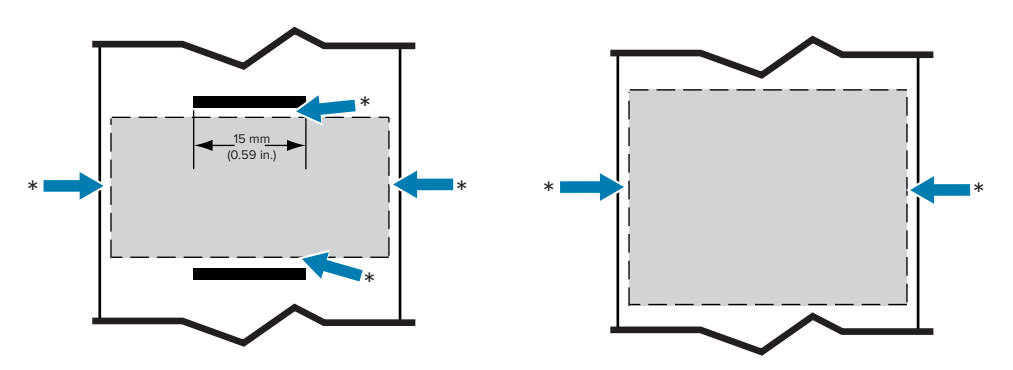

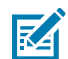

**注 :** 各「連続」レシートの⻑さは、プリンタに送られるデータによって決まります。

## **近距離無線通信 (NFC) の使⽤**

近距離無線通信 (NFC) は、このプリンタなどのデジタル機器とスマートフォンとの間で無線周波数電磁 界を利用して無線通信やデータ交換を行うことができます。一方、Bluetooth などの技術では無線通信が 利用されます。

NFC は、RFID (無線自動識別) 技術のサブクラスで、これは、互いに近接したデバイスが使用できるよ うに設計されている技術です。NFC 技術を使用すると、NFC 対応デバイスを互いに接触、または通常 7.62cm (3 インチ) 以内に近接させることで無線通信が確立されます。

プリンタには、スマートフォンなどの他のデバイスが読み取ることができる情報を含むパッシブ NFC タ グが含まれています。NFC タグは、情報⾃体を読み取ることはなく、情報を送信するだけです。

アクティブ デバイスは、情報を読み取り、その情報を送信できます。スマートフォンなどのアクティブ な NFC デバイスは、NFC タグから情報を収集できるだけでなく、互換性のある他の電話またはデバイス との情報交換も可能です。アクティブ デバイスは、権限を与えられれば、NFC タグの情報を変更するこ とも可能です。セキュリティを確保するため、NFC では、頻繁にセキュリティ チャネルを確立し、機密 情報の送信時には暗号を使⽤します。

**図 15** NFC ペアリング

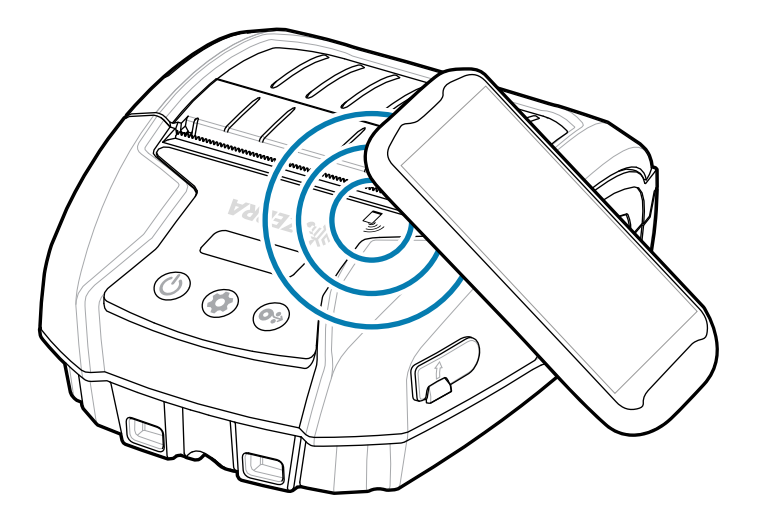

#### **NFC の使⽤事例**

**パッシブ**

- Bluetooth ペアリング ‒ 使⽤するセキュリティ プロファイルの範囲内で、タブレット、スマートフォ ンまたは端末を Bluetooth 接続で⾃動的にプリンタとペアリング (接続) するときに使⽤します。これ には、プリンタの BT アドレスとシリアル番号が含まれます。
- アプリの起動 ‒ Zebra またはサードパーティが開発したアプリをスマートフォン、タブレットまたは 端末で実⾏できるようにします。
- Website launching causes a smartphone, tablet, or terminal to display a website developed by Zebra or a third-party developer.

NFC 対応のスマートフォンで Zebra Print Touch アイコンをタップすると、プリンタ固有の情報にす ぐにアクセスできます。NFC および Zebra 製品の詳細については、zebra.com/nfc を参照してくだ さい。NFC を介した Bluetooth ペアリング アプリケーションも使用できます。 Go to [Link-OS](https://www.zebra.com/us/en/products/software/barcode-printers/link-os/link-os-sdk.html) Multi[platform](https://www.zebra.com/us/en/products/software/barcode-printers/link-os/link-os-sdk.html) SDK for more information.

## **プリンタの装着**

このセクションでは、プリンタのアクセサリを使用してプリンタを装着する方法について説明します。

## **回転式ベルト クリップ**

プリンタは、アクセサリとしてプラスチック回転式ベルト クリップが付いています。

1. バッテリ パックを取り外し、ベルト クリップの背面にあるボールをプリンタ底面のソケットに挿入 します。

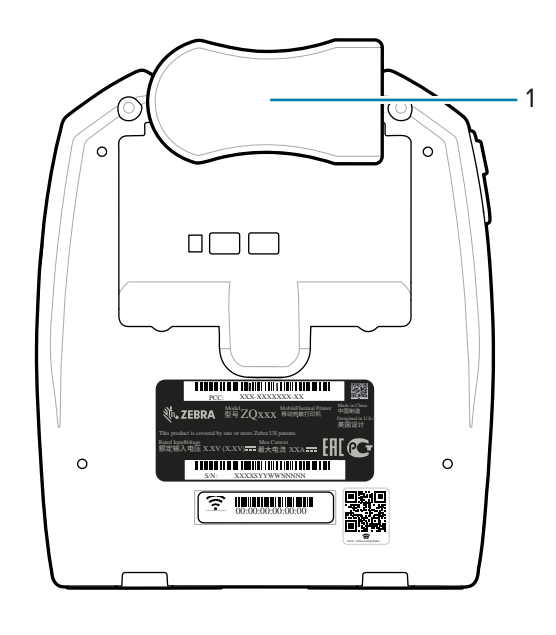

- 1 ベルト クリップ
- 2. ベルト クリップを水平方向に回して、バッテリ コンパートメントの開口部から外します。

3. バッテリ パックを取り付け、ベルト クリップを垂直方向に回転させます。

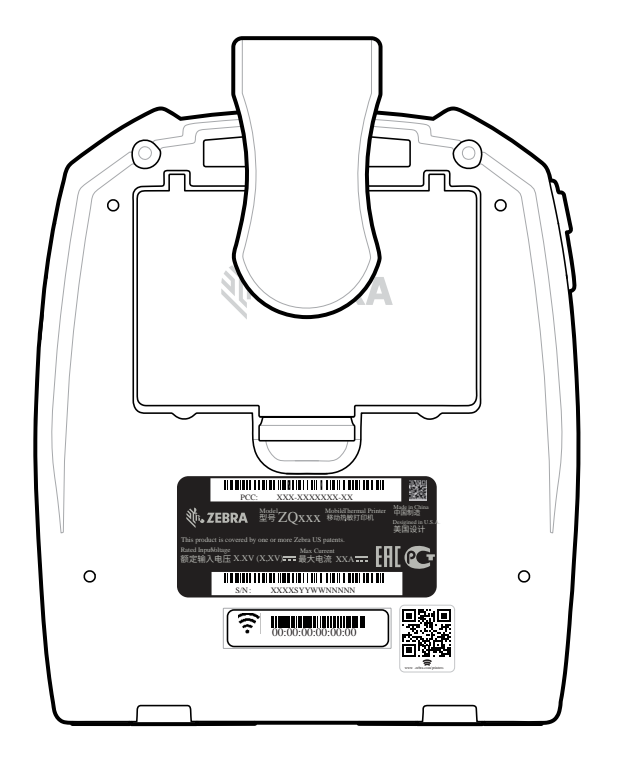

## **ショルダー ストラップ**

また、ZQ220 Plus および ZQ120 Plus プリンタを快適に運ぶためのオプションとして、ショルダー スト ラップ アクセサリも利用できます。ショルダー ストラップは、堅牢な回転式スナップ フックを使用して プリンタ前⾯にある 2 つのストラップ ポストに接続できます。このストラップは、両端で 142.2cm (56 インチ) の範囲で簡単に⻑さ調節できます。

**1.** ショルダー ストラップのスナップ フックをプリンタ前⾯にあるストラップ ポストに接続します。

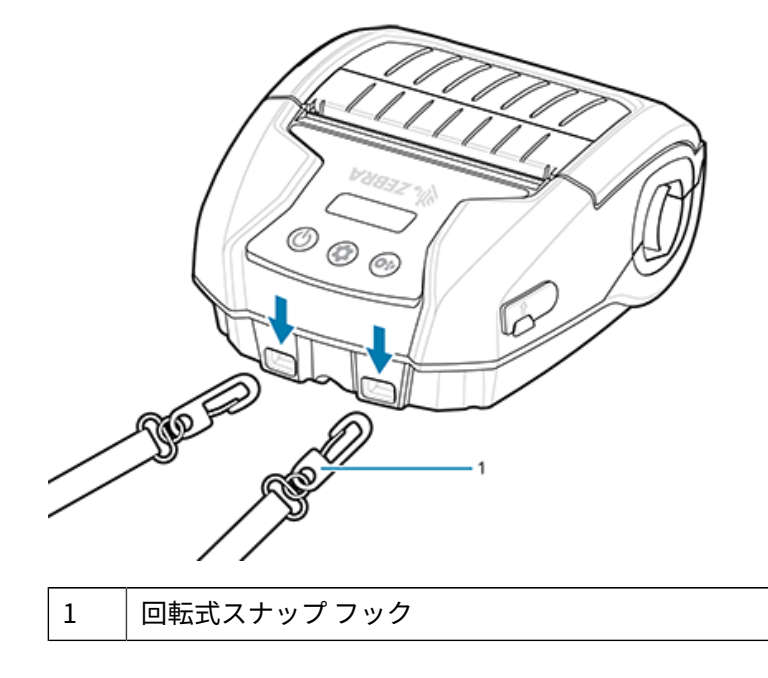

2. プリンタが垂直位置で安定して吊るされるように、ショルダーストラップを片方の肩に掛けます。

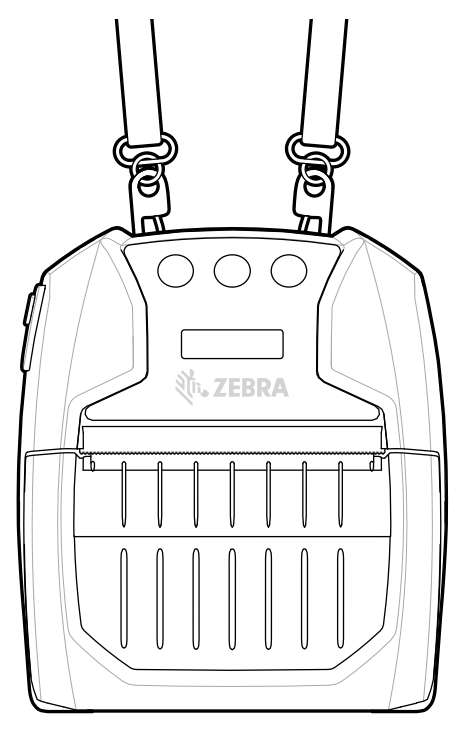

## **ソフト ケース**

プリンタには、環境にやさしいソフト ケース オプションもあります。プリンタの保護に役立つととも に、ベルトにかけて運ぶこともできます。用紙経路は、印字機能を確保するために開いたままの状態で す。また、ケースに入った状態でもコントロールは見えるので利用することができます。D-リング コネ クタは、ショルダー ストラップ オプションのアタッチメントとして使⽤できます。

**1.** セルフファスナーで固定されているソフト ケースの上側フラップを持ち上げます。

**2.** 図のように、プリンタの底⾯を前に向けてケースにプリンタを挿⼊します。

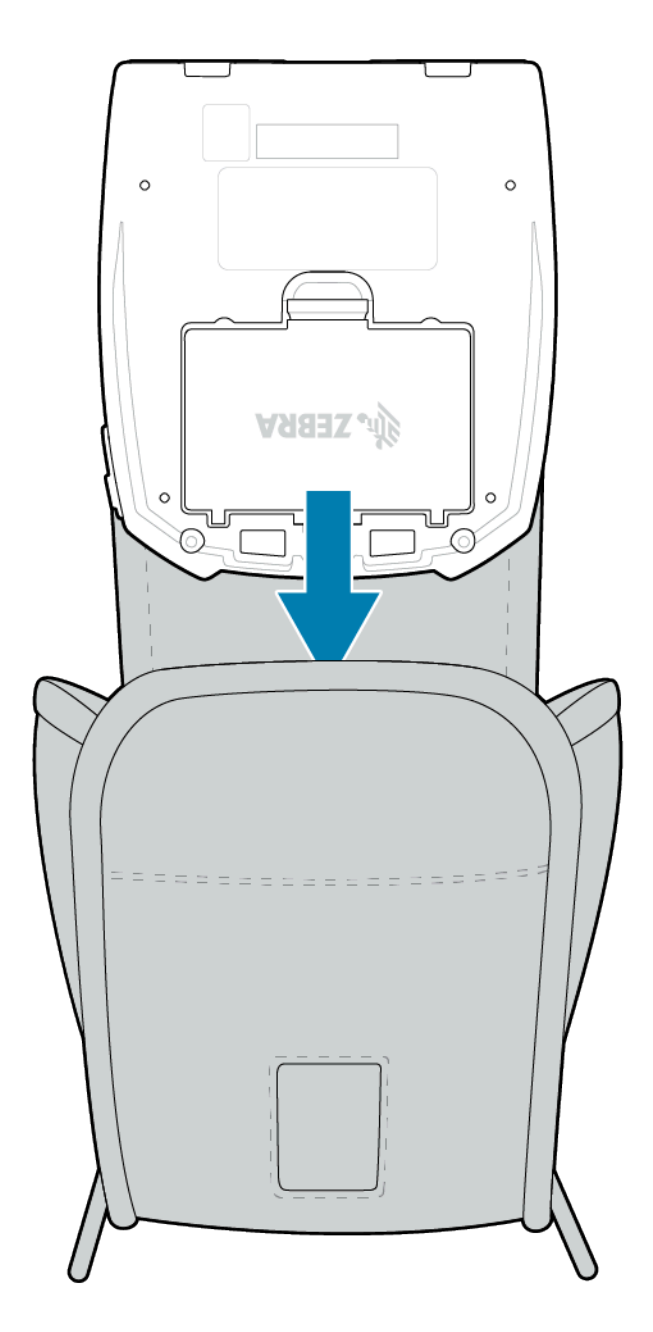

**3.** ケースを裏返して、プラスチック製の窓から⾒える LCD ディスプレイとユーザー コントロールにアク セスします。ウィンドウの下半分を持ち上げて、用紙経路にアクセスします。

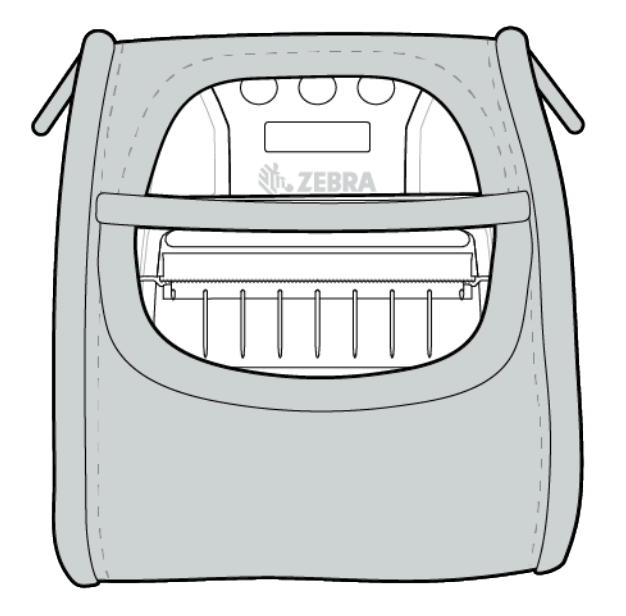

# **メンテナンスとトラブル シューティング**

このセクションでは、デバイスのクリーニング、および操作中に発⽣する可能性のある問題のトラブル シューティングについて説明します。

## **予防的メンテナンス**

このセクションでは、定期的なクリーニングおよびメンテナンスの手順について説明します。

## **バッテリ寿命の延⻑**

- 充電する際には、バッテリを直射⽇光に当てることや、40°C (104°F) 以上の温度になるような場所に 置くことは絶対しないでください。
- リチウムイオン バッテリ専用の Zebra 充電器を必ず使用してください。その他の充電器を使用すると バッテリが破損する恐れがあります。
- 印刷要件に適した⽤紙を使⽤してください。Zebra 認定販売代理店は、お客様の⽤途に最適な⽤紙の 選択をお手伝いします。
- すべてのラベルに同じテキストまたはグラフィックを印刷する場合は、事前に印刷されたラベルを使 ⽤することを検討してください。
- 用紙に合った印刷濃度および速度を選択してください。
- 必要に応じて、ソフトウェア ハンドシェイク (XON/XOFF) を使用してください。
- 1日以上使用しない場合、またはメンテナンス充電を行わない場合は、プリンタからバッテリを取り 外しておいてください。
- 追加バッテリの購⼊をご検討ください。
- 充電式バッテリは、種類を問わず、いずれ充電機能が劣化します。ある程度決まった回数の充電を繰 り返すと、交換が必要になります。バッテリは、常に適切な⽅法で処分するようにしてください。 バッテリの処分⽅法については[、バッテリと製品の廃棄](#page-72-0)(73ページ)を参照してください。

## **一般的なクリーニングの手順**

このセクションでは、一般的なクリーニングに関する注意事項について説明します。

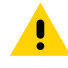

**注意 :** ケガをしたり、プリンタが損傷したりすることのないよう注意してください。先がと がったものや鋭利な物体をプリンタに差し込まないでください。お手入れを行う前に、必ずプ リンタの電源は切ってください。切り取りバー近くで作業を⾏う場合は、エッジが⾮常に鋭利 なので注意してください。

## メンテナンスとトラブルシューティング

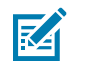

注: 長時間の印刷を行うと、印字ヘッドが非常に熱くなることがあります。クリーニングを行 う前に冷却してください。

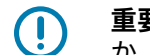

**重要 :** 印字ヘッドをクリーニングする際は、Zebra クリーニング ペン (プリンタの⾮付属品) か、または 90% の医療⽤アルコールを浸した綿棒のみを使⽤してください。

 $\mathbf{A}$ 

**注意 :** 以下の表に⽰す洗浄剤のみを使⽤してください。Zebra Technologies Corporation は、 このプリンタに他の洗浄剤を使用したために発生した損傷の責任は負いません。

## **クリーニング**

このセクションでは、プリンタ領域のクリーニング方法とその頻度について説明します。

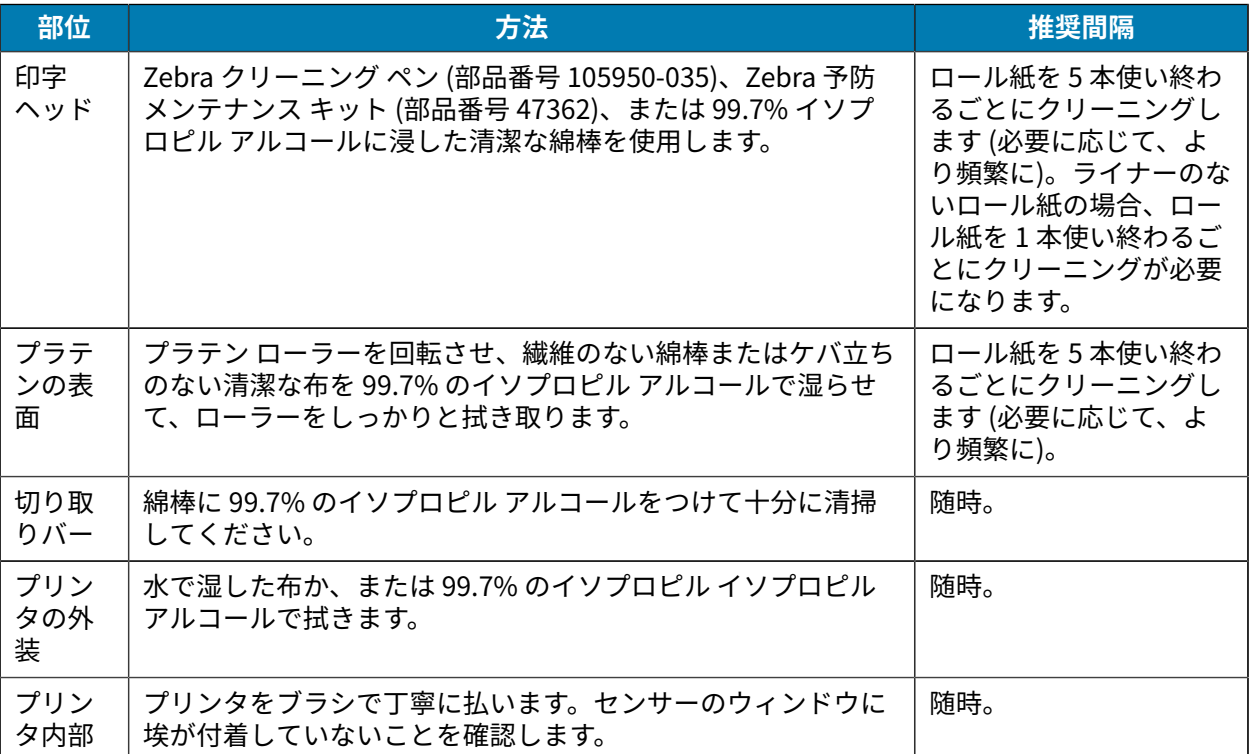

## メンテナンスとトラブルシューティング

**図 16** クリーニング領域

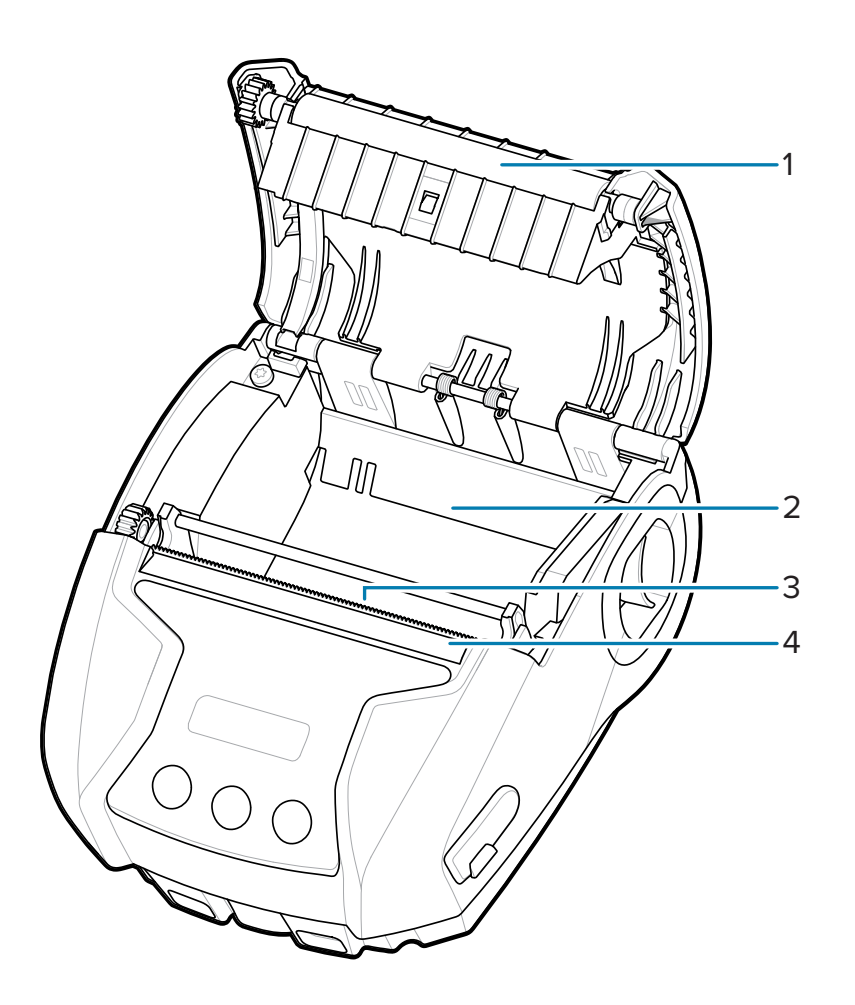

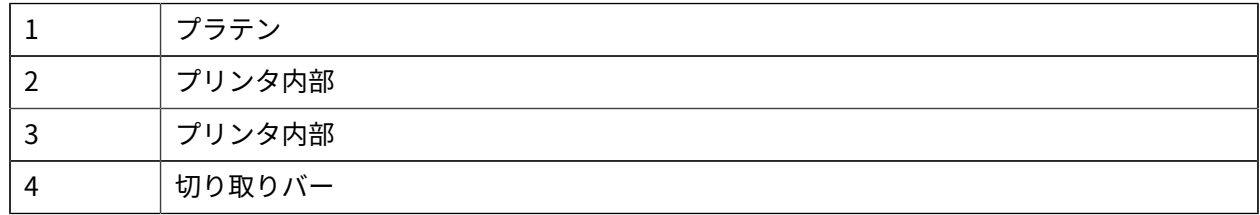

## **LCD コントロール パネル インジケータ**

プリンタのディスプレイには、さまざまなプリンタ機能のステータスを⽰すアイコンが表⽰されます。 問題を解決するには、インジケータのステータスを確認し、対応するトラブルシューティング トピック を参照してください。

## **トラブルシューティング トピック**

このセクションでは、トラブルシューティングを必要とするエラーについて説明します。

#### **電源が⼊らない**

- バッテリーが正しく取り付けられているか確認します。
- 必要に応じて、バッテリーを充電または交換します。

<mark>注意:</mark> ハッテリは、常に適切な万法で処分するよっにしてください。ハッテリの適切な廃棄万 法の詳細については、54 ページの「バッテリと製品の廃棄」を参照してください。

#### **⽤紙がフィードできない**

- ⽤紙カバーは必ず閉じ、ロックしてください。
- ⽤紙セット部にバインドがないか確認します。
- ラベル センサーが遮られていないか確認します。

#### **印字が不鮮明、または⾊がぼやけている**

- 印字ヘッドをクリーニングしてください。
- 用紙の品質を確認してください。

#### **部分的にしか印刷されない、または何も印刷されない**

- 用紙の位置合わせを確認します。
- 印字ヘッドをクリーニングしてください。
- ⽤紙カバーが正しく閉じており、ロックされていることを確認します。

#### **印刷が⽂字化けしている**

- バッテリを交換してください。
- ホスト デバイスへのケーブルを確認します。
- RF 接続を確⽴および/または LAN 接続を復元します。

#### **印刷できない**

- バッテリを交換してください。
- ホスト デバイスへのケーブルを確認します。
- RF 接続を確⽴および/または LAN 接続を復元します。
- ラベルのフォーマットまたはコマンド構成が無効です。プリンタを通信診断 (Hex Dump) モードにし て問題の診断を⾏います。

## **バッテリの充電寿命が短くなった**

- バッテリが 1 年以上経過している場合、通常の経年劣化によって充電寿命が短くなっていることもあ ります。
- バッテリ健全性を確認してください。
- バッテリを交換してください。

## **データ アイコンが点滅する**

• データの受信中にデータ アイコンが点滅するのは正常です。

#### **⽤紙切れアイコンまたはヘッド オープン アイコンが点滅する**

• ⽤紙がセットされていること、⽤紙カバーが閉じていること、およびしっかりロックされていること を確認します。

## **通信エラー**

- ターミナル接続用ケーブルを交換します。
- ボー レートを確認してください。

## **ラベルのバインド**

- ヘッド リリース ラッチと用紙カバーを開きます。
- 用紙を取り出してから装填し直します。

#### **ラベルがスキップされる**

- ⽤紙のフォーム上部のセンサー マークまたはラベル ギャップを確認します。
- ラベルの最大印刷フィールドを超過していないか確認します。
- バー センサーまたはギャップ センサーが遮られていないか、または故障していないか確認します。

#### **LCD 画⾯に何も表⽰されない**

- プリンタがオンになっていることを確認してください。
- アプリケーションがロードされていないか、または壊れています。ロードし直してください。

#### **NFC 接続なし**

• スマートフォンが、プリンタの上部にある「Print Touch」アイコンから 7.62cm (3 インチ) 以内にあ ることを確認します。

#### **通信診断**

コンピュータとプリンタ間のデータ送信で問題がある場合、プリンタを通信診断モード (DUMP モード) にします。プリンタは、ホスト コンピュータから受信したデータの ASCII 文字とそのテキスト表示 (印刷 不可能⽂字の場合は、ピリオド「.」) を印字します。

## **トラブルシューティング テスト**

セルフ テストおよびその他の診断テストでは、プリンタの状態に関する特定の情報が提供されます。こ れらのセルフ テストでは、印刷サンプルが出力され、プリンタの動作状態を判断するための特定の情報 が提供されます。

## <span id="page-63-0"></span>**コンフィグレーション ラベルの印刷**

プリンタの現在の設定のリストを印刷するには、以下のステップ従います。

- **1.** プリンタの電源をオフにします。⽤紙セット部にジャーナル⽤紙 (裏⾯にブラック バーが印刷されて いない用紙) を装着します。
- **2.** [Media Feed] (用紙フィード) を押し続けます。
- 3. 電源ボタンを押して放し、[Media Feed] (用紙フィード) を押したままにします。印字が開始された ら、[Media Feed] (用紙フィード) を放します。

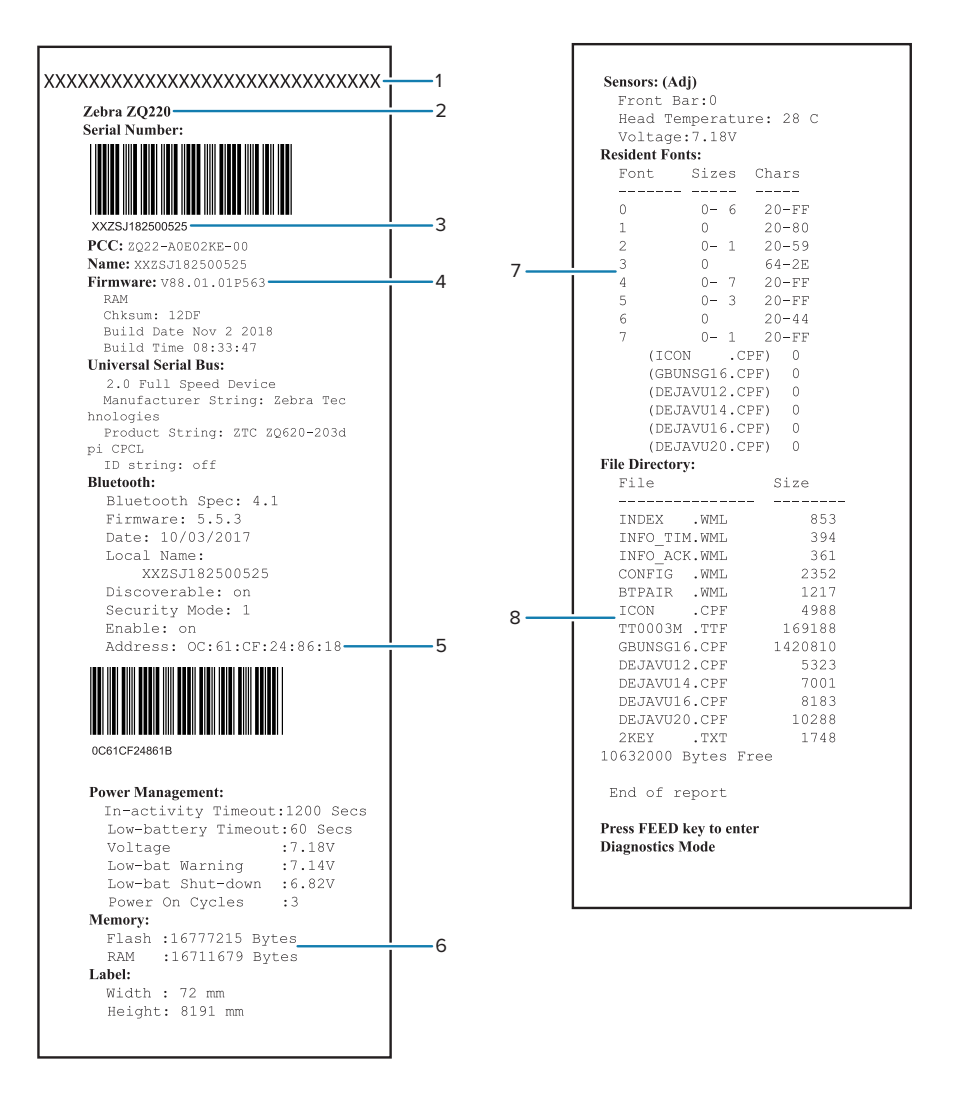

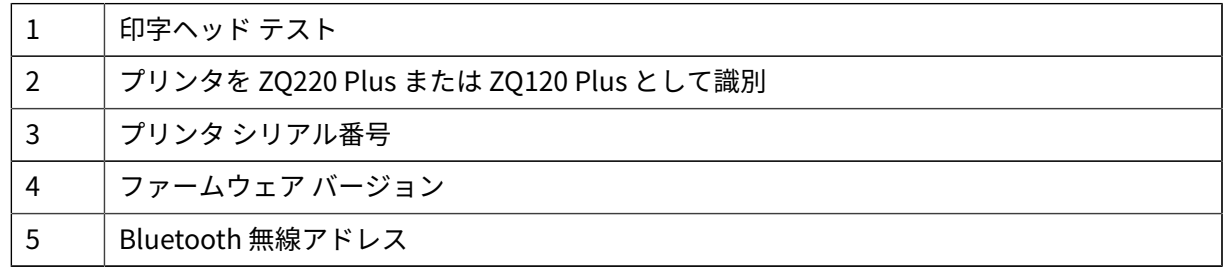

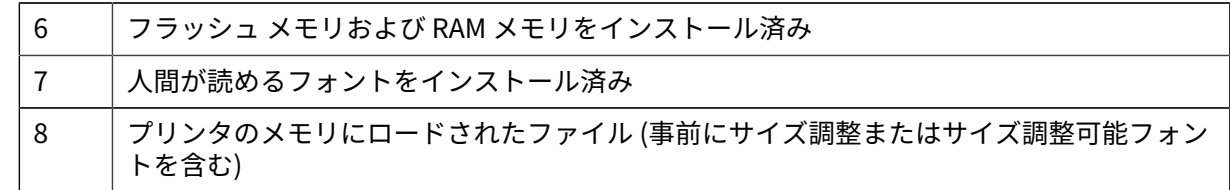

## **技術サポートへのお問い合わせ**

プリンタがコンフィグレーション ラベルの印字に失敗した場合、または「トラブルシューティング」 セクションに記載されていない問題が発⽣した場合には、Zebra のテクニカル サポートにご連絡くださ い。

ご連絡いただく際は、以下の情報をお伝えください。

- モデル番号(ZQ220 Plus または ZQ120 Plus など)
- 本体シリアル番号 (プリンタ背面にある大きなラベル、または設定ラベルの印字にも明示[\)Serial](#page-70-0) Number and Product [Configuration](#page-70-0) Code (PCC) Number Locations (71ページ)を参照してくだ さい。
- 製品コンフィギュレーション・コード (PCC) (本体の背⾯にあるラベルに明記された 15 桁の番 号)Serial Number and Product [Configuration](#page-70-0) Code (PCC) Number Locations (71ページ) を参照 してください。

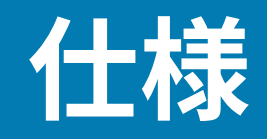

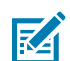

**注 :** プリンタの仕様は、通知なしに変更される場合があります。

## **印刷仕様**

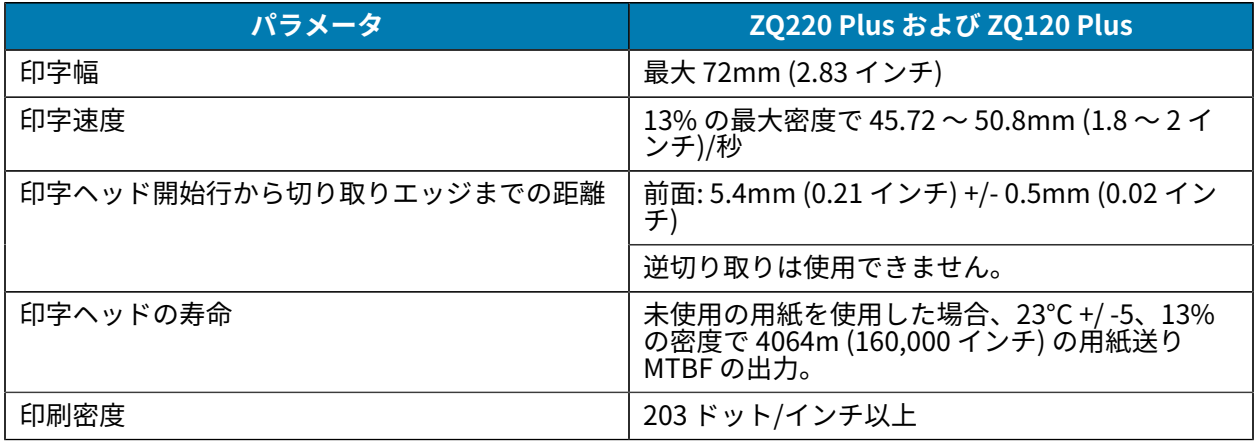

## **メモリと通信仕様**

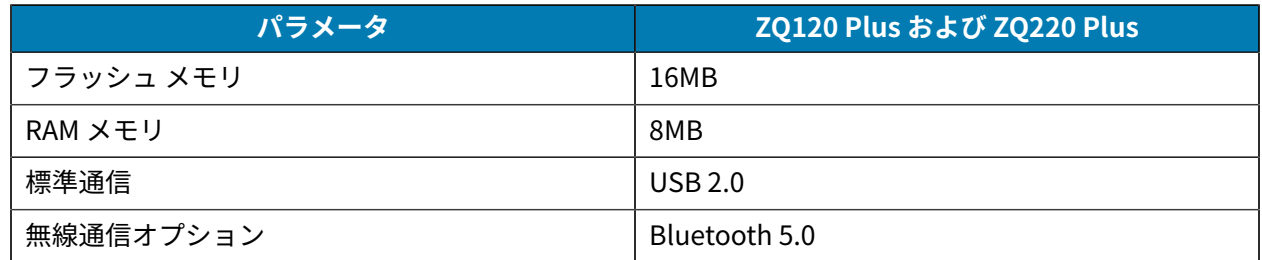

プリンタのメモリ構成は、[コンフィグレーション](#page-63-0) ラベルの印刷(64ページ)を参照してください。

## **ラベルの仕様**

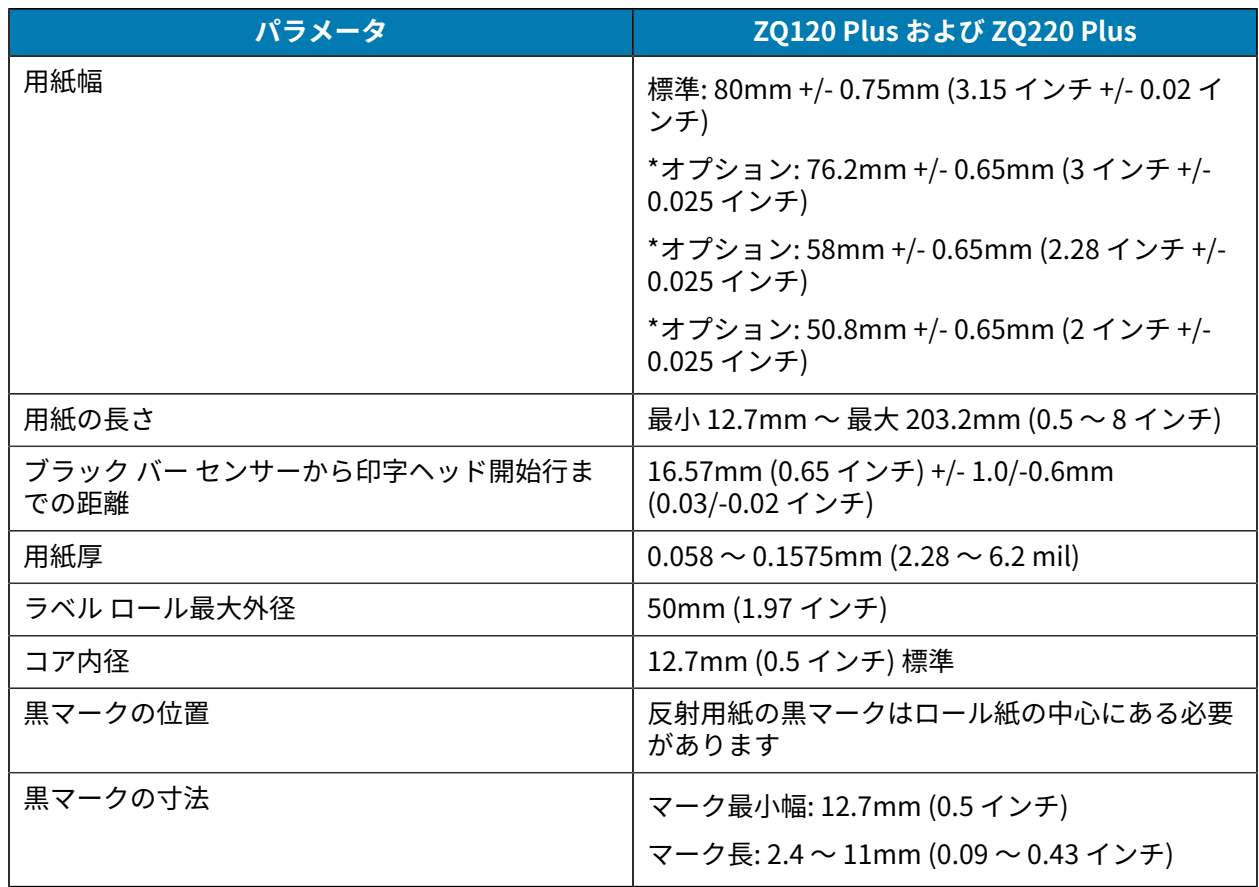

\*オプションの用紙には、メディア スペーサを使用する必要があります。

## **CPCL フォントとバーコードの仕様およびコマンド**

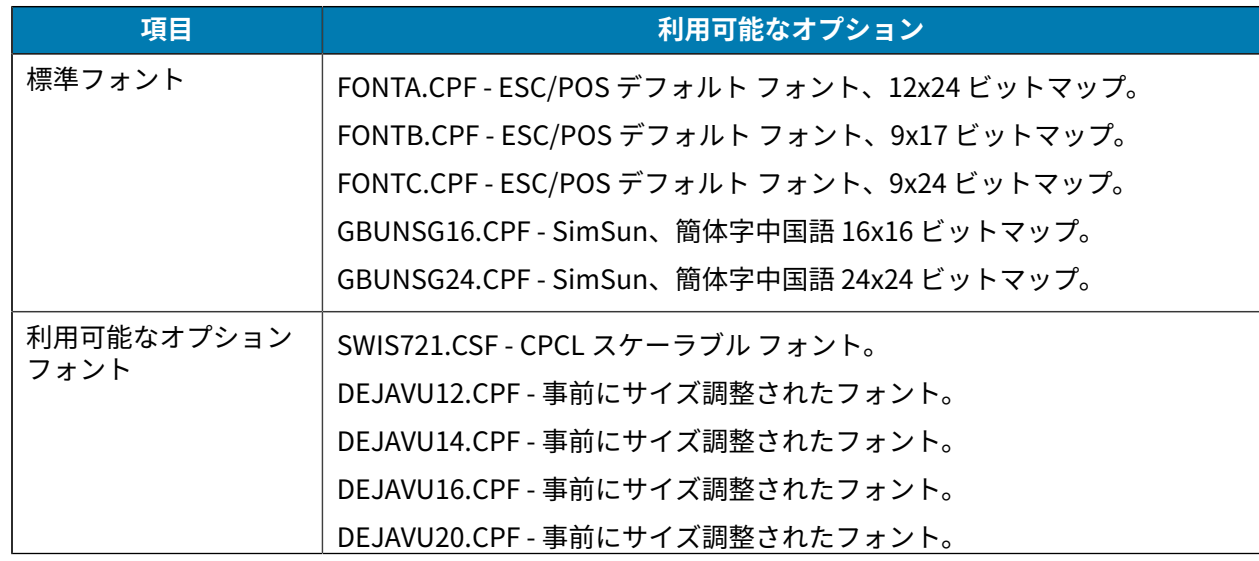

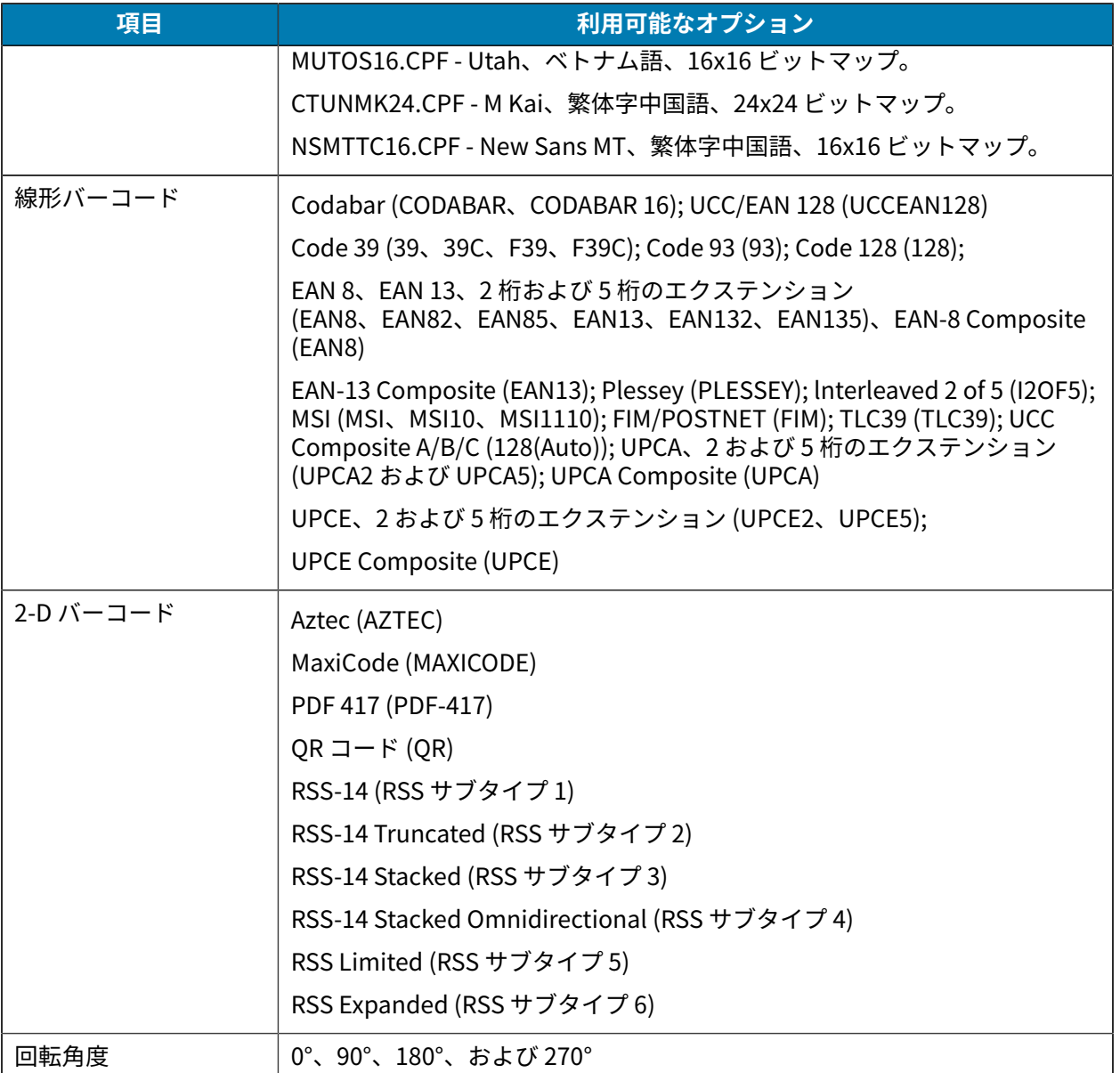

## **物理/環境/電気仕様**

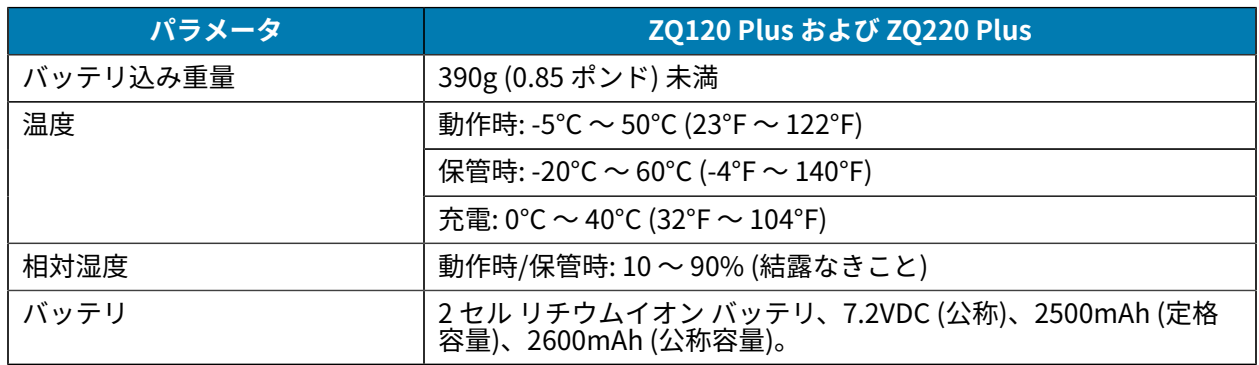

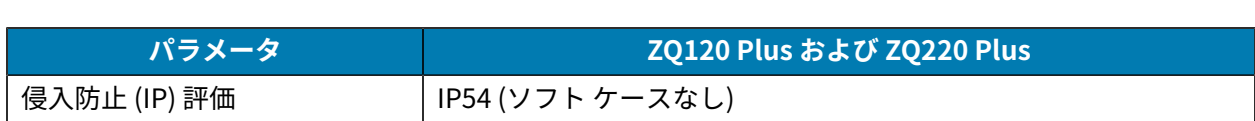

仕様

## **ZQ220 Plus および ZQ120 Plus の外⼨**

このセクションでは、プリンタの外寸を示します。

**図 17** プリンタ⼨法

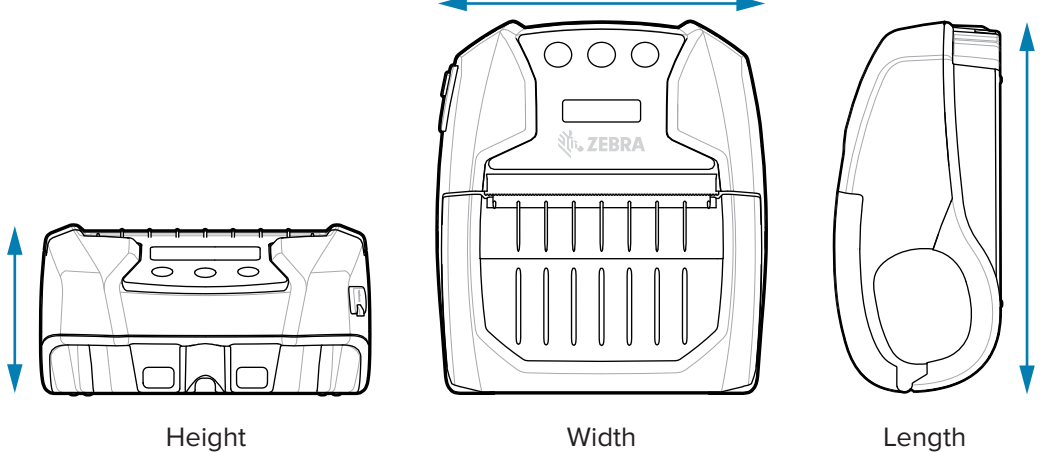

⾼さ - 58.8mm (2.31 インチ)

幅 - 114.5mm (4.5 インチ)

⻑さ - 129.5mm (5.09 インチ)

## **アクセサリ**

プリンタの付属品の詳細リストについては、[zebra.com/manuals](https://www.zebra.com/manuals) にアクセスし、「モバイル プリンタの 付属品ガイド」を検索し、その後でガイドの ZQ220 Plus または ZQ120 Plus の製品ページにアクセスし てください。または、モバイル デバイスで以下の QR コードをスキャンして、ガイドにアクセスしてく ださい。

**図 18** モバイル プリンタ アクセサリ

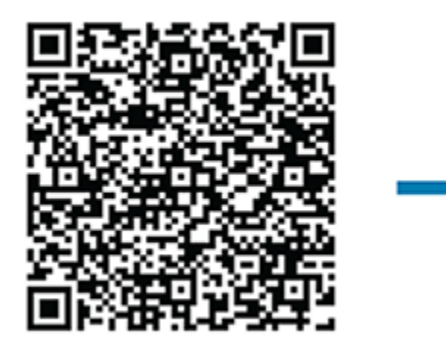

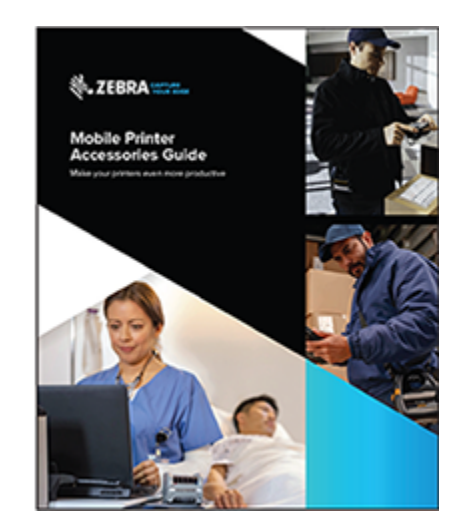

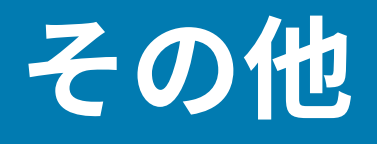

このセクションでは、プリンタに関する追加情報を提供します。

## <span id="page-70-0"></span>**Serial Number and Product Configuration Code (PCC) Number Locations**

This section describes where to find the serial number and PCC number on the printer.

**図 19** シリアル番号と PCC 番号の位置

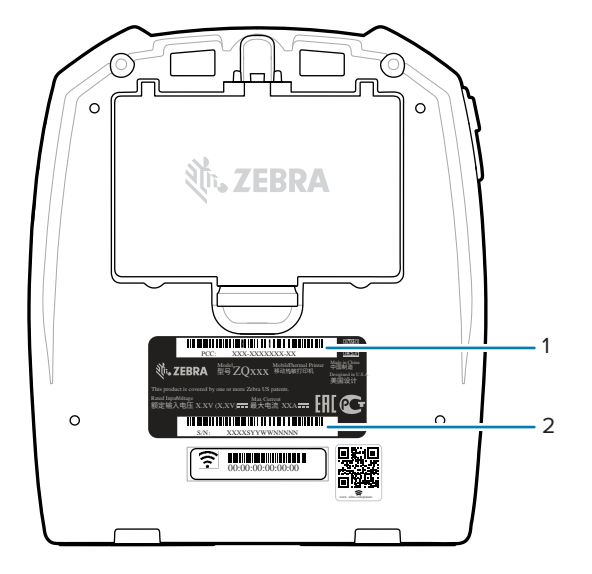

- 1 シリアル番号のバーコード
- 2 PCC バーコード

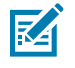

**注 :** コンプライアンスや通関の制約により、インテグレータは、地域の SKU 上の制限に基づい て、ある国で購⼊したプリンタを別の国に発送できない可能性があります。プリンタの SKU で 識別される国コードにより、対象のプリンタが使⽤可能な世界の地域が決まっています。

## **USB ケーブル**

このセクションでは、USB ケーブルの仕様について説明します。

**図 20** USB ケーブル

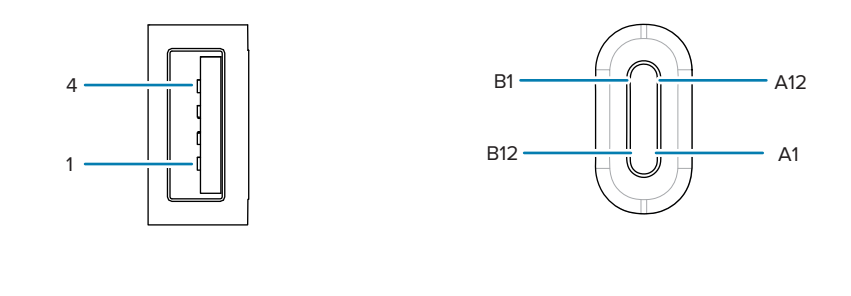

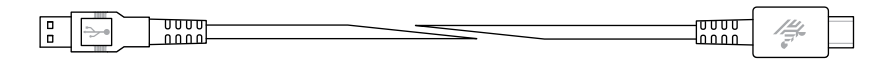

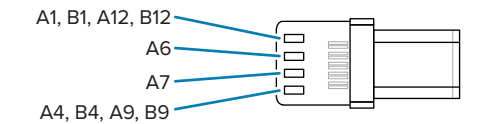

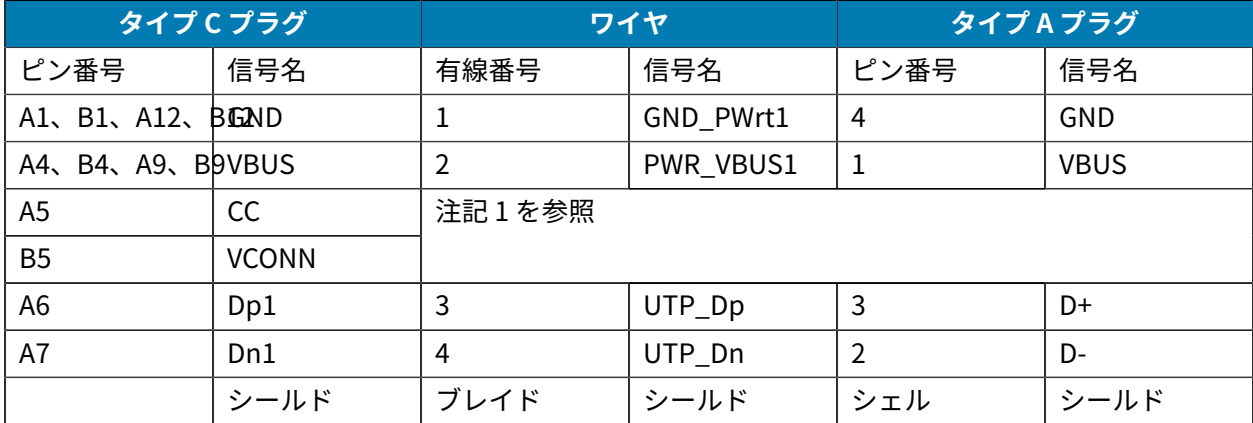

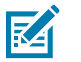

**注 :**

- **1.** USB タイプ C プラグのピン A5 (CC) は抵抗 Rp (56 kΩ +/- 5%) を介して VBUS に接続してく ださい。ピン A5 (CC)
- **2.** B6 と B7 の接点は USB タイプ C プラグには接続しないでください。
- **3.** すべての VBUS ピンは、USB タイプ C のプラグに⼀緒に接続してください。このケーブル の VBUS ピンにバイパス コンデンサは不要です。
- **4.** すべてのグランド リターン ピンは、USB タイプ C のプラグに⼀緒に接続してください。
- **5.** シールドと GND アースは、ケーブル アセンブリの両端にある USB タイプ C プラグと USB 2.0 標準 A プラグに接続します。
- **6.** この表に記載されていないすべての USB タイプ C プラグのピンはオープン (⾮接続) でなけ ればなりません。
## **用紙**

プリンタ寿命を最大化し、毎回安定した性能と印刷品質を保証するため、Zebra 製用紙のみのご使用を 推奨します。

Zebra 製用紙の使用には、以下のメリットがあります。

- 用紙製品の安定した品質と信頼性の高さ
- 標準的な形式、および豊富な品揃え
- ⾃社カスタム フォーマット設計サービス
- 世界的な⼤⼿⼩売店チェーンを含む、⼤規模から⼩規模まで多様なビジネスのニーズを満たす⼤規模 生産能力
- 業界標準以上の品質

**注 :** 詳細については、Zebra Web サイト ([zebra.com](https://www.zebra.com)) にアクセスし、[Products] タブを選択し てください。

## **メンテナンス⽤消耗品**

Zebra 製の高品質用紙をご使用に加えて、メンテナンスの項の説明に従ってプリンタをクリーニングす ることを推奨します。メンテナンスには、以下のメンテナンス⽤消耗品をご利⽤ください。

• クリーニング ペン (12 パック): 部品番号 105950-035

## **バッテリと製品の廃棄**

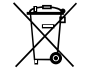

■プリンタ コンポーネントのほとんどはリサイクルが可能です。プリンタ コンポーネントは、その種 類を問わず、無分別の一般廃棄物として処分しないでください。バッテリは自治体の定める法律に従っ て処分し、その他のプリンタ コンポーネントは地域の規制に従って処分してください。

詳細については、当社 Web サイト ([zebra.com/environment](https://www.zebra.com/environment)) をご覧ください。

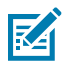

**注 :** バッテリの寿命が過ぎた場合は、端⼦をテープで絶縁してから廃棄してください。

K

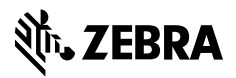

www.zebra.com